#### **Betriebsanleitung**

Original-Betriebsanleitung

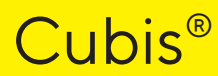

Modelle MCA Semi-Mikrowaage | Hochlast-Mikrowaage

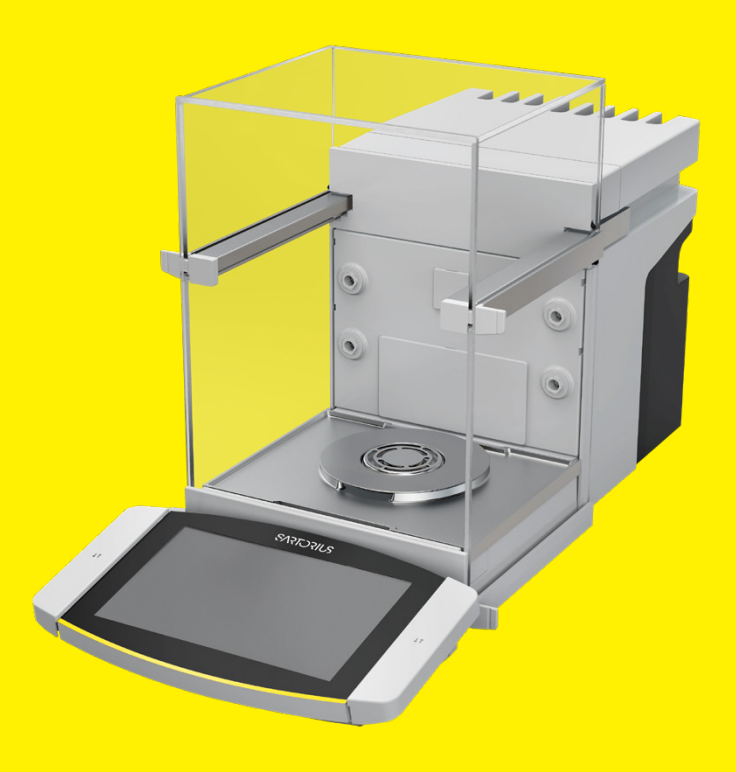

1000112104

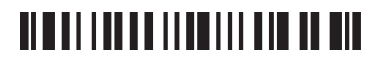

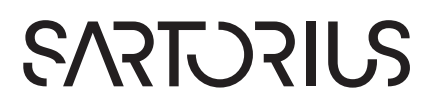

# Inhalt

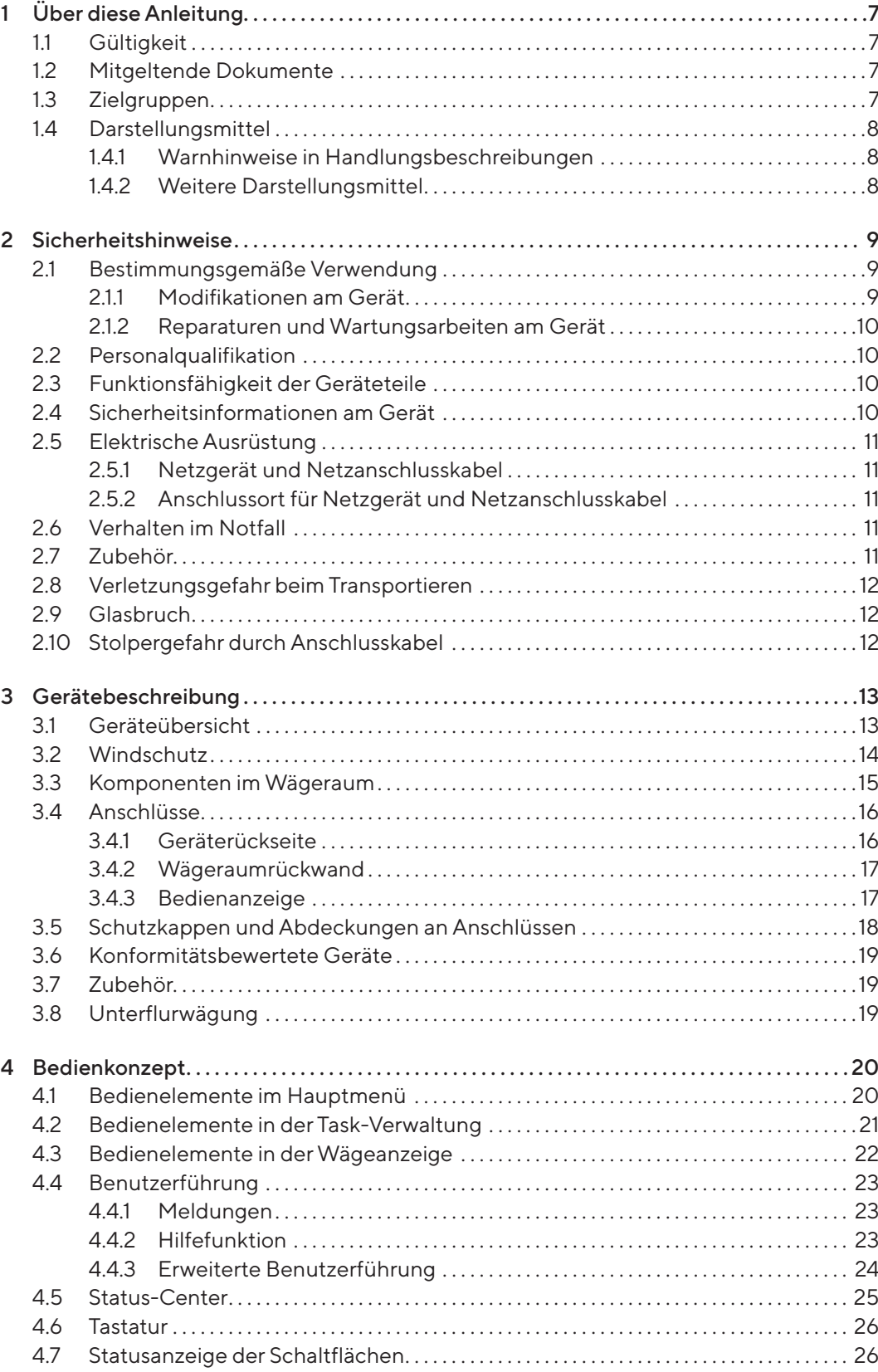

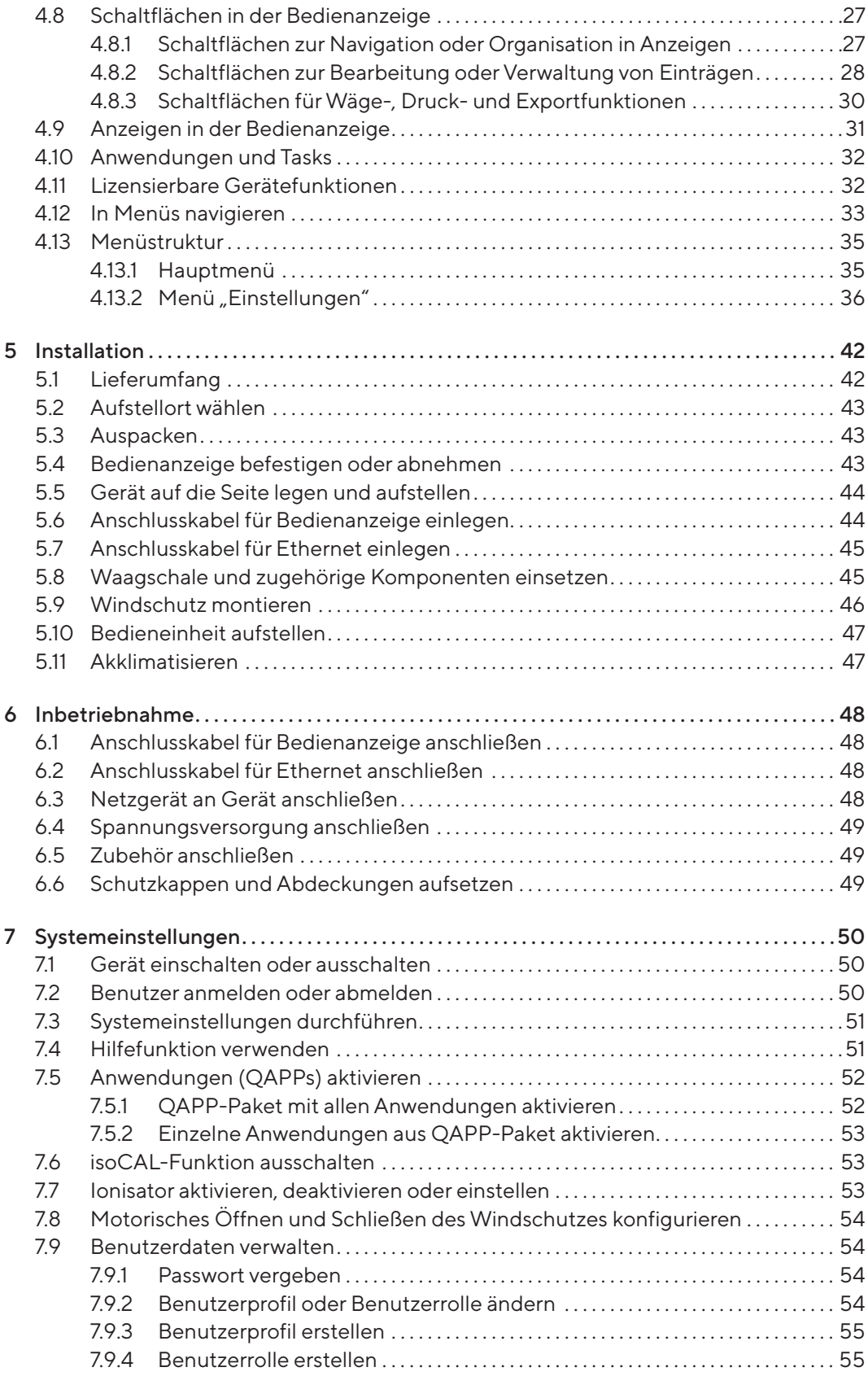

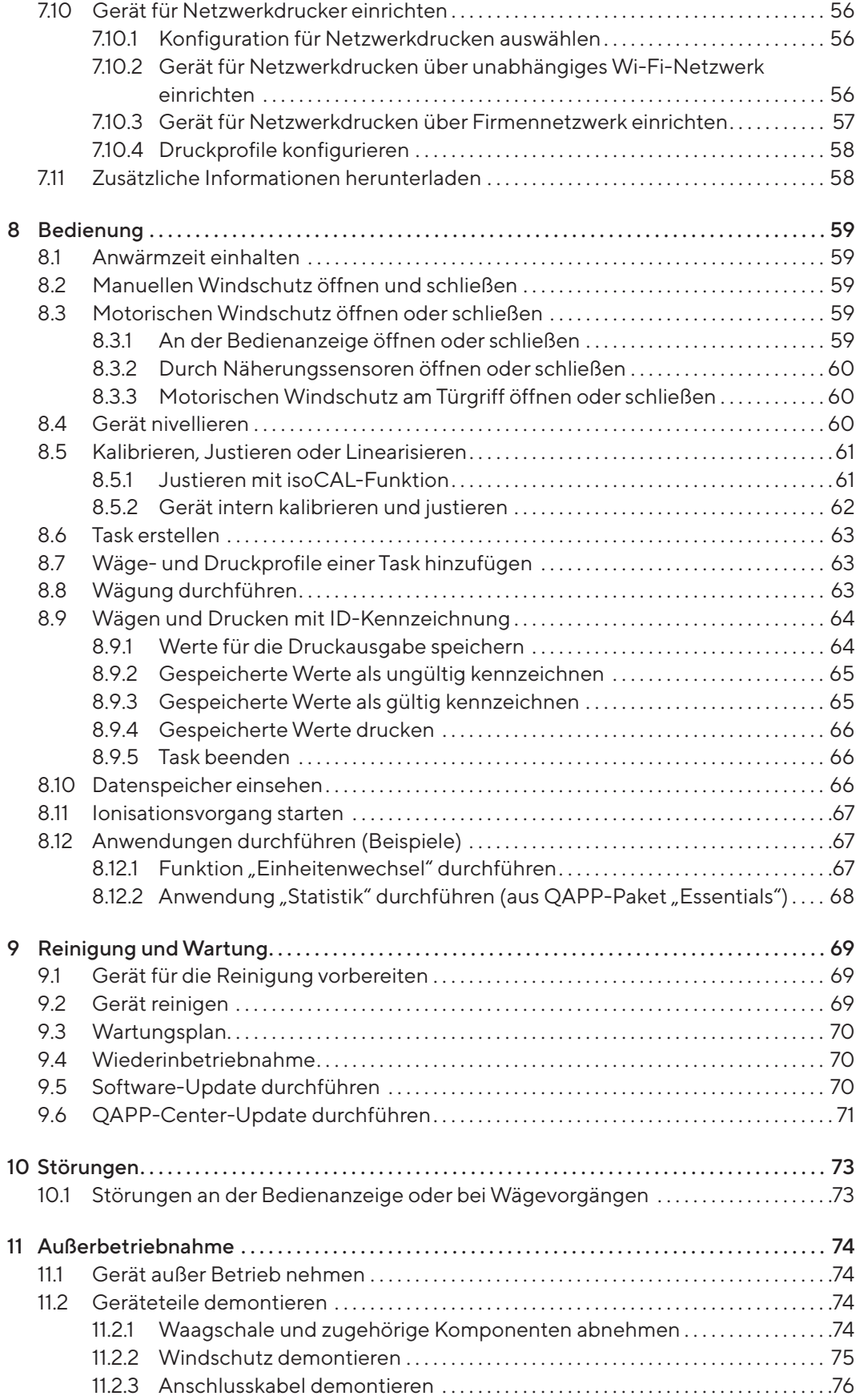

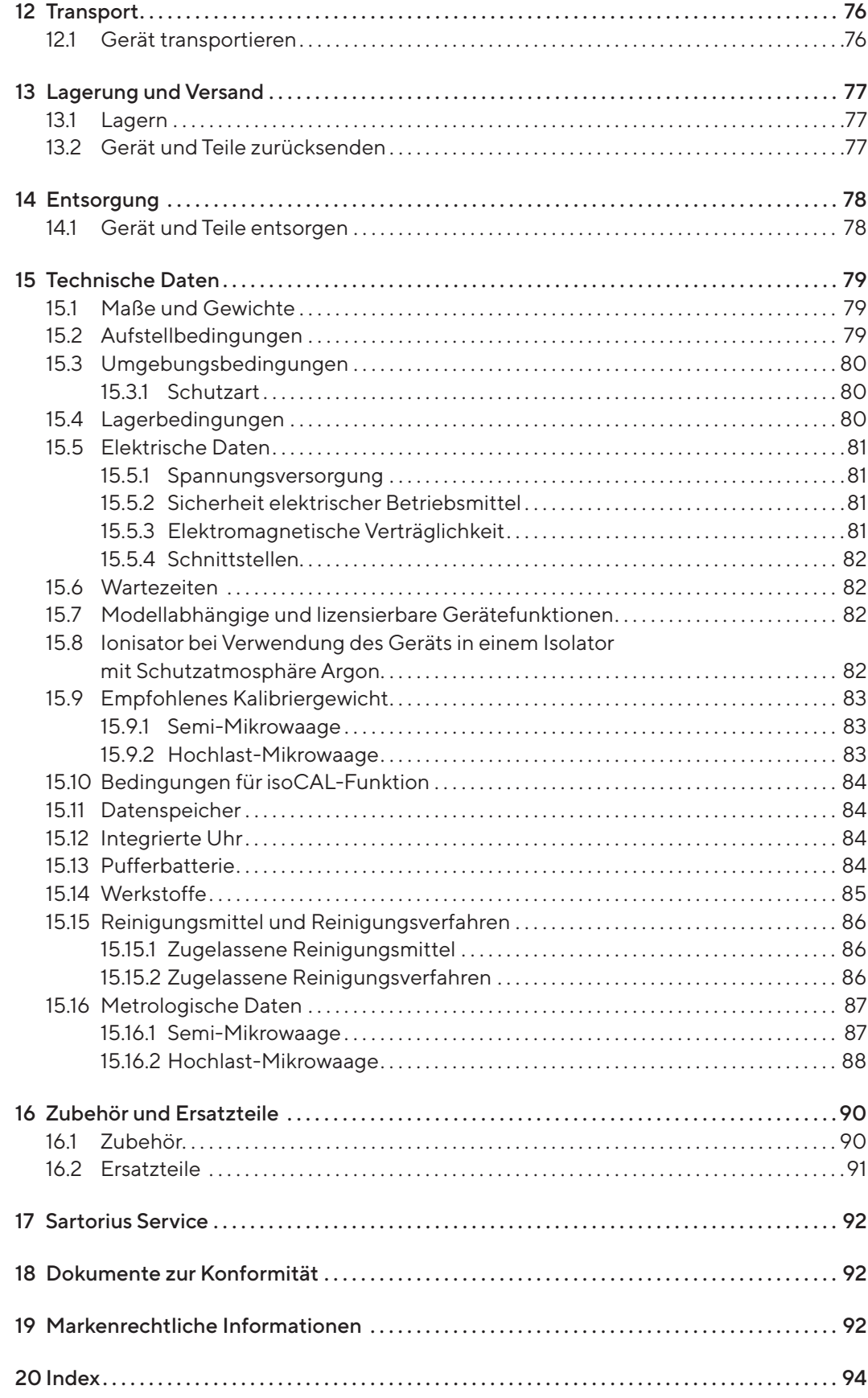

# <span id="page-6-0"></span>1 Über diese Anleitung

## 1.1 Gültigkeit

Diese Anleitung ist Teil des Geräts, sie muss vollständig gelesen und aufbewahrt werden. Die Anleitung gilt für das Gerät in den folgenden Ausführungen:

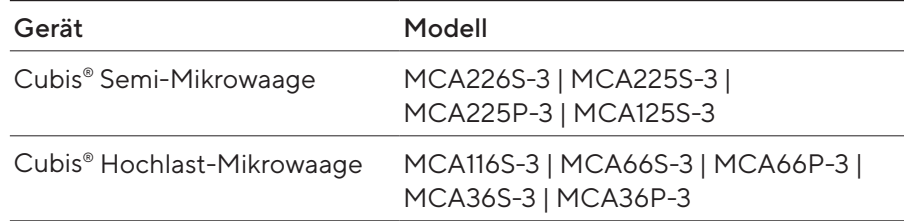

## 1.2 Mitgeltende Dokumente

- **Ergänzend zu dieser Anleitung folgende Dokumentationen beachten:** — Anleitung des verwendeten Zubehörs, z.B. Drucker, Waagschale
	- Optional: Zusätzliche Informationen zur Reinigung des Geräts (Best Cleaning Practices for Cubis® II Ultra-High Resolution Balances)

### 1.3 Zielgruppen

Die Anleitung richtet sich an die folgenden Zielgruppen. Die Zielgruppen müssen über die genannten Kenntnisse verfügen.

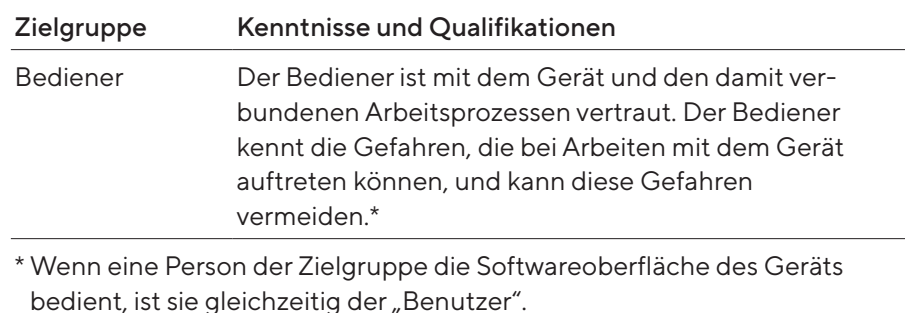

## <span id="page-7-0"></span>1.4 Darstellungsmittel

#### 1.4.1 Warnhinweise in Handlungsbeschreibungen

#### **AWARNUNG**

Kennzeichnet eine Gefährdung, die Tod oder schwere Verletzungen zur Folge haben kann, wenn sie nicht vermieden wird.

#### **AVORSICHT**

Kennzeichnet eine Gefährdung, die eine mittelschwere oder leichte Verletzungen zur Folge haben kann, wenn sie nicht vermieden wird.

#### ACHTUNG

Kennzeichnet eine Gefährdung, die Sachschäden zur Folge haben kann, wenn sie nicht vermieden wird.

#### 1.4.2 Weitere Darstellungsmittel

- t Handlungsanweisung: Beschreibt Tätigkeiten, die ausgeführt werden müssen. Die Tätigkeiten in Handlungsabfolgen müssen nacheinander ausgeführt werden.
- y Ergebnis: Beschreibt das Ergebnis der ausgeführten Tätigkeiten.
- [ ] Verweist auf Bedien- und Anzeigeelemente. Kennzeichnet Statusmeldungen, Warnmeldungen und Fehlermeldungen.

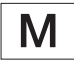

Kennzeichnet Informationen für den eichpflichtigen Verkehr für konformitätsbewertete (geeichte) Geräte. Konformitätsbewertete Geräte werden in dieser Anleitung auch als "geeicht" bezeichnet.

#### Abbildungen in dieser Anleitung

Abhängig von der Gerätekonfiguration können die Abbildungen von Gerät und Bedienanzeige vom gelieferten Gerät geringfügig abweichen. In dieser Anleitung gezeigte Varianten sind Beispiele.

# <span id="page-8-0"></span>2 Sicherheitshinweise

#### 2.1 Bestimmungsgemäße Verwendung

Das Gerät ist eine hochauflösende Waage, die im Laborbereich eingesetzt werden kann. Das Gerät dient der genauen Massebestimmung von Materialien in flüssiger, pastöser, pulvriger oder fester Form.

Zur Aufnahme mancher Materialien müssen geeignete Gefäße verwendet werden, z.B. beim Wägen von Chemikalien.

Das Gerät kann wie folgt betrieben werden:

- Im Einzelplatzbetrieb
- An einen PC angeschlossen
- In ein Netzwerk eingebunden

Das Gerät ist ausschließlich für den Einsatz gemäß dieser Anleitung bestimmt. Jede weitere Verwendung gilt als nicht bestimmungsgemäß und kann den vom Gerät unterstützten Schutz beeinträchtigen, z.B. den Schutz vor mechanischen Gefährdungen.

#### Vorhersehbare Fehlanwendungen

Folgende Anwendungen sind nicht zulässig: Betrieb unter anderer Atmosphäre als die normale Atmosphäre.

#### Einsatzbedingungen für das Gerät

Das Gerät nicht in explosionsgefährdeten Umgebungen einsetzen. Das Gerät nur in Gebäuden verwenden.

Das Gerät nicht in einer Vakuum- oder Unterdruck-Umgebung verwenden (maximaler Luftdruck siehe Kapitel "15.3 Umgebungsbedingungen", [Seite](#page-79-1) 80).

Den Lieferzustand des Geräts nicht durch konstruktive Maßnahmen verändern und nur zugelassenes Zubehör anschließen (siehe Kapitel "16 Zubehör [und Ersatzteile", Seite](#page-89-1) 90).

Die Wartungs- und Kalibrierintervalle für das Gerät einhalten (siehe [Kapi-](#page-69-1)tel ["9.3 Wartungsplan", Seite](#page-69-1) 70).

Das Gerät nur mit den Ausstattungen und unter den Betriebsbedingungen einsetzen, die in den technischen Daten dieser Anleitung beschrieben sind.

#### 2.1.1 Modifikationen am Gerät

Wenn das Gerät modifiziert wird: Personen können gefährdet werden. Gerätespezifische Dokumente und Produktzulassungen können ihre Gültigkeit verlieren.

Bei Rückfragen zu Modifikationen am Gerät Sartorius kontaktieren.

#### <span id="page-9-0"></span>2.1.2 Reparaturen und Wartungsarbeiten am Gerät

Für die Durchführung von Reparaturarbeiten und Wartungsarbeiten sind Fachkenntnisse über das Gerät erforderlich. Wenn das Gerät nicht fachgerecht repariert oder gewartet wird: Personen können gefährdet werden. Gerätespezifische Dokumente und Produktzulassungen können ihre Gültigkeit verlieren.

Sartorius empfiehlt, Reparaturarbeiten auch nach Ablauf der Gewährleistung durch den Sartorius Service oder nach Rücksprache mit dem Sartorius Service durchführen zu lassen.

Nur Wartungsarbeiten durchführen, die in dieser Anleitung beschrieben sind. Für Wartungsarbeiten, die durch den Sartorius Service durchgeführt werden müssen, den Sartorius Service kontaktieren.

## 2.2 Personalqualifikation

Personen ohne ausreichende Kenntnisse im sicheren Umgang mit dem Gerät können sich und andere Personen verletzen.

Wenn für eine Tätigkeit eine bestimmte Qualifikation erforderlich ist: Die Zielgruppe ist angegeben. Wenn keine Qualifikation angegeben ist: Die Tätigkeit kann durch die Zielgruppe "Bediener" ausgeführt werden.

### 2.3 Funktionsfähigkeit der Geräteteile

Nicht funktionsfähige Geräteteile, z.B. durch Beschädigung oder Verschleiß, können zu Fehlfunktionen führen. Personen können dadurch verletzt werden.

- ▶ Wenn Geräteteile nicht funktionsfähig sind: Das Gerät nicht verwenden.
- Die Wartungsintervalle einhalten (Intervalle und Wartungstätigkeiten siehe Kapitel ["9.3 Wartungsplan", Seite](#page-69-1) 70).

## 2.4 Sicherheitsinformationen am Gerät

Symbole, z.B. Warnhinweise, Sicherheitsaufkleber, sind Sicherheitsinformationen für den Umgang mit dem Gerät. Fehlende oder unleserliche Sicherheitsinformationen können dazu führen, dass diese nicht wahrgenommen werden. Personen können dadurch verletzt werden.

- Die Symbole nicht verdecken, entfernen oder verändern.
- Die Symbole bei Unleserlichkeit erneuern.

## <span id="page-10-0"></span>2.5 Elektrische Ausrüstung

#### 2.5.1 Netzgerät und Netzanschlusskabel

Die Verwendung eines nicht zulässigen Netzgeräts oder Netzanschlusskabels kann dazu führen, dass Personen lebensbedrohlich verletzt werden, z.B. durch Stromschläge.

- $\blacktriangleright$  Nur das mitgelieferte Original-Netzgerät und Original-Netzanschlusskabel verwenden.
- ▶ Wenn das Netzgerät oder Netzanschlusskabel ersetzt werden müssen: Den Sartorius Service kontaktieren. Das Netzgerät oder Netzanschlusskabel nicht reparieren oder modifizieren.

#### 2.5.2 Anschlussort für Netzgerät und Netzanschlusskabel

Wenn der Anschlussort für das Netzgerät und Netzanschlusskabel ungeeignet ist: Personen können schwer verletzt werden, z.B. durch Stromschläge.

- Das Netzgerät und das Netzanschlusskabel vor Flüssigkeiten schützen.
- Ein beschädigtes Netzgerät oder Netzanschlusskabel nicht verwenden.

#### 2.6 Verhalten im Notfall

Wenn ein Notfall eintritt, z.B. durch Fehlfunktionen des Geräts oder gefährliche Situationen: Personen können verletzt werden. Das Gerät muss sofort außer Betrieb gesetzt werden:

- **Das Gerät von der Spannungsversorgung trennen.**
- **Das Gerät gegen Wiederinbetriebnahme sichern.**

#### 2.7 Zubehör

Ungeeignete Zubehörteile können die Funktion und Sicherheit beeinträchtigen und folgende Konsequenzen haben:

- Gefährdung von Personen
- Beschädigungen, Fehlfunktionen oder Ausfall des Geräts
- ▶ Nur von Sartorius zugelassene und gebrauchssichere Zubehörteile verwenden.

# <span id="page-11-0"></span>2.8 Verletzungsgefahr beim Transportieren

Wenn das Gerät nicht sachgemäß transportiert wird: Das Gerät kann herunterfallen und Personen verletzten, z.B. Verletzungen der Füße. Wenn das Gerät nicht sachgemäß abgestellt wird, z.B. auf einem Labortisch: Finger können gequetscht werden.

- **Das Gerät von allen Anschlüssen am Aufstellort trennen.**
- Das Gerät mit beiden Händen transportieren und aufstellen. Dazu mit beiden Händen im hinteren Teil des Geräts seitlich unter das Gerät greifen.
- Das Gerät nicht am Windschutz oder der Bedieneinheit tragen.

## 2.9 Glasbruch

Komponenten aus Glas können durch Herunterfallen oder falsche Handhabung zerbrechen. Glasbruchkanten können zu Schnittverletzungen führen.

- ter Zur Bedienung der Bedienanzeige keine scharfen oder harten Gegenstände verwenden.
- Keine Gegenstände auf die Bedienanzeige fallen lassen.
- Bei Beschädigungen an der Bedienanzeige oder am Windschutz das Gerät nicht benutzen. Den Sartorius Service kontaktieren.

### 2.10 Stolpergefahr durch Anschlusskabel

Wenn die Anschlusskabel des Geräts, z.B. das Netzanschlusskabel, unachtsam verlegt werden: Personen können über die Anschlusskabel stolpern und sich verletzen.

Alle Anschlusskabel so verlegen, dass Stolperfallen vermieden werden.

# <span id="page-12-0"></span>Gerätebeschreibung

# 3.1 Geräteübersicht

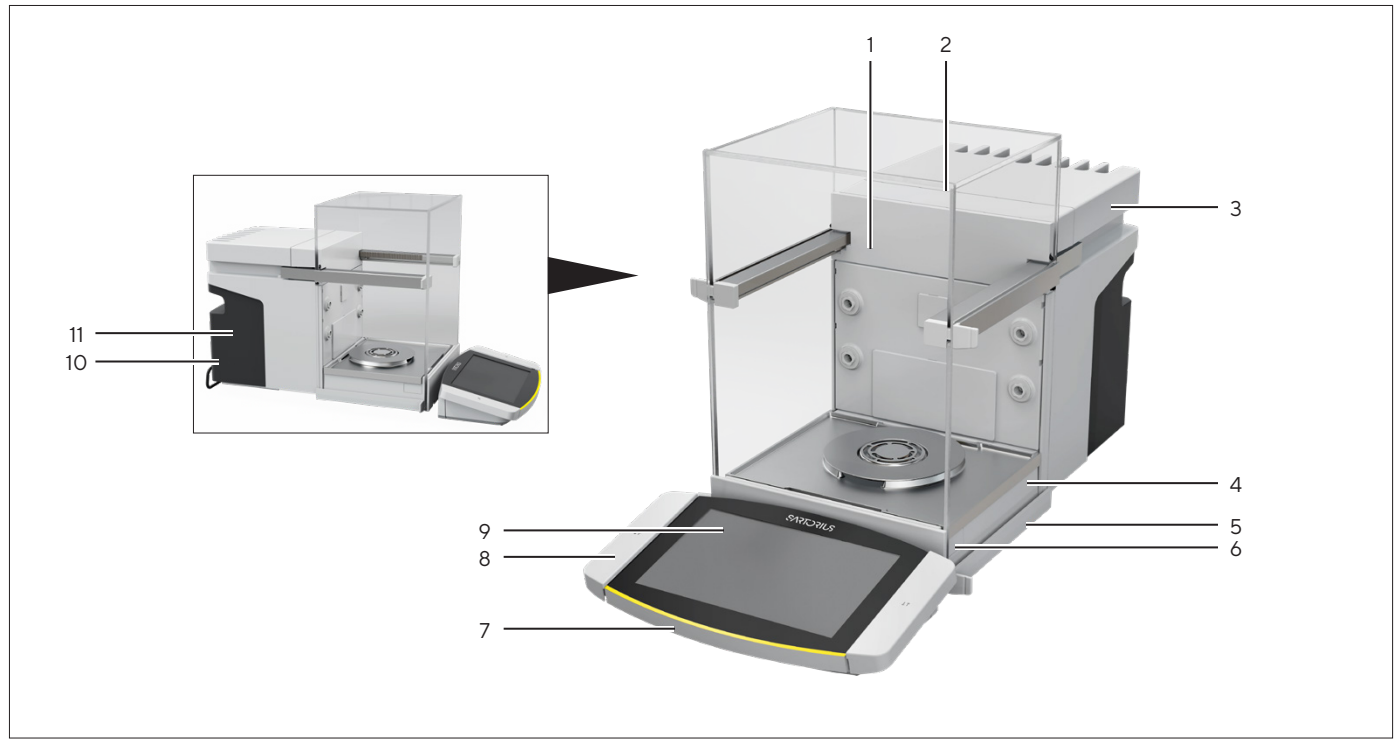

Abb.1: Cubis® Hochlast-Mikrowaage, mit motorischem Windschutz und 50-mm-Waagschale (Beispiel)

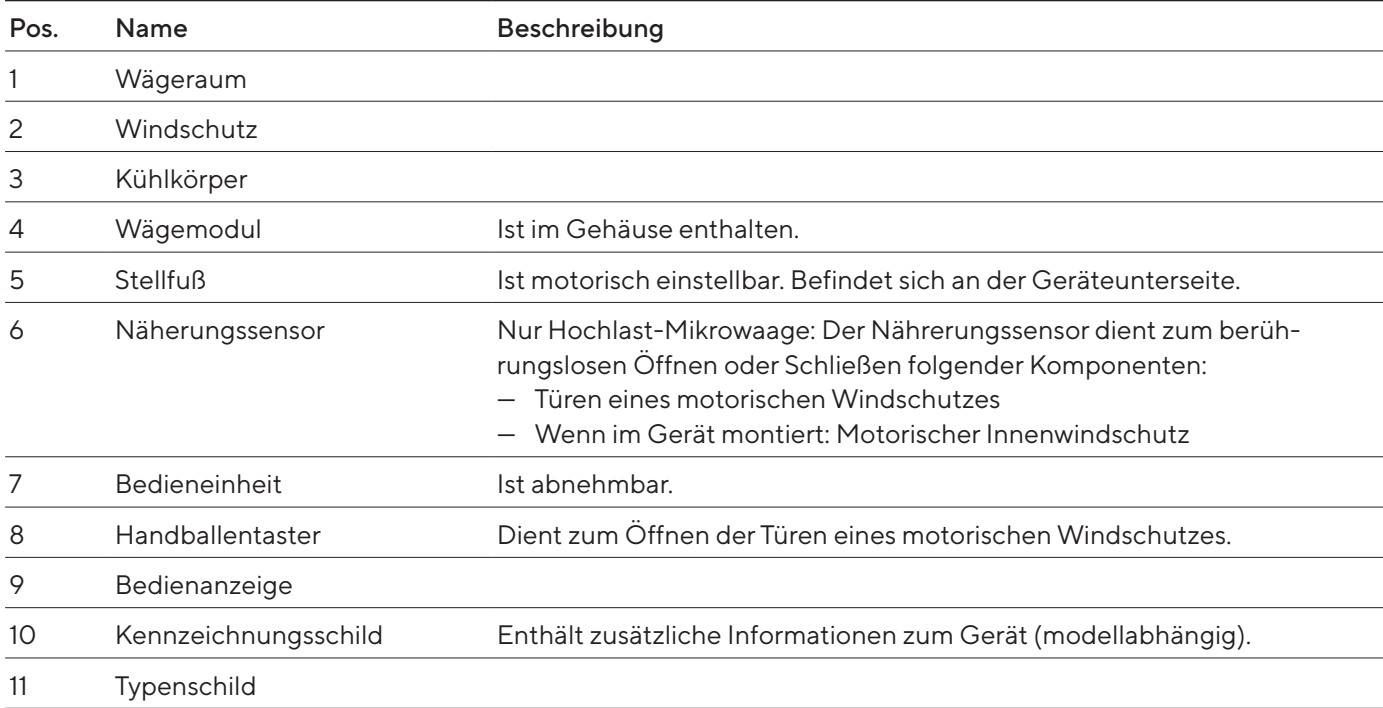

## <span id="page-13-0"></span>3.2 Windschutz

Der Windschutz kann je nach Geräteausführung motorisch oder manuell geöffnet werden.

Beim Öffnen des Windschutzes gleiten die obere und die seitlichen Türen nach hinten. Die obere und die seitlichen Türen können gemeinsam oder unabhängig voneinander geöffnet werden.

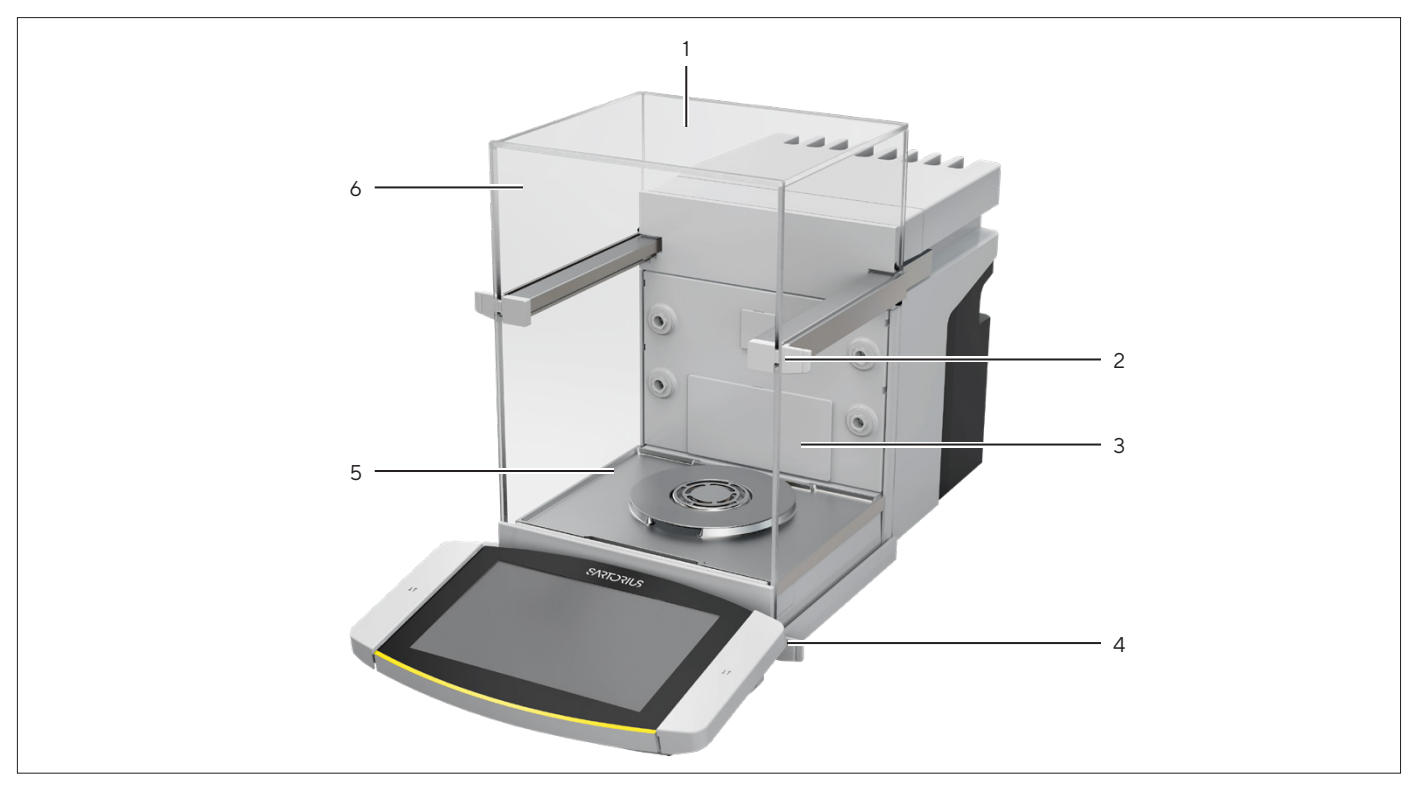

Abb.2: Windschutz, motorisch, alle Türen geschlossen (Beispiel)

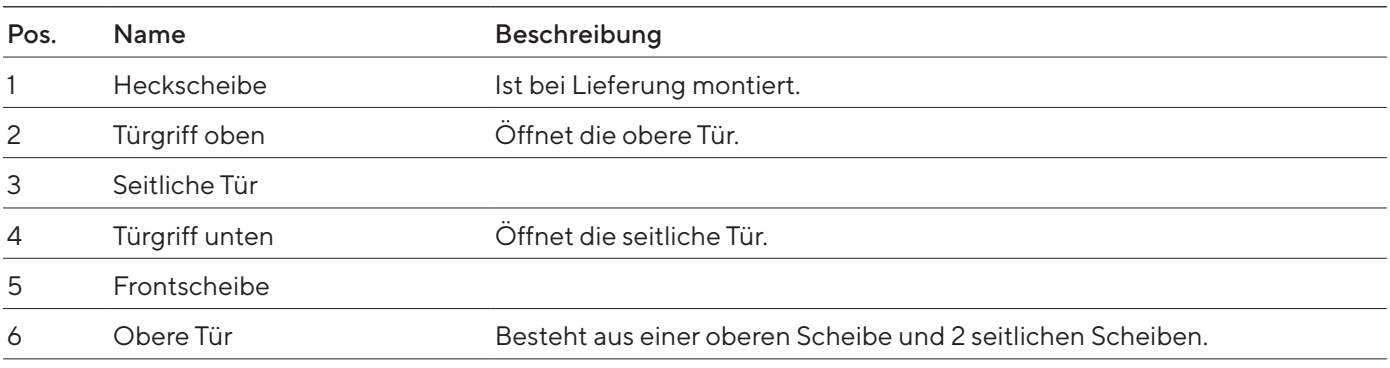

# <span id="page-14-0"></span>3.3 Komponenten im Wägeraum

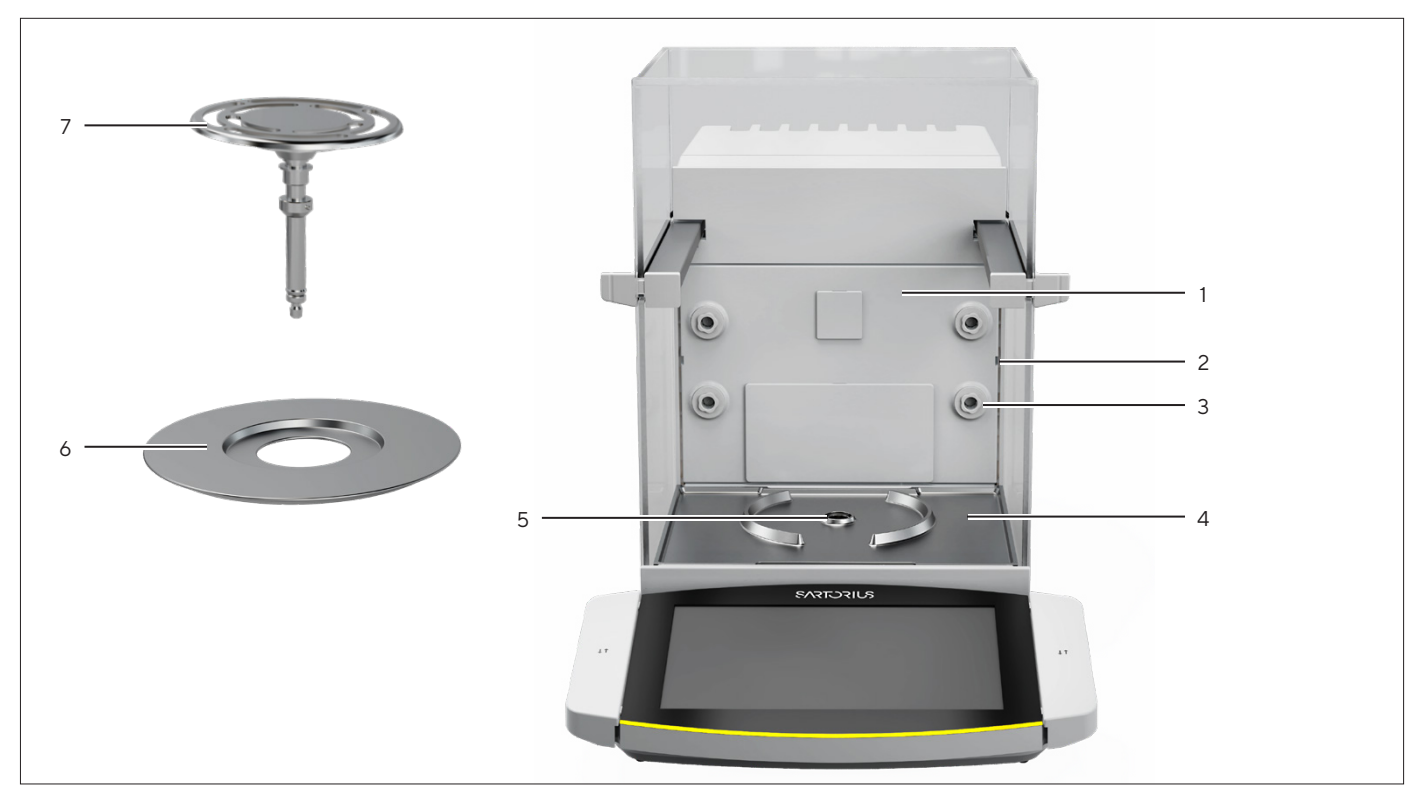

Abb.3: Komponenten im Wägeraum und 50-mm-Waagschale (Beispiel)

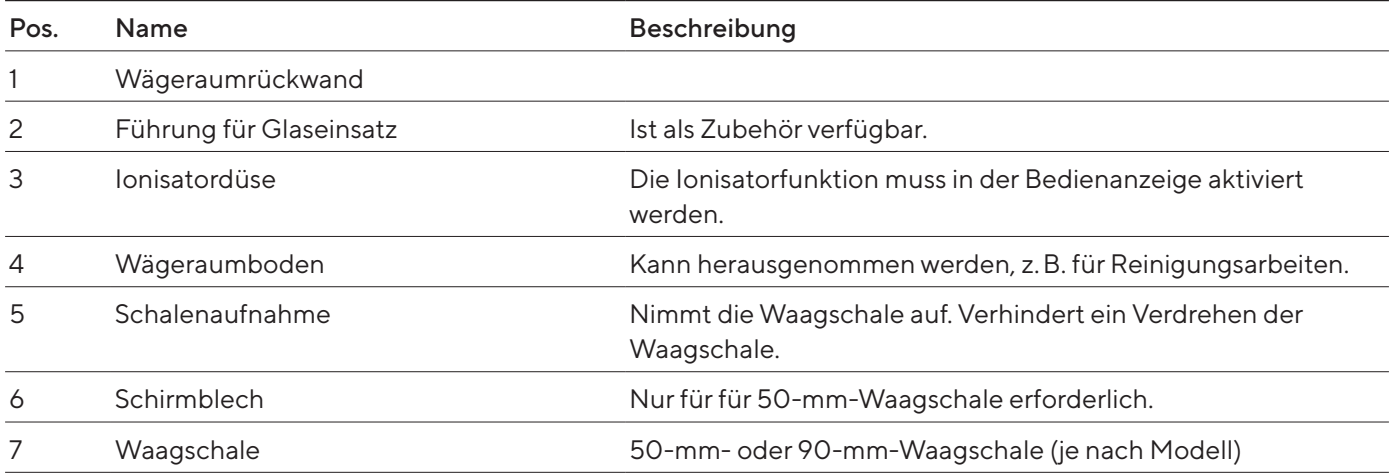

## <span id="page-15-0"></span>3.4 Anschlüsse

#### 3.4.1 Geräterückseite

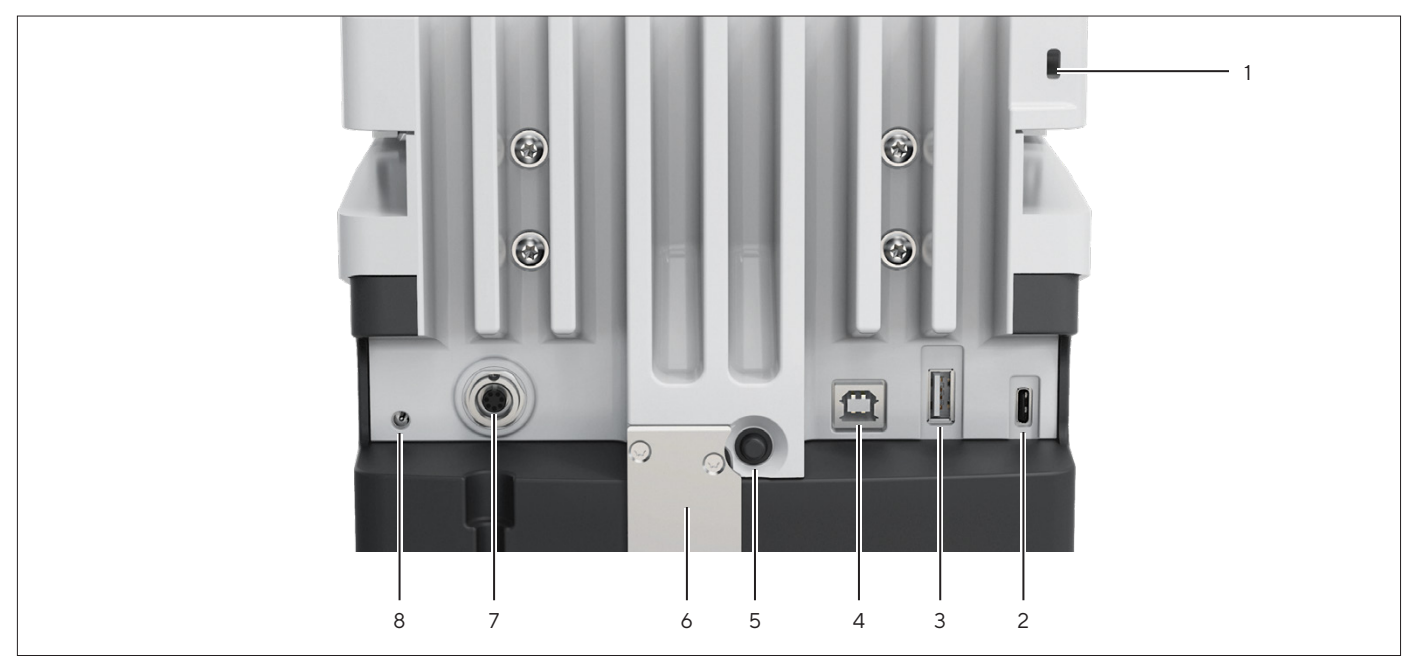

Abb.4: Anschlüsse an der Geräterückseite, Versiegelung für konformitätsbewertete Geräte abgenommen

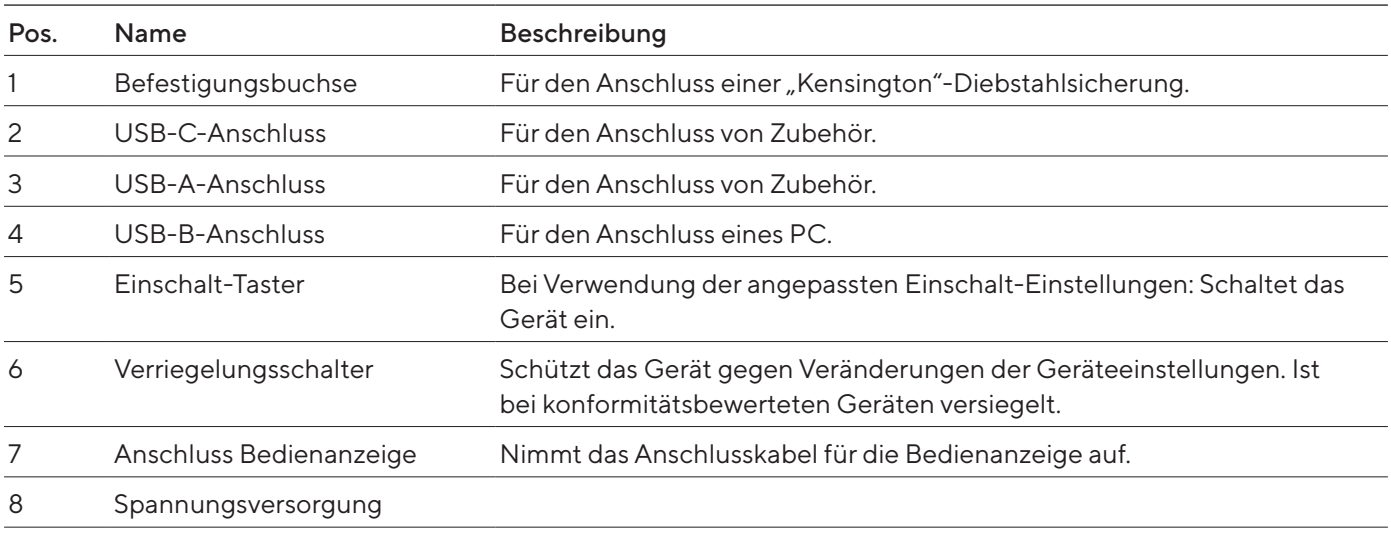

#### <span id="page-16-0"></span>3.4.2 Wägeraumrückwand

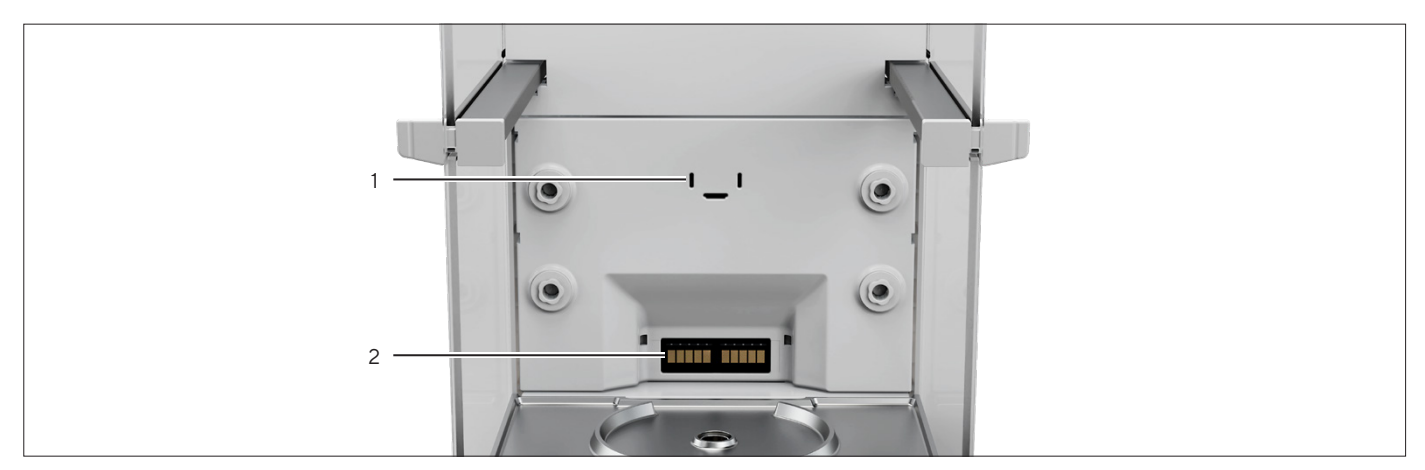

Abb.5: Anschlüsse an der Wägeraumrückwand, Blenden abgenommen

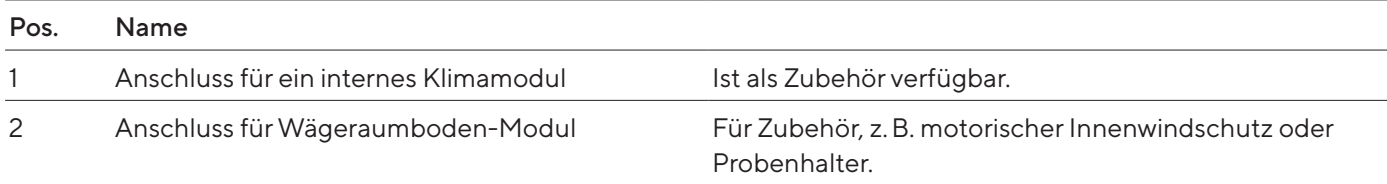

# 3.4.3 Bedienanzeige

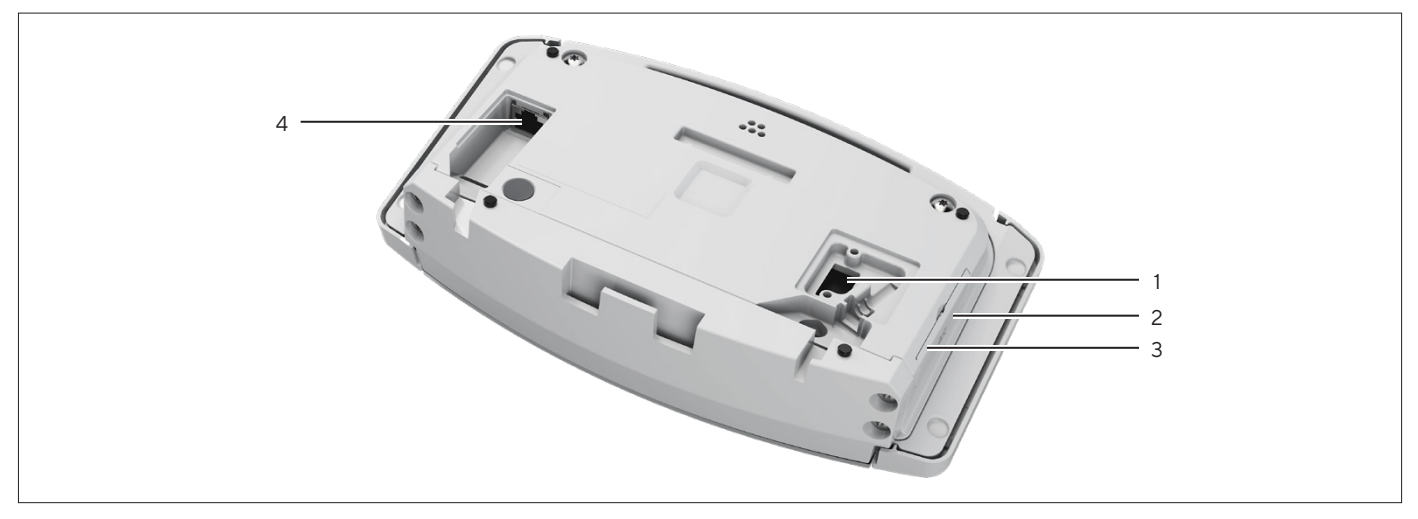

Abb.6: Anschlüsse an der Bedienanzeige, Abdeckungen teilweise abgenommen

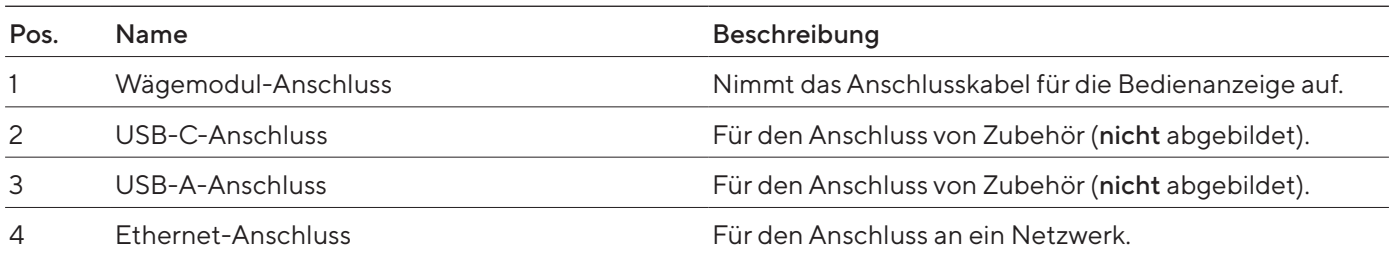

# <span id="page-17-0"></span>3.5 Schutzkappen und Abdeckungen an Anschlüssen

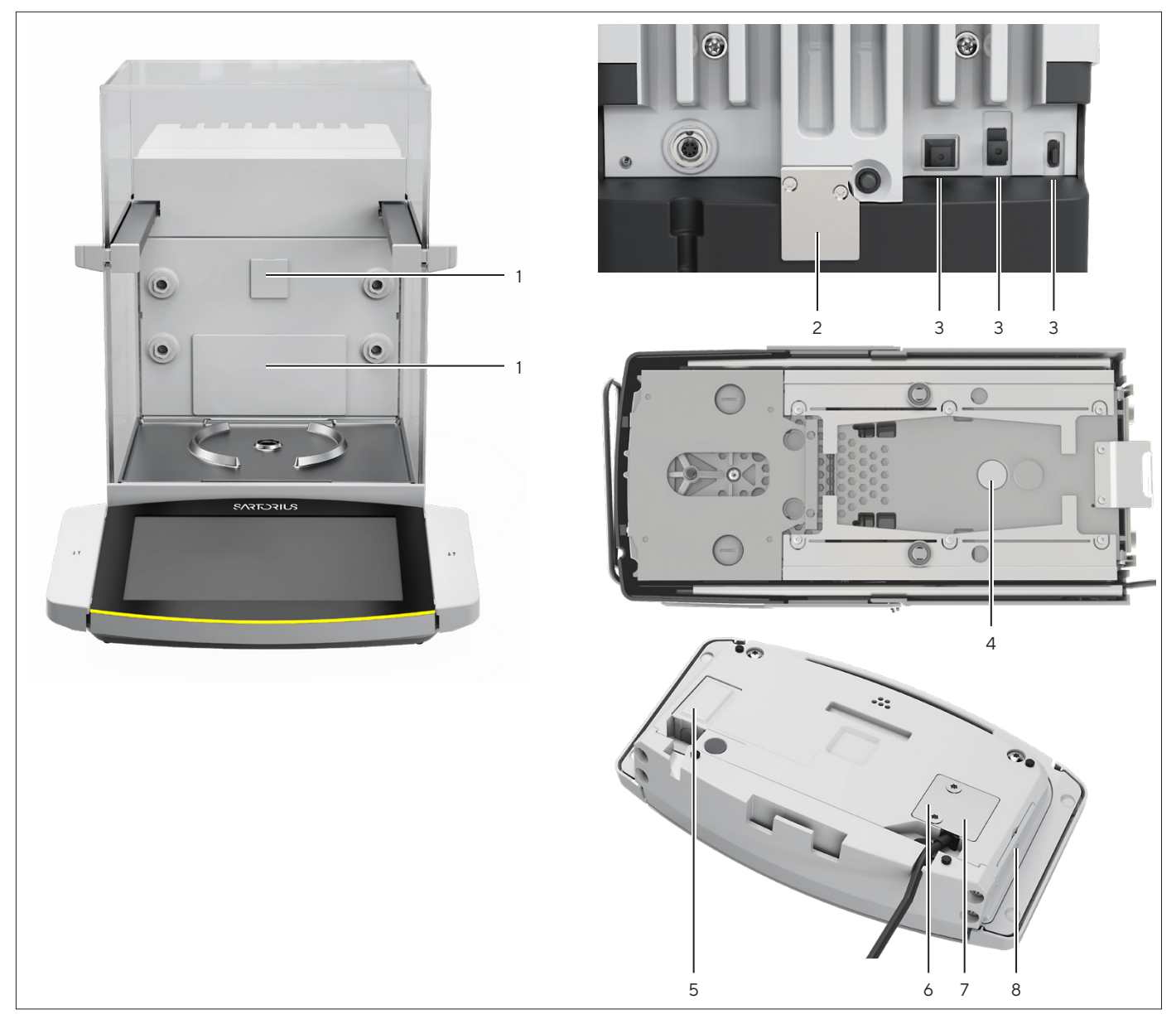

Abb. 7: Schutzkappen und Abdeckungen an Wägeraumrückwand, Geräterückseite und Bedienanzeige

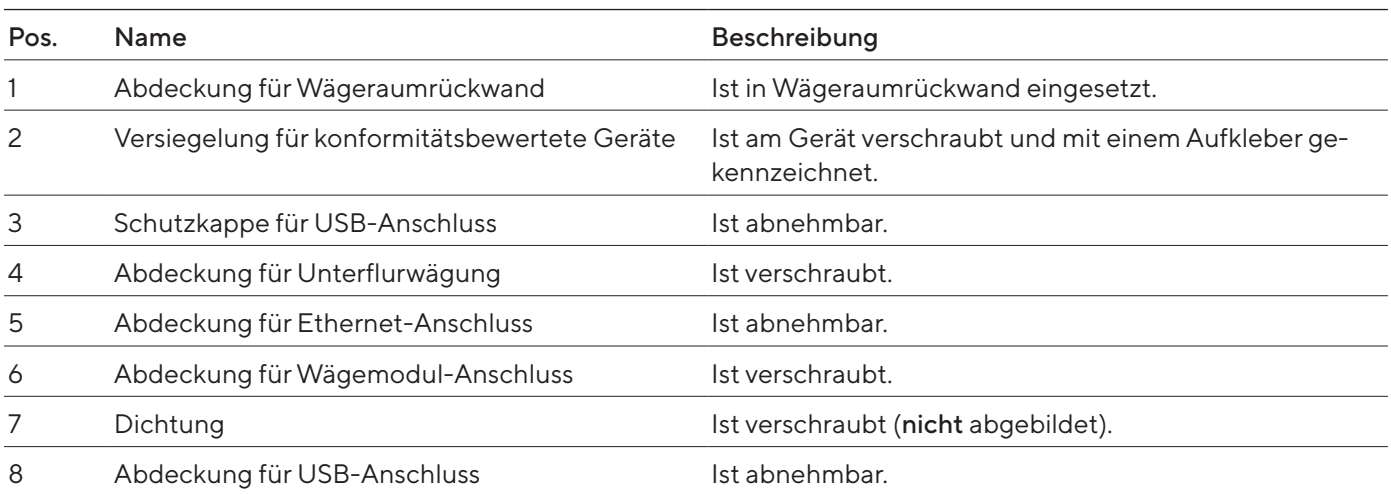

## <span id="page-18-0"></span>3.6 Konformitätsbewertete Geräte

Einige Einstellungen der konformitätsbewerteten Modelle sind vor Änderungen durch den Bediener geschützt, z.B. "Extern Justieren". Diese Maßnahme dient dazu, die Eignung der Geräte für den Einsatz im eichpflichtigen Verkehr sicherzustellen.

## 3.7 Zubehör

Für das Gerät ist Zubehör verfügbar. Dadurch kann das Gerät an die spezifischen Gegebenheiten bei Wägevorgängen angepasst werden, z.B. Waagschale, Probenhalter oder Innenwindschutz.

## 3.8 Unterflurwägung

Das Gerät ist für die Unterflurwägung geeignet. Bei der Unterflurwägung kann Wägegut hängend gewogen werden, z.B. Wägegut, das nicht auf die Waagschale passt. Die Unterflurwägung ist unter folgenden Bedingungen möglich:

- Das Gerät muss auf einem Wägetisch mit Aussparung aufgestellt sein.
- Für die Unterflurwägung muss ein Unterflurwägehaken im Geräteboden eingesetzt sein (siehe Kapitel ["16 Zubehör und Ersatzteile", Seite](#page-89-1) 90).

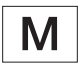

Im eichpflichtigen Verkehr:

- Die Unterflurwägeeinrichtung darf nicht verwendet werden.
- Die Abdeckung für Unterflurwägung darf nicht abgenommen werden.

# <span id="page-19-0"></span>Bedienkonzept

# 4.1 Bedienelemente im Hauptmenü

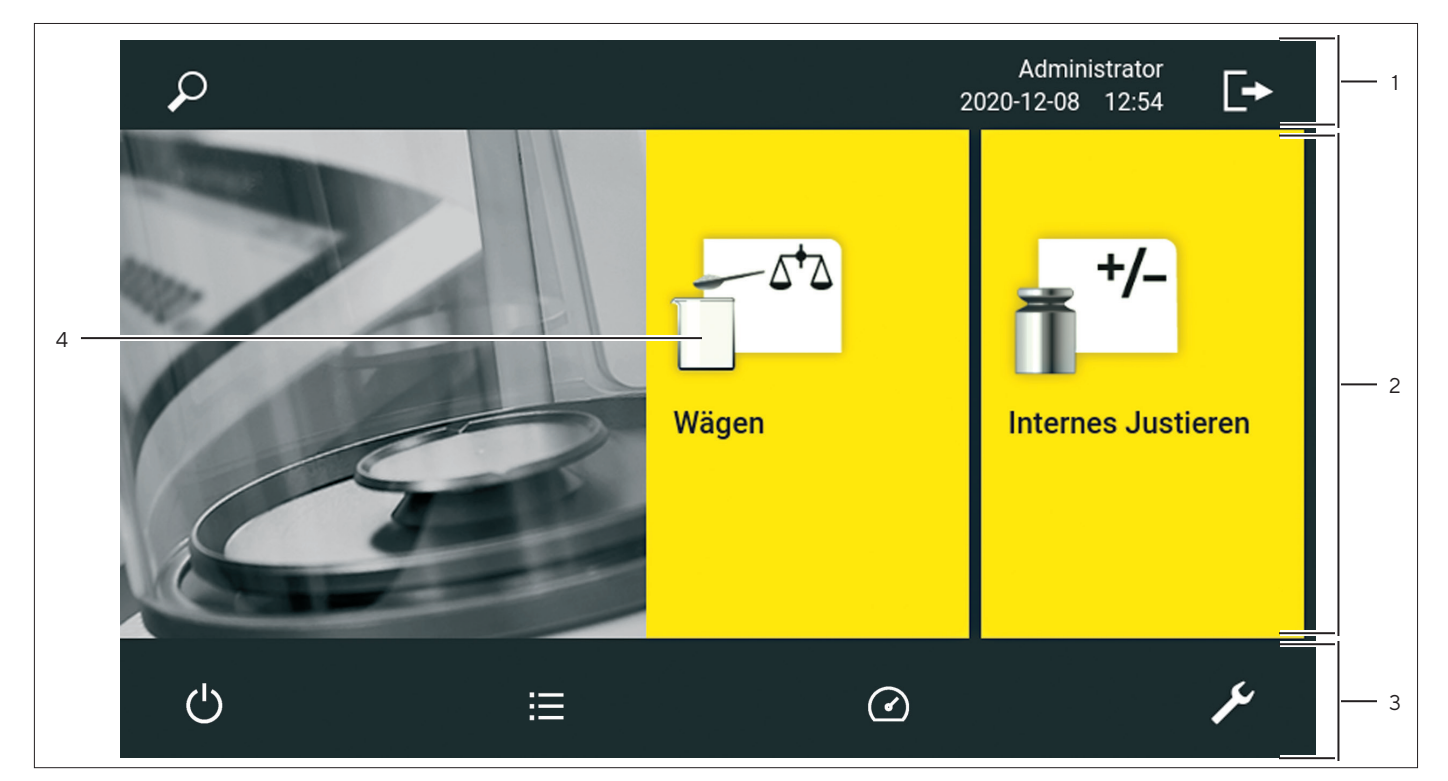

Abb.8: Bedienelemente im Hauptmenü (Beispiel)

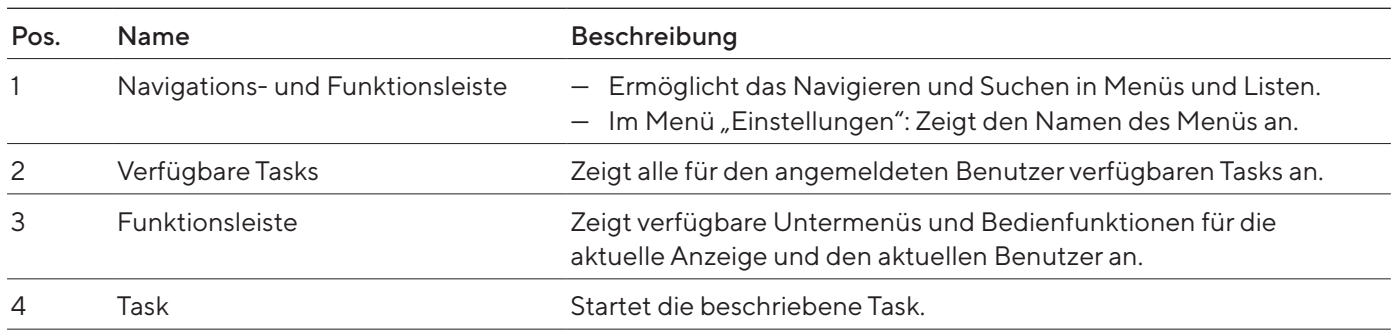

# <span id="page-20-0"></span>4.2 Bedienelemente in der Task-Verwaltung

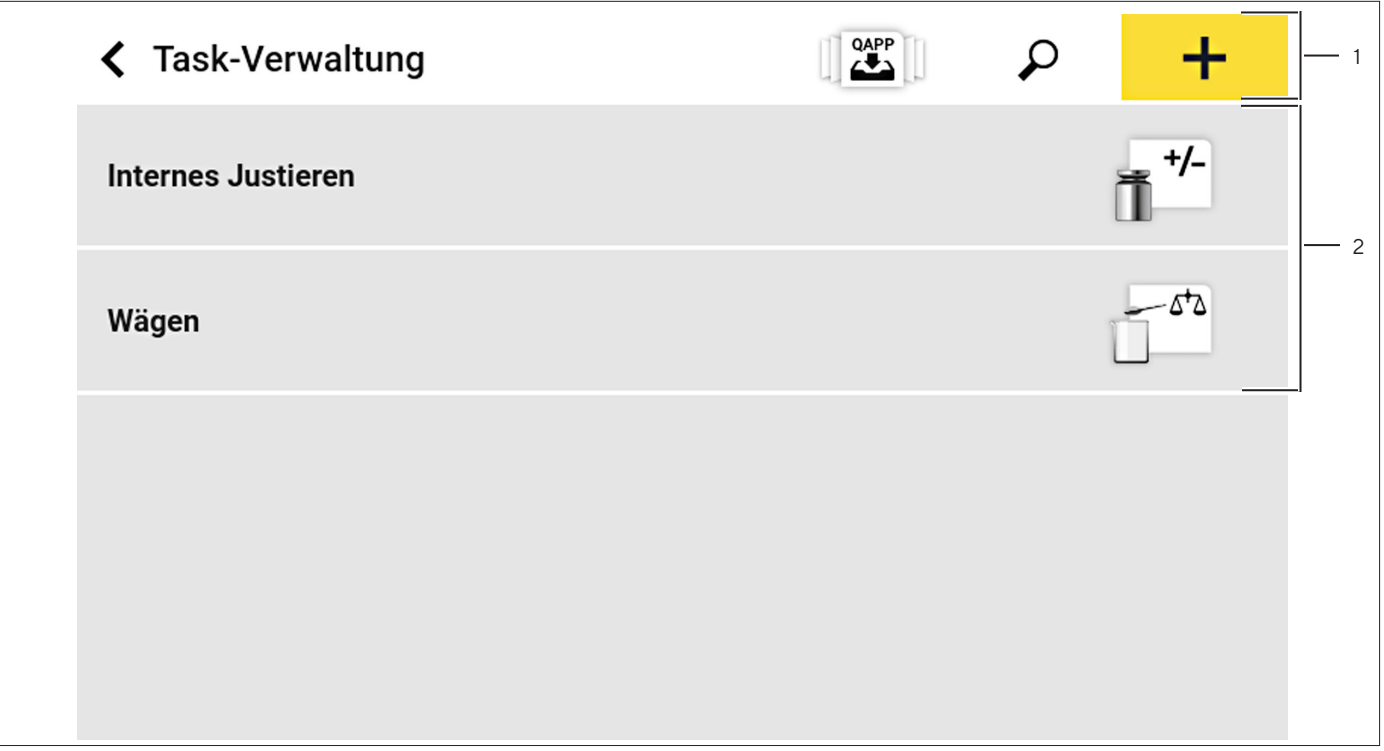

Abb.9: Bedienelemente in der Task-Verwaltung (Beispiel)

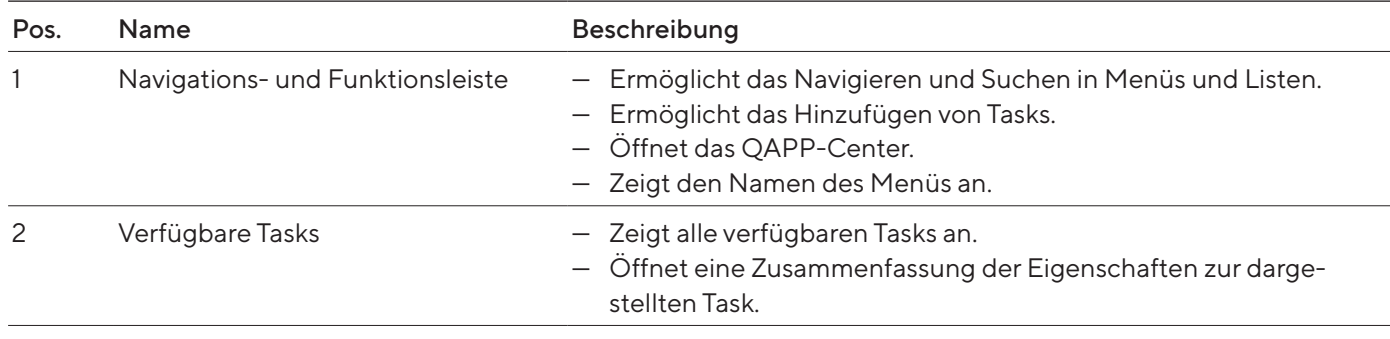

# <span id="page-21-0"></span>4.3 Bedienelemente in der Wägeanzeige

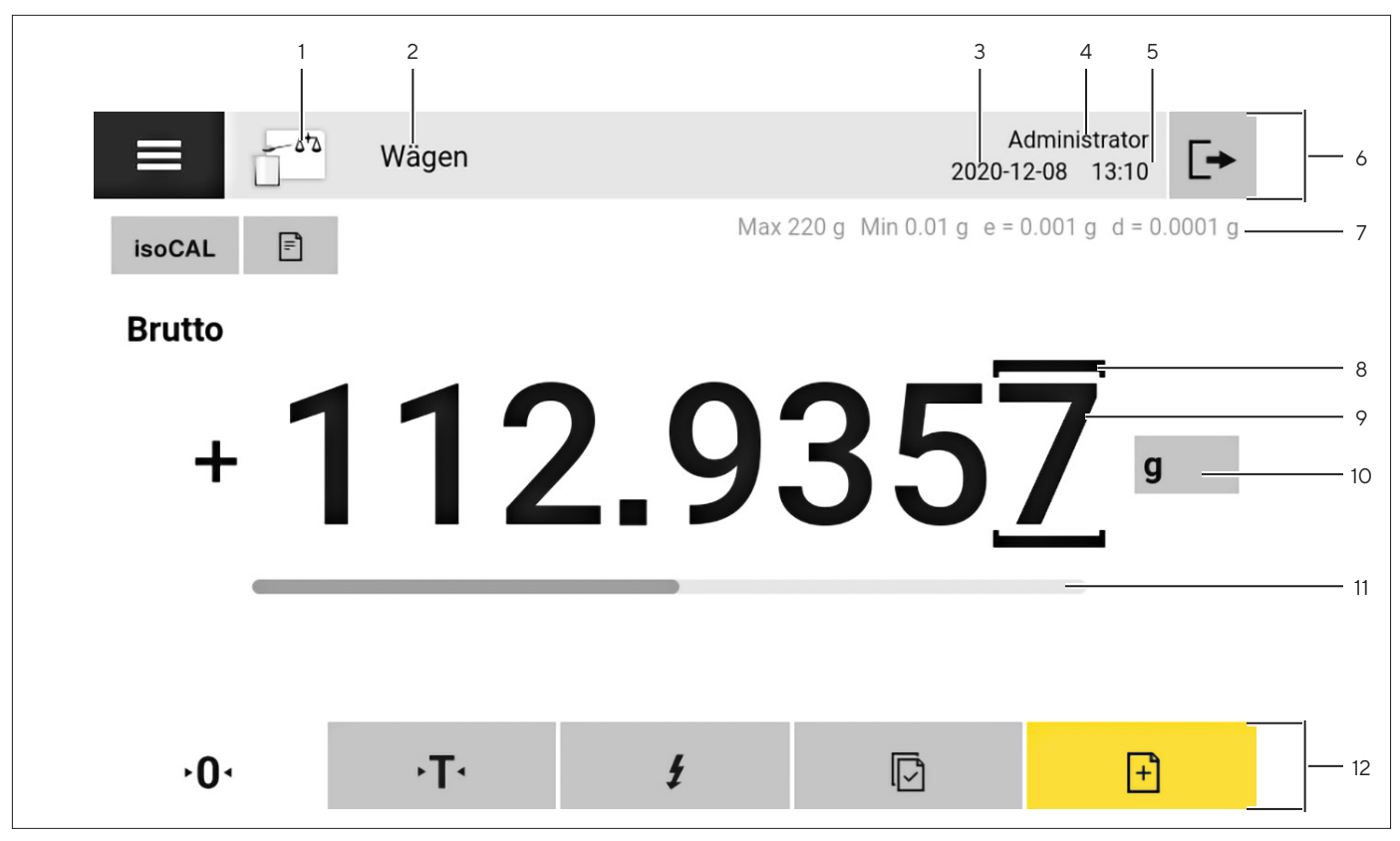

Abb.10: Wägeanzeige (Beispiel)

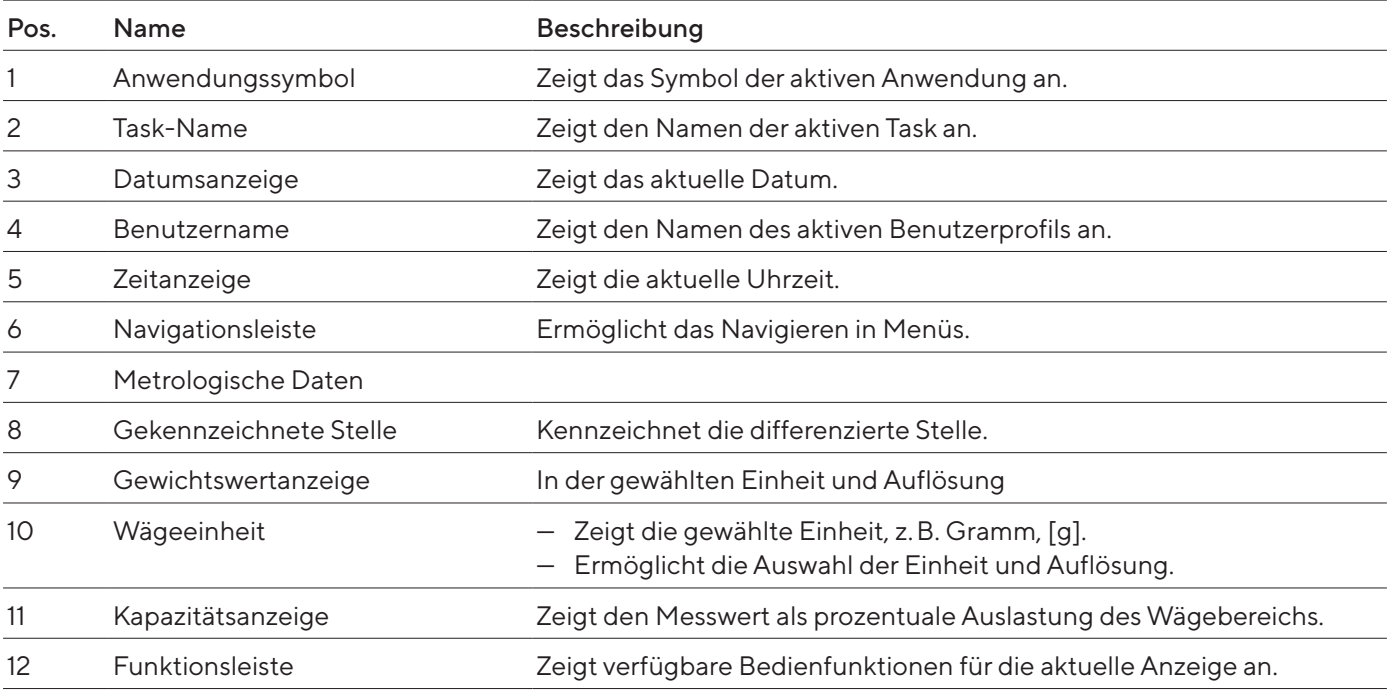

# <span id="page-22-0"></span>4.4 Benutzerführung

#### 4.4.1 Meldungen

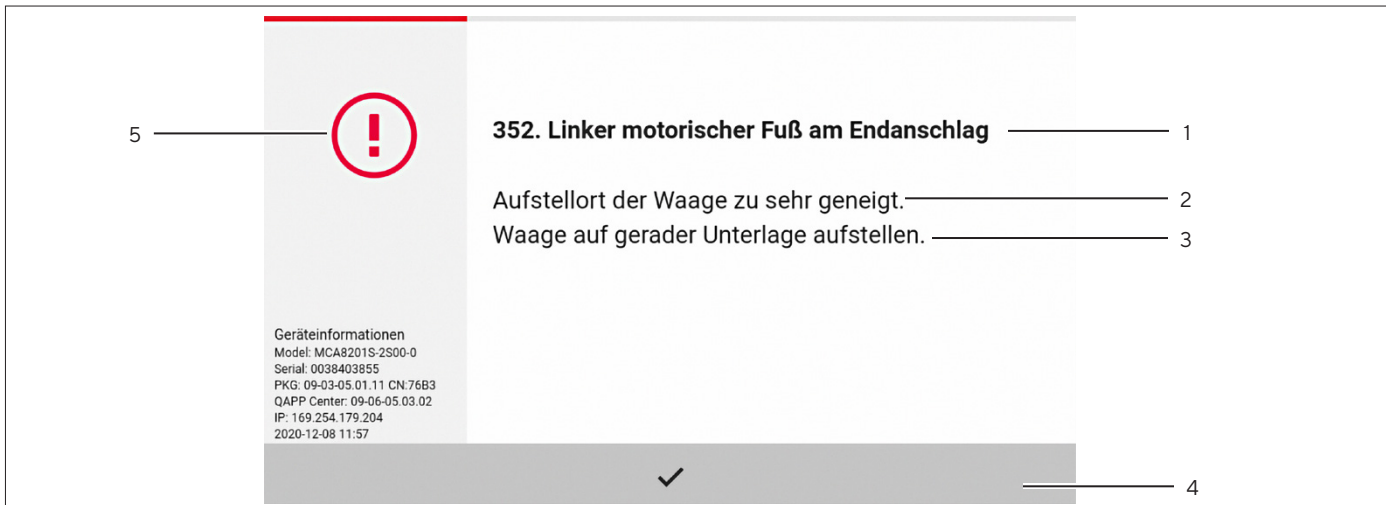

Abb.11: Fehlermeldung (Beispiel)

| Pos.          | <b>Name</b>  | Beschreibung                                                                   |
|---------------|--------------|--------------------------------------------------------------------------------|
|               | Titel        | Nennt die Art der Meldung, mit oder ohne Fehlernummer.                         |
| $\mathcal{P}$ | Beschreibung | Nennt die Ursache.                                                             |
| 3             | Behebung     | Nennt nötige Maßnahmen, um die Ursache der Meldung zu beheben.                 |
| 4             | Bestätigen   | Bestätigt und schließt die Meldung.                                            |
| 5             | Meldungstyp  | Kennzeichnet die Meldung als Statusmeldung, Warnmeldung oder<br>Fehlermeldung. |

#### 4.4.2 Hilfefunktion

Für manche Menüs können zusätzliche Beschreibungen zu Menü- oder Parameterinhalten aufgerufen werden, z.B. Druckkonzept oder Benutzerverwaltung. Die Hilfetexte haben eine Volltextsuche und sind mit Verlinkungen ausgestattet. Die Hilfetexte können exportiert werden.

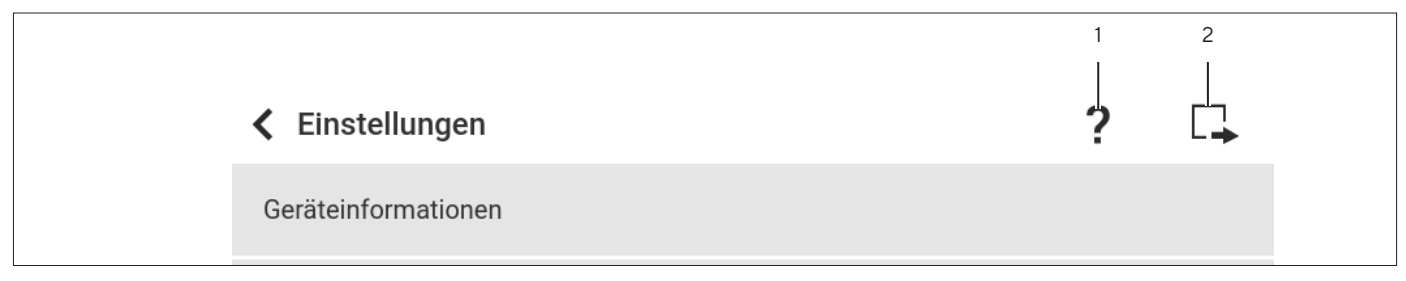

Abb.12: Hilfefunktion im Menü "Einstellungen" (Beispiel)

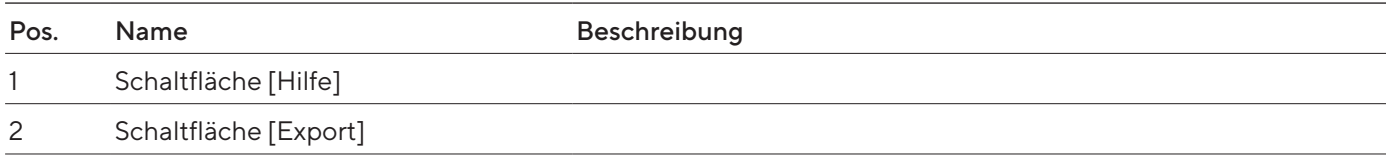

#### <span id="page-23-0"></span>4.4.3 Erweiterte Benutzerführung

Manche Anwendungen haben eine erweiterte Benutzerführung. Die erweiterte Benutzerführung leitet dem Benutzer durch die aktive Task und umfasst je nach eingestellter Anwendung mehrere umschaltbare Anzeigen:

- Erste Anzeige: Zeigt den aktuell auszuführenden Arbeitsschritt als grafische Darstellung.
- Zweite Anzeige: Zeigt die aktuellen Parameter für die Task.
- Dritte Anzeige, nur bei Anwendungen mit Statistik-Funktion: Stellt statistische Informationen als Balkendiagramm dar.

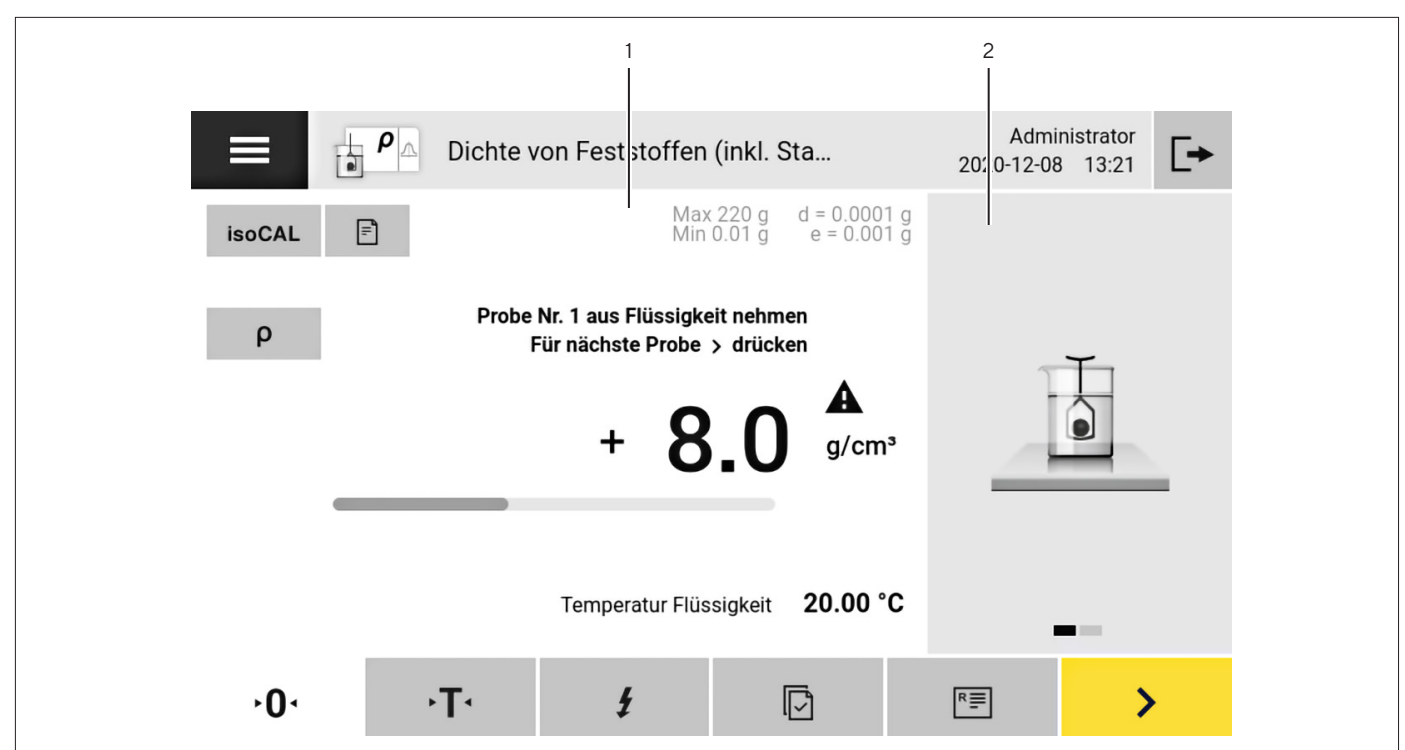

Abb.13: Erweiterte Benutzerführung (Beispiel)

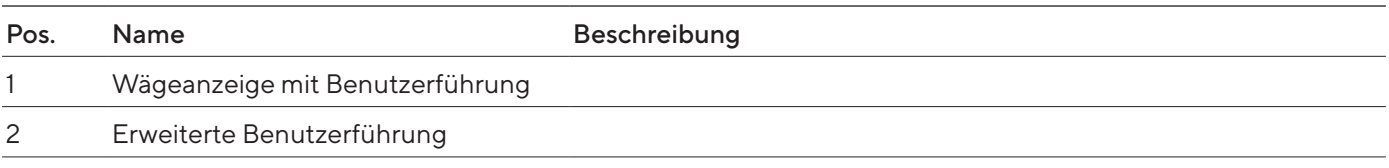

#### <span id="page-24-0"></span>4.5 Status-Center

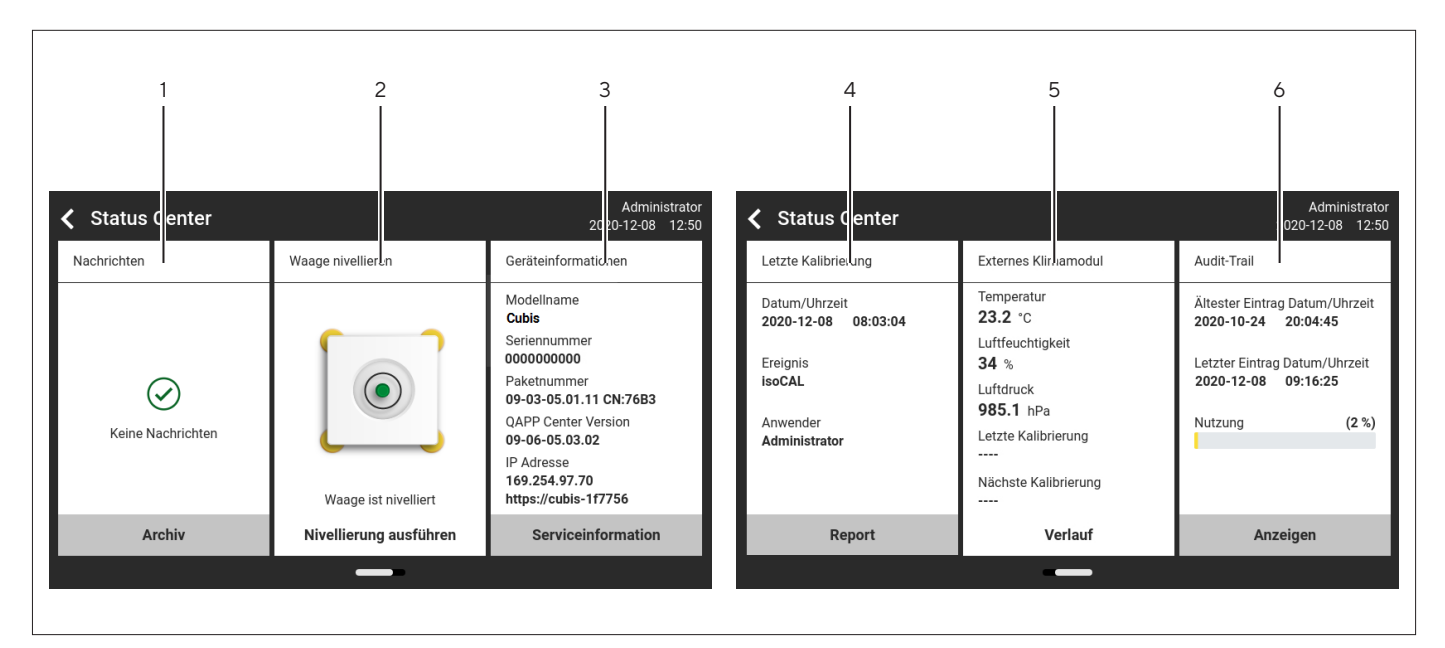

Abb.14: Status-Center (Beispiel)

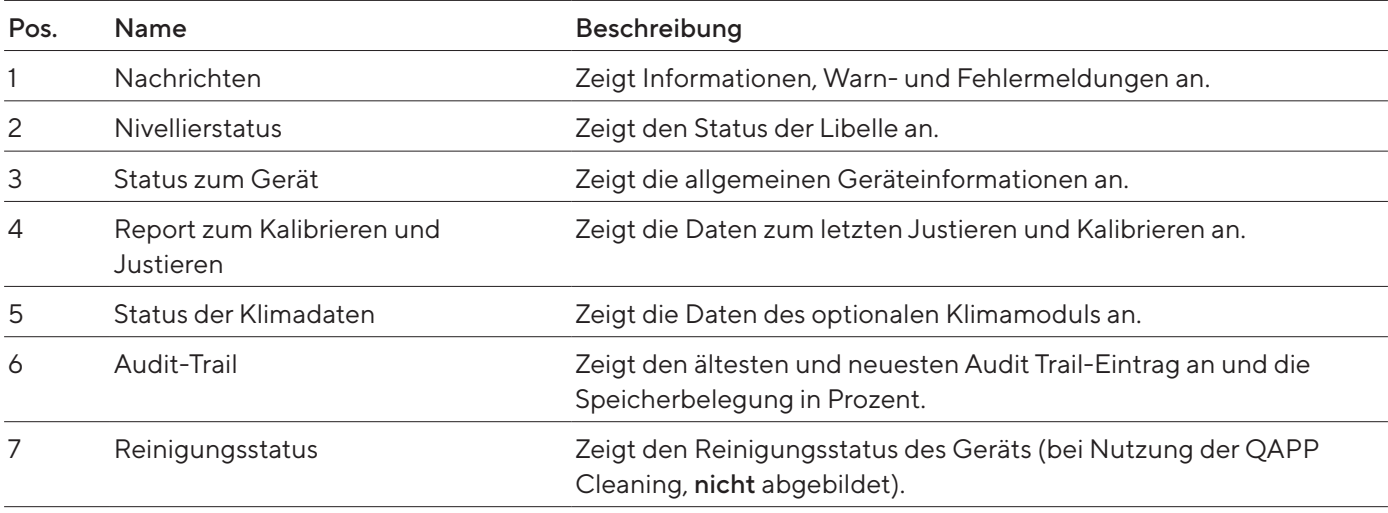

## <span id="page-25-0"></span>4.6 Tastatur

Die Tastatur dient zur Eingabe von Werten in Eingabefelder und ist an die gewählte Sprache angepasst. Wenn ein Eingabefeld aktiviert wird: Die alphanumerische Tastatur oder die numerische Tastatur wird eingeblendet.

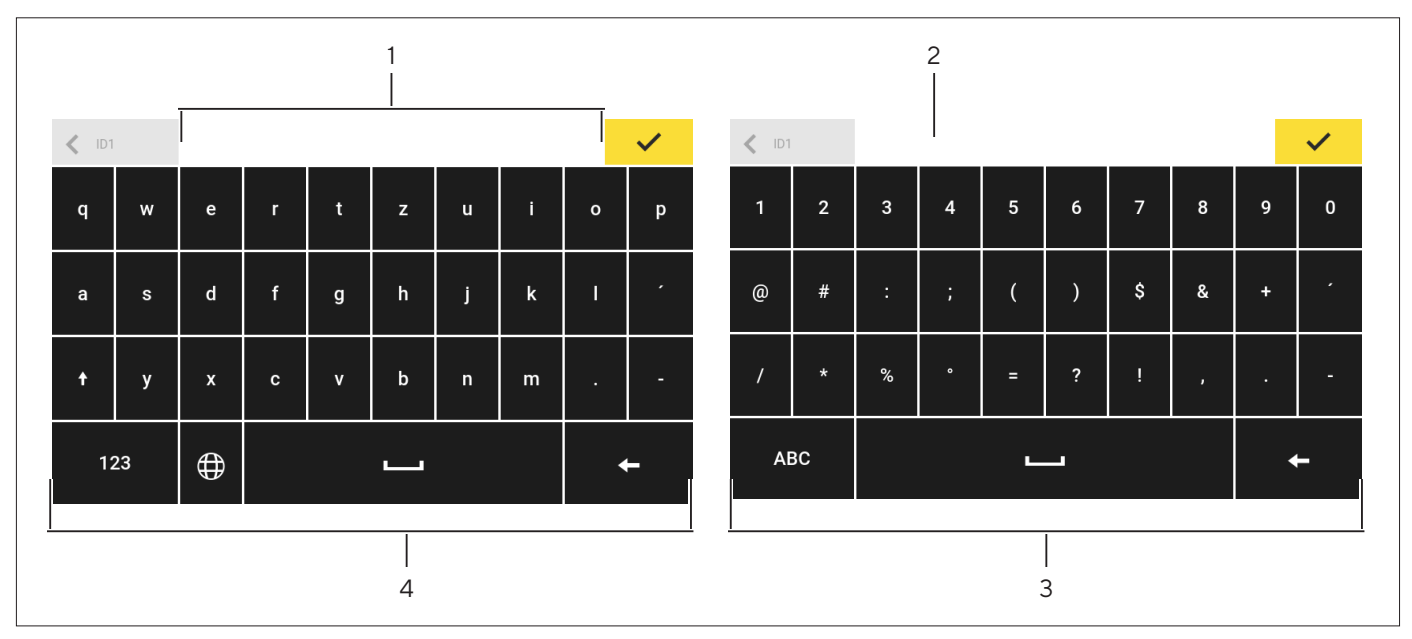

Abb.15: Alphanumerische Tastatur und numerische Tastatur (Beispiel)

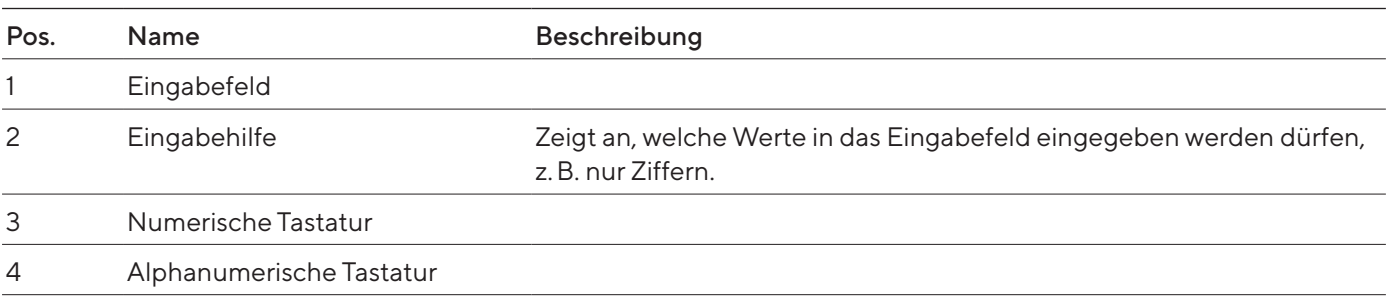

# 4.7 Statusanzeige der Schaltflächen

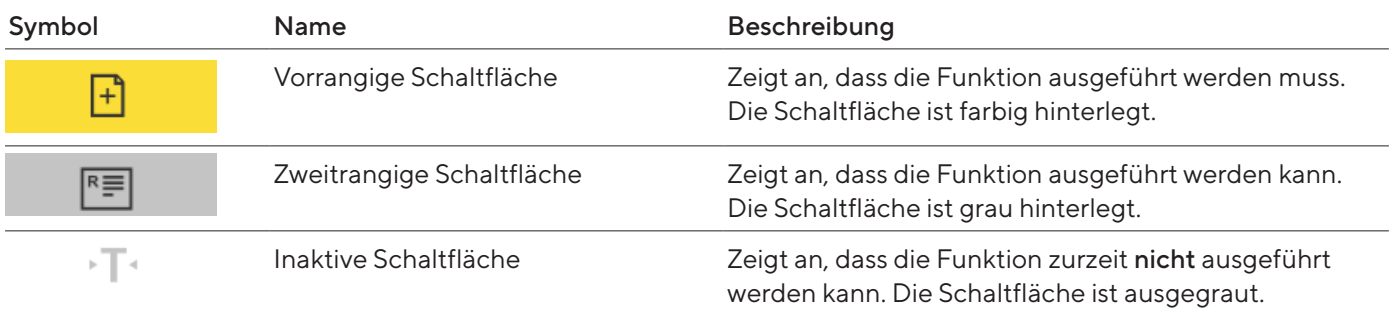

# <span id="page-26-0"></span>4.8 Schaltflächen in der Bedienanzeige

# 4.8.1 Schaltflächen zur Navigation oder Organisation in Anzeigen

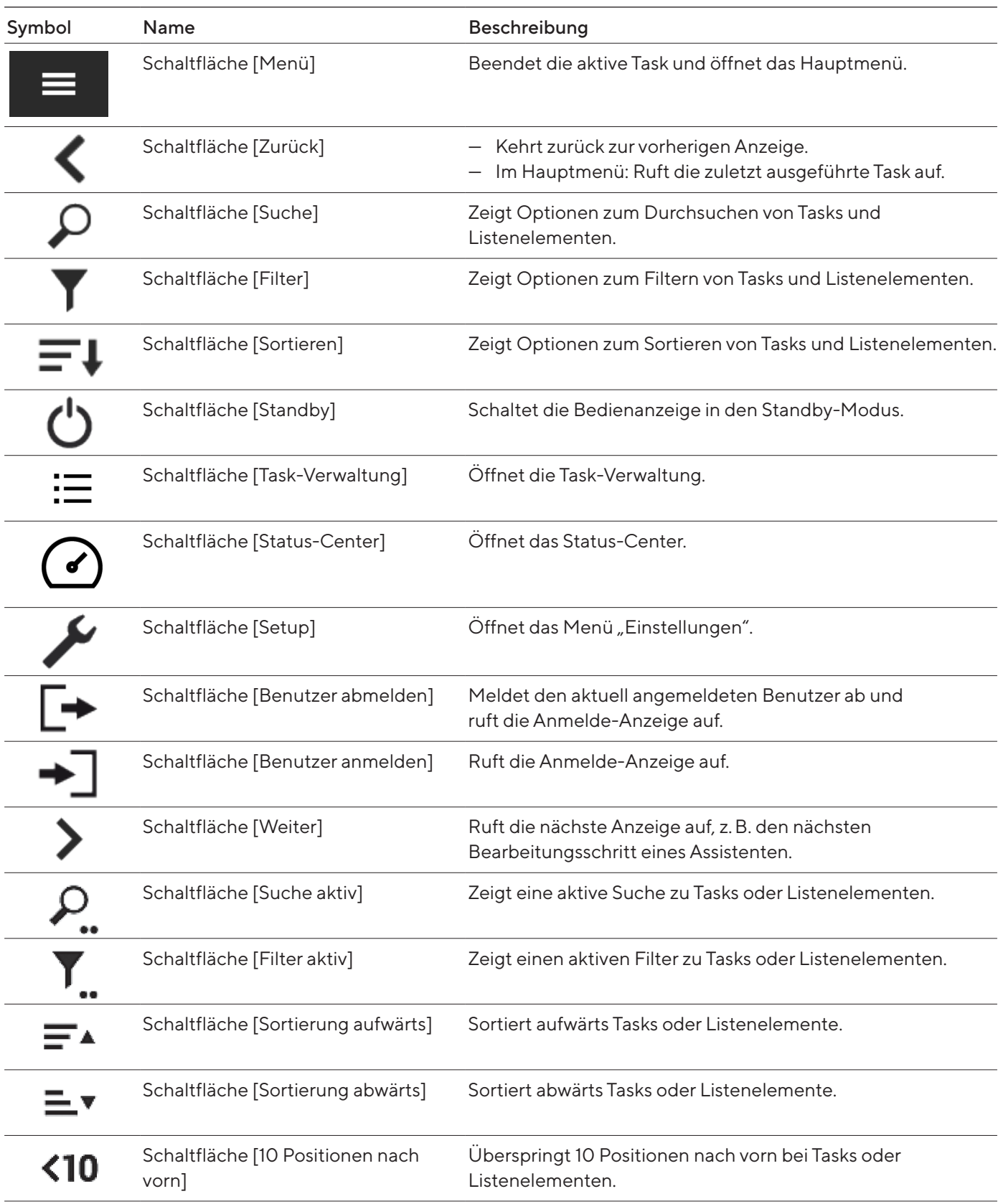

<span id="page-27-0"></span>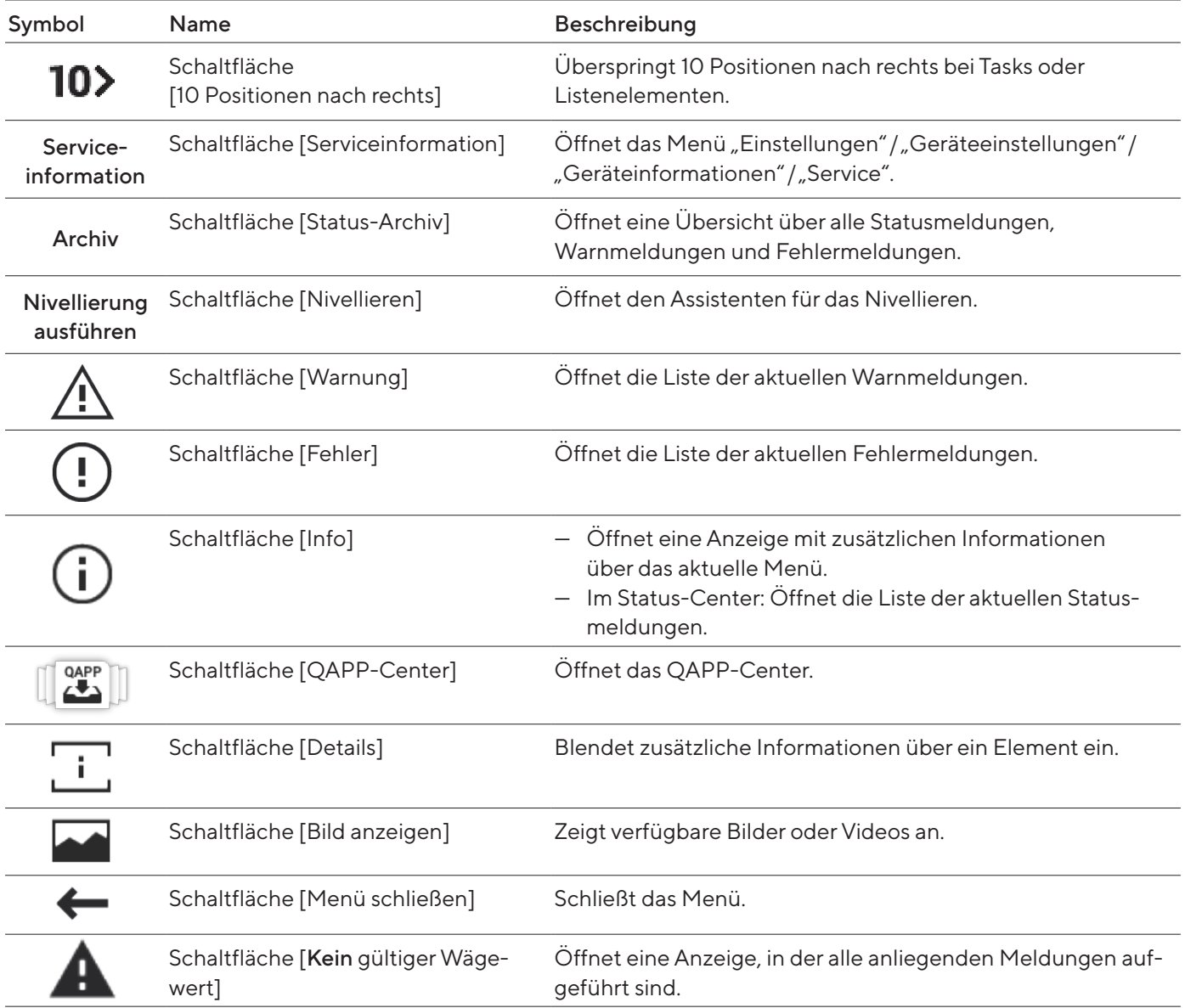

# 4.8.2 Schaltflächen zur Bearbeitung oder Verwaltung von Einträgen

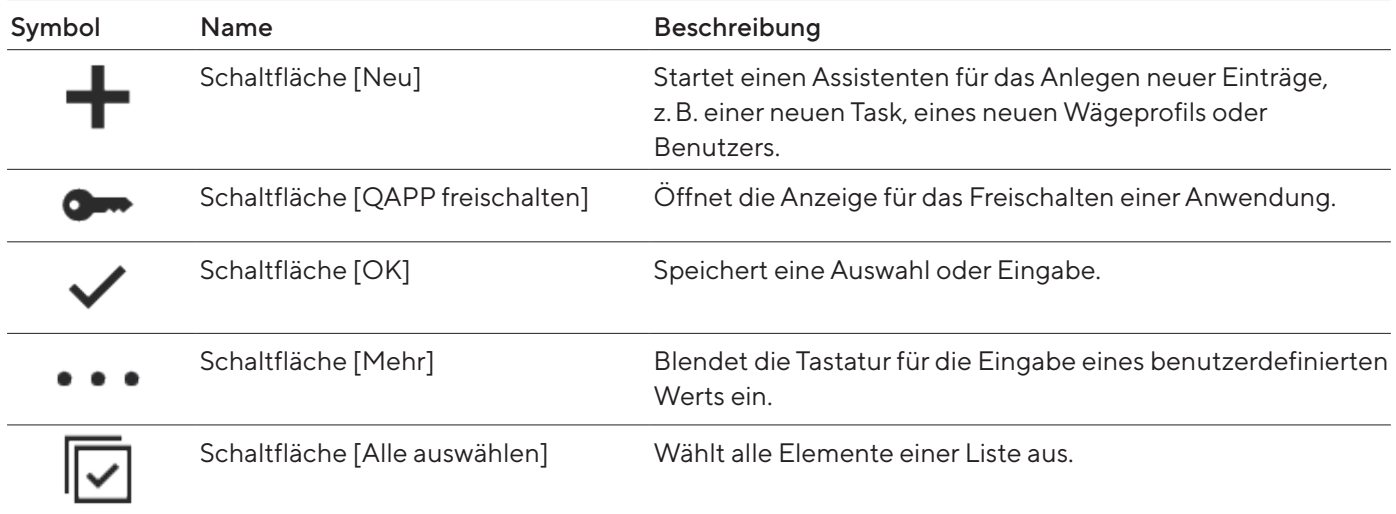

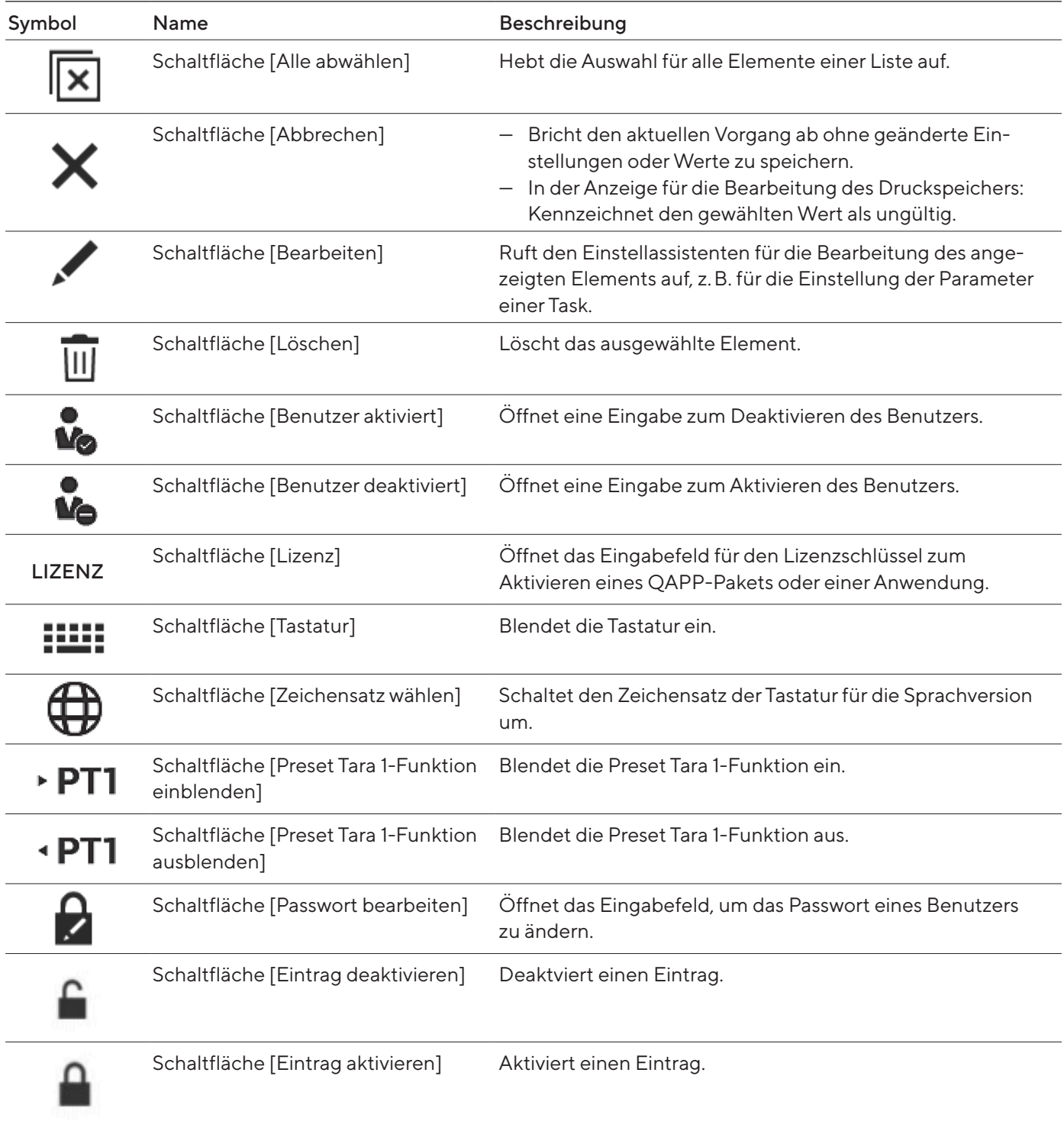

## <span id="page-29-0"></span>4.8.3 Schaltflächen für Wäge-, Druck- und Exportfunktionen

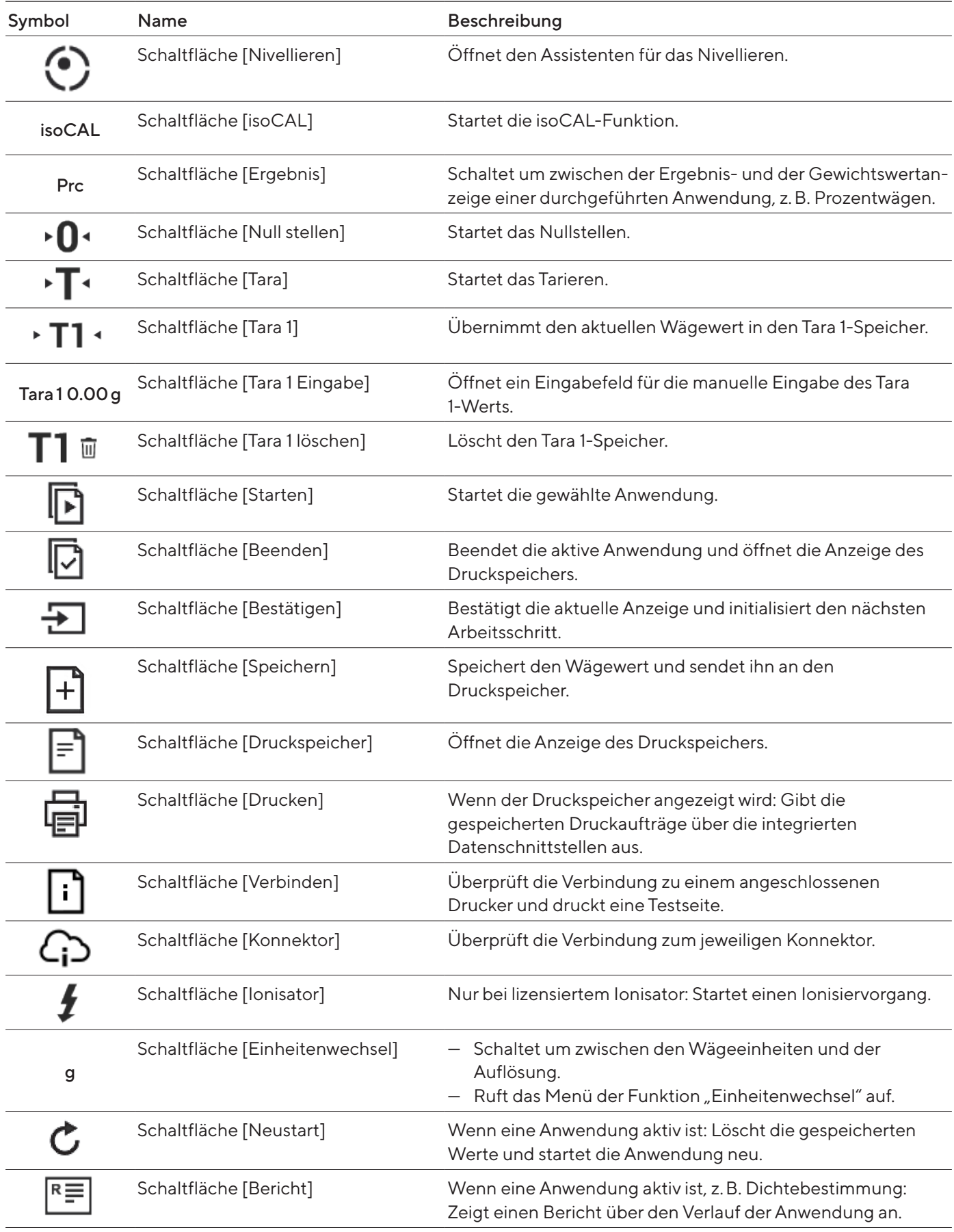

<span id="page-30-0"></span>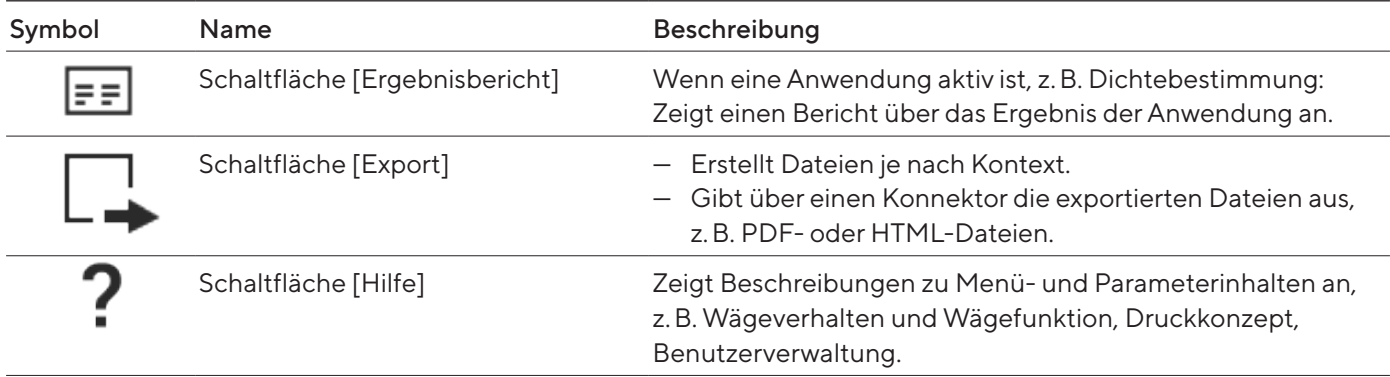

# 4.9 Anzeigen in der Bedienanzeige

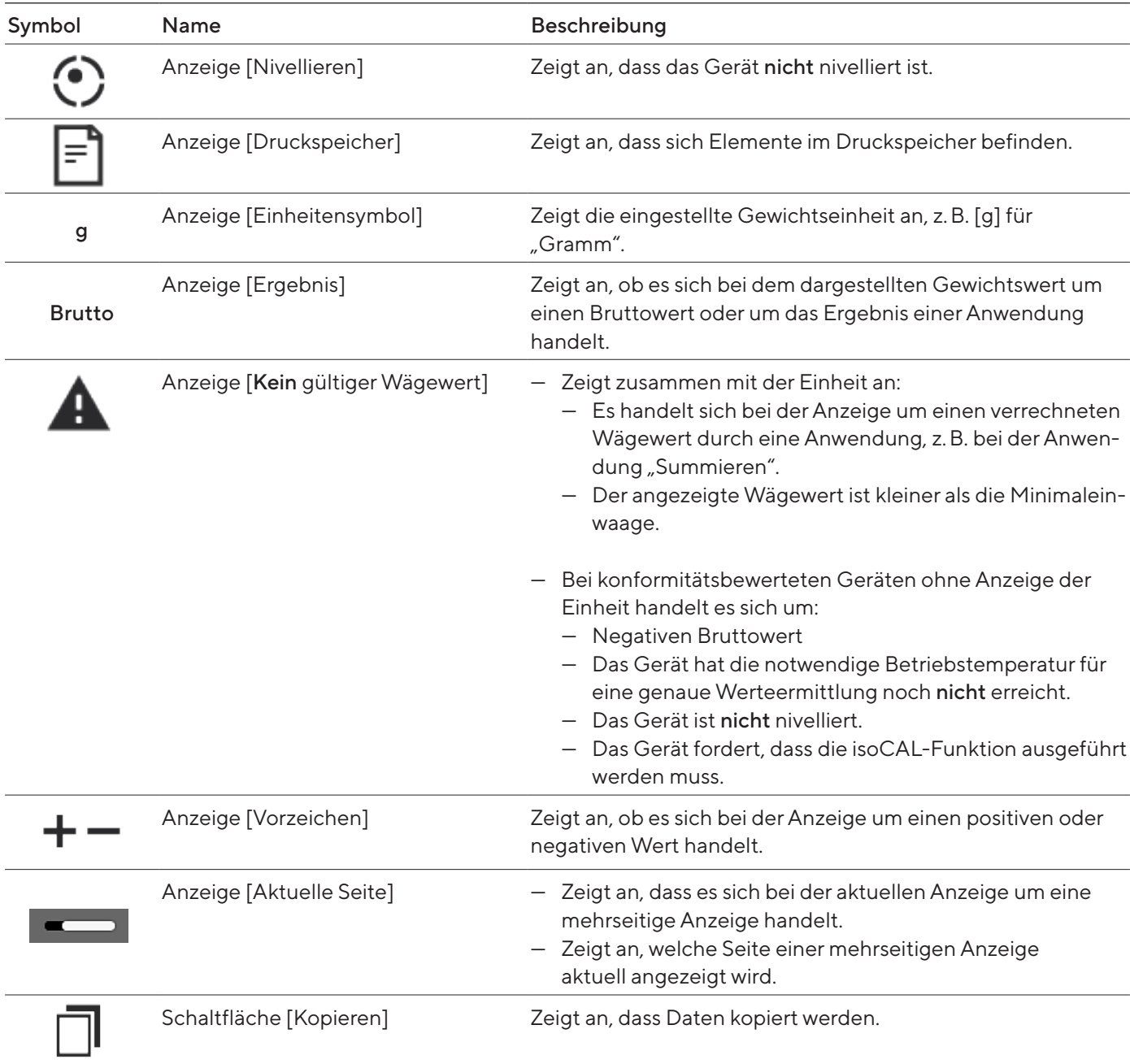

<span id="page-31-0"></span>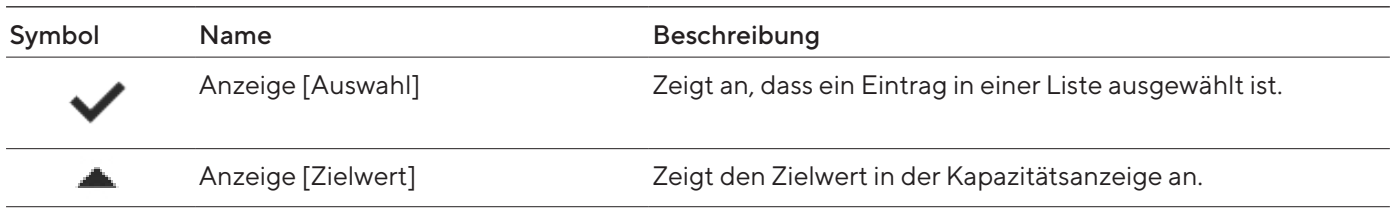

# 4.10 Anwendungen und Tasks

QAPP-Anwendungen (Anwendungen) sind in QAPP-Paketen zusammengefasst. Das Gerät wird mit einigen frei zugänglichen Anwendungen im QAPP-Paket "Essentials" ausgeliefert. Mit diesen Anwendungen können die wichtigsten Funktionen durchgeführt werden, z.B. Wägen und Kalibrieren.

Andere Anwendungen können im QAPP-Center kostenpflichtig aktiviert werden. Die Anwendungen enthalten zusätzliche oder spezfische Funktionen, z.B. Benutzermanagement, spezfische Wägefunktionen.

Für die Nutzung der Anwendungen müssen sie als Task konfiguriert werden. Dazu müssen mithilfe des Assistenten spezfische Einstellungen durchgeführt werden. Eine Task ist für alle Benutzer sichtbar, die über die erforderliche Rolle für die Task verfügen.

## 4.11 Lizensierbare Gerätefunktionen

Manche Gerätefunktionen sind lizensierbar. Für die Nutzung der Gerätefunktionen müssen sie kostenpflichtig im QAPP-Center aktiviert werden. Die Gerätefunktion können bei Lieferung aktiviert sein, oder sie können nachträglich im QAPP-Center aktiviert werden (lizensierbare Gerätefunktionen siehe Kapitel [15.7, Seite](#page-81-1) 82).

## <span id="page-32-1"></span>4.12 In Menüs navigieren

#### Vorgehen

- $\blacktriangleright$  Um ein Menü zu öffnen: Auf die Schaltfläche des gewünschten Menüs tippen, z.B. auf die Schaltfläche [Task-Verwaltung].
- y Das Menü wird geöffnet und der Name des geöffneten Menüs wird in der Navigationsleiste angezeigt.

<span id="page-32-0"></span> $+/$ ñ.

 $\odot$ 

- 
- $\blacktriangleright$  Um eine Anzeige zu verlassen: Auf die Schaltfläche [Zurück] oder [Abbrechen] tippen.

[Zurück] tippen, bis das Hauptmenü angezeigt wird.

 $\blacktriangleright$  Um aus anderen Anzeigen zum Hauptmenü zurückzukehren: Auf die Schaltfläche [Menü] tippen oder (mehrmals) auf die Schaltfläche

- $-\Lambda^{+}\Lambda$  $\circ$
- $\blacktriangleright$  Um durch die verfügbaren Tasks zu blättern: Die Task-Leiste nach links oder rechts wischen.
- ← Einstellungen  $\overline{\phantom{a}}$  $\overline{\mathbb{R}}$
- ► Um in einem Menü durch die Listen zu blättern: Die Liste nach unten oder oben wischen.

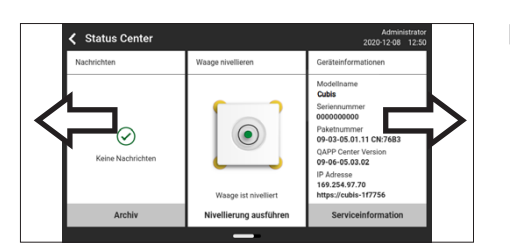

 $\triangleright$  Um in einer Anzeige mit mehreren Seiten die nächste oder vorherige Seite anzeigen zu lassen, z.B. im Status-Center: Die Anzeige nach links oder rechts wischen.

- ▶ Wenn ein Wert aus einer Liste gewählt werden soll:
	- **In der Anzeige zum gewünschten Wert blättern. Dazu die Anzeige** nach oben oder unten wischen.
	- $\blacktriangleright$  Auf den gewünschten Wert tippen.
	- $\blacktriangleright$  Um die Auswahl zu bestätigen: Auf die Schaltfläche [OK] tippen.
- $\triangleright$  Der ausgewählte Wert wird gespeichert und die Liste wird geschlossen.
- ▶ Wenn Elemente einer Anzeige gefiltert oder eine Anzeige durchsucht werden sollen:
	- Auf die Schaltfläche [Suche] oder [Filter] tippen.
	- $\triangleright$  Die Tastatur wird angezeigt.
	- Den gesuchten oder zu filternden Wert mit der Tastatur in das Eingabefeld (1) eintippen.
	- Auf die Schaltfläche [OK] tippen.
- $\blacktriangleright$  Um das Eingabefeld für das Suchen oder Filtern zu schließen ohne eine Suche oder das Filtern zu starten: Keinen Wert in das Eingabefeld eingeben oder den eingegeben Wert löschen.
	- Auf die Schaltfläche [OK] tippen.
- ▶ Wenn mit der Tastatur sprachspezifische Zeichen eingegeben werden sollen:
	- Einen Buchstaben der Tastatur lange gedrückt halten.
	- $\triangleright$  Wenn für den gedrückten Buchstaben sprachspezifische Zeichen verfügbar sind: Eine Anzeige mit allen für den gedrückten Buchstaben verfügbaren sprachspezifischen Zeichen öffnet sich.
	- $\blacktriangleright$  Um ein sprachspezifisches Zeichen auszuwählen und zur Anzeige der Tastatur zurückzukehren: Auf das gewünschte sprachspezifische Zeichen tippen.

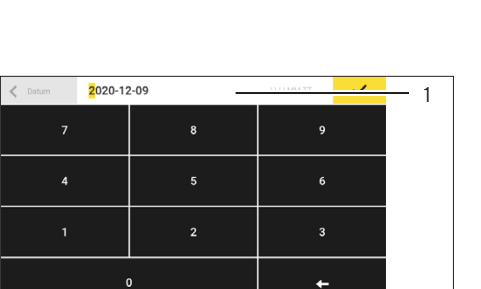

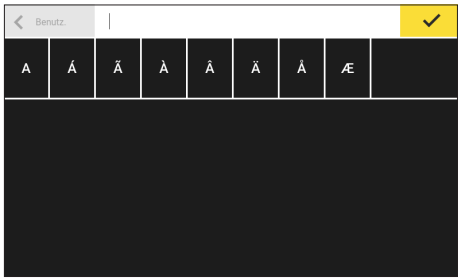

## <span id="page-34-0"></span>4.13 Menüstruktur

#### 4.13.1 Hauptmenü

**• In Menüs navigieren (siehe Kapitel [4.12, Seite](#page-32-1) 33).** 

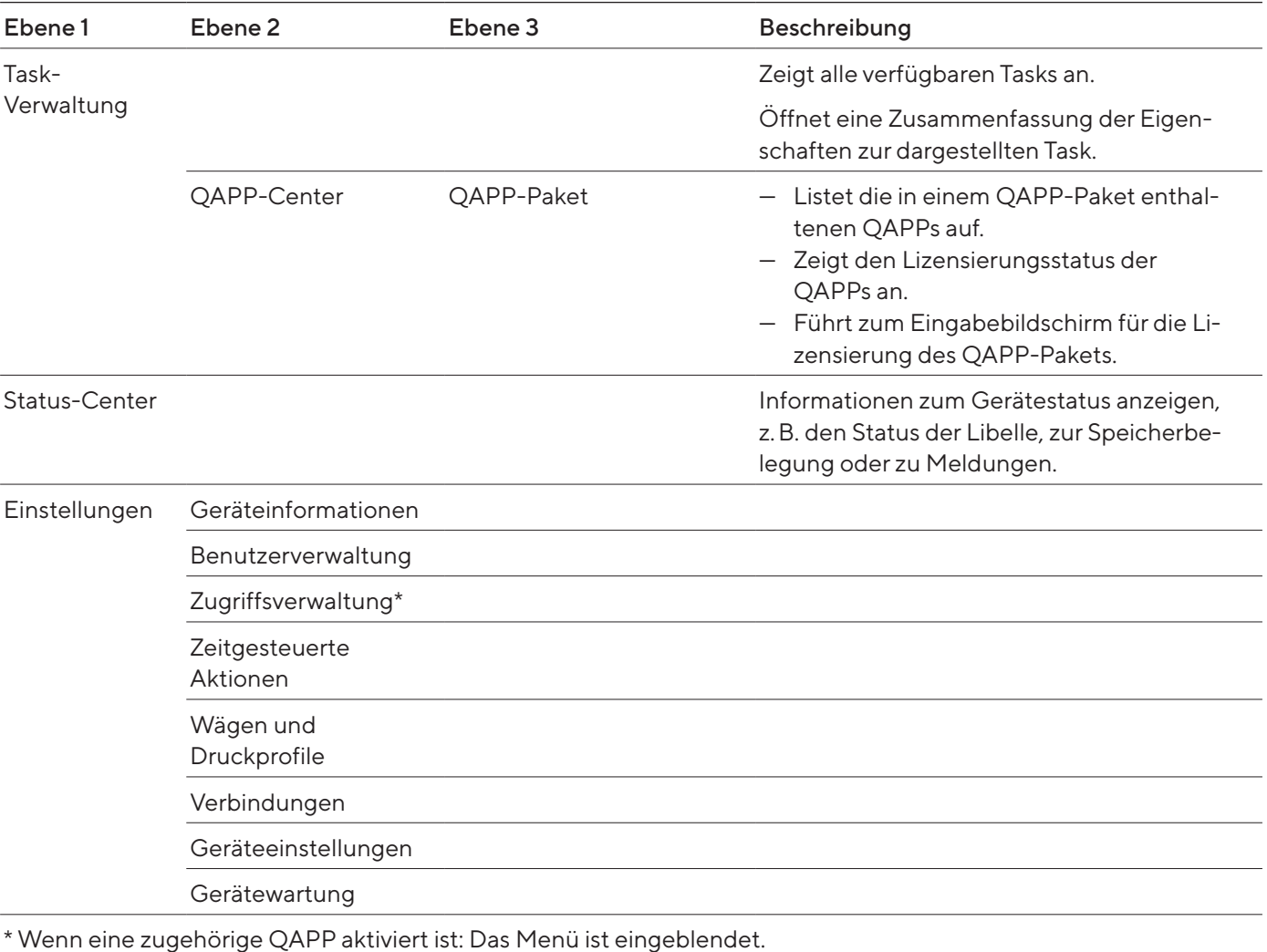

#### <span id="page-35-0"></span>4.13.2 Menü "Einstellungen"

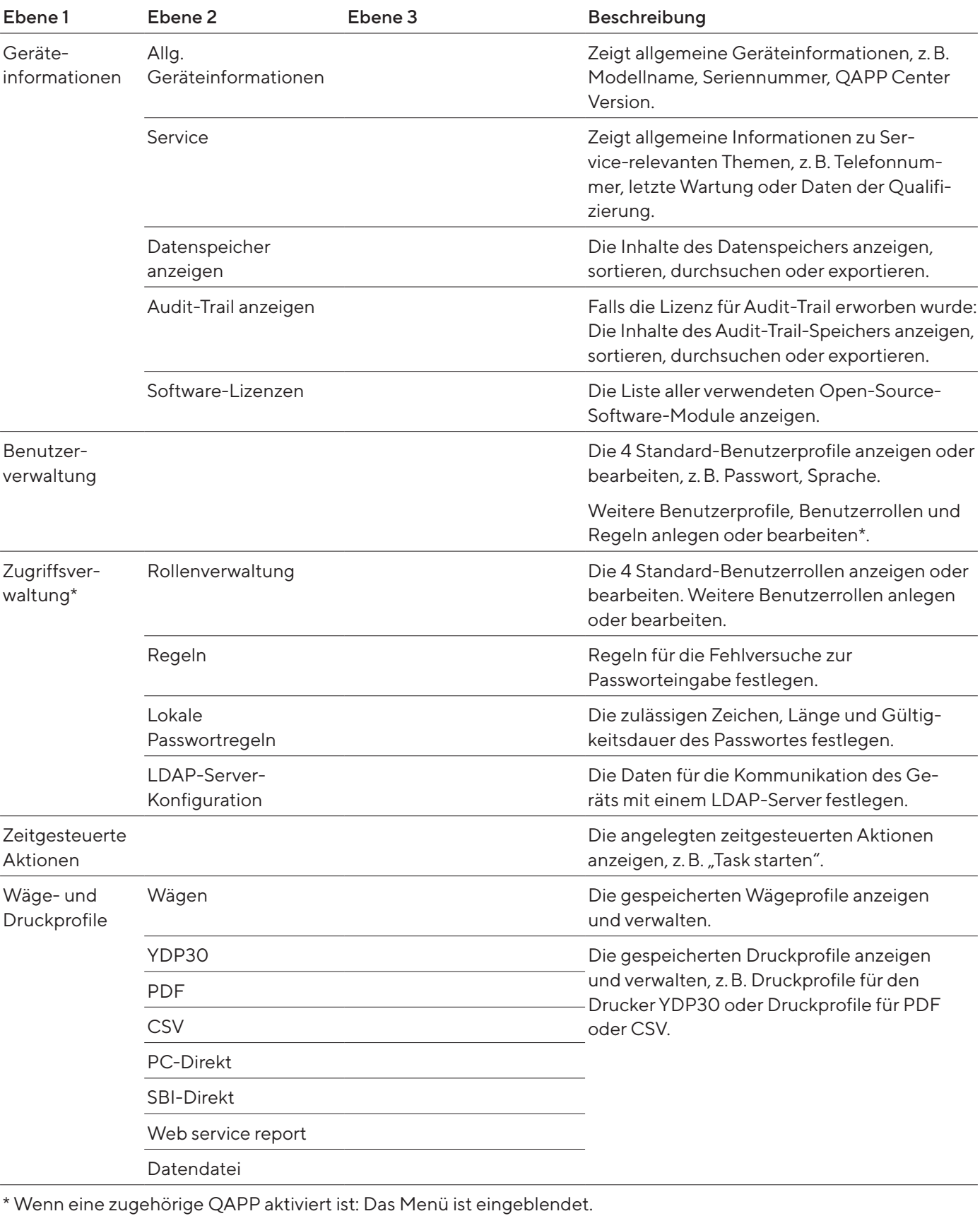

In Menüs navigieren (siehe Kapitel [4.12, Seite](#page-32-1) 33).
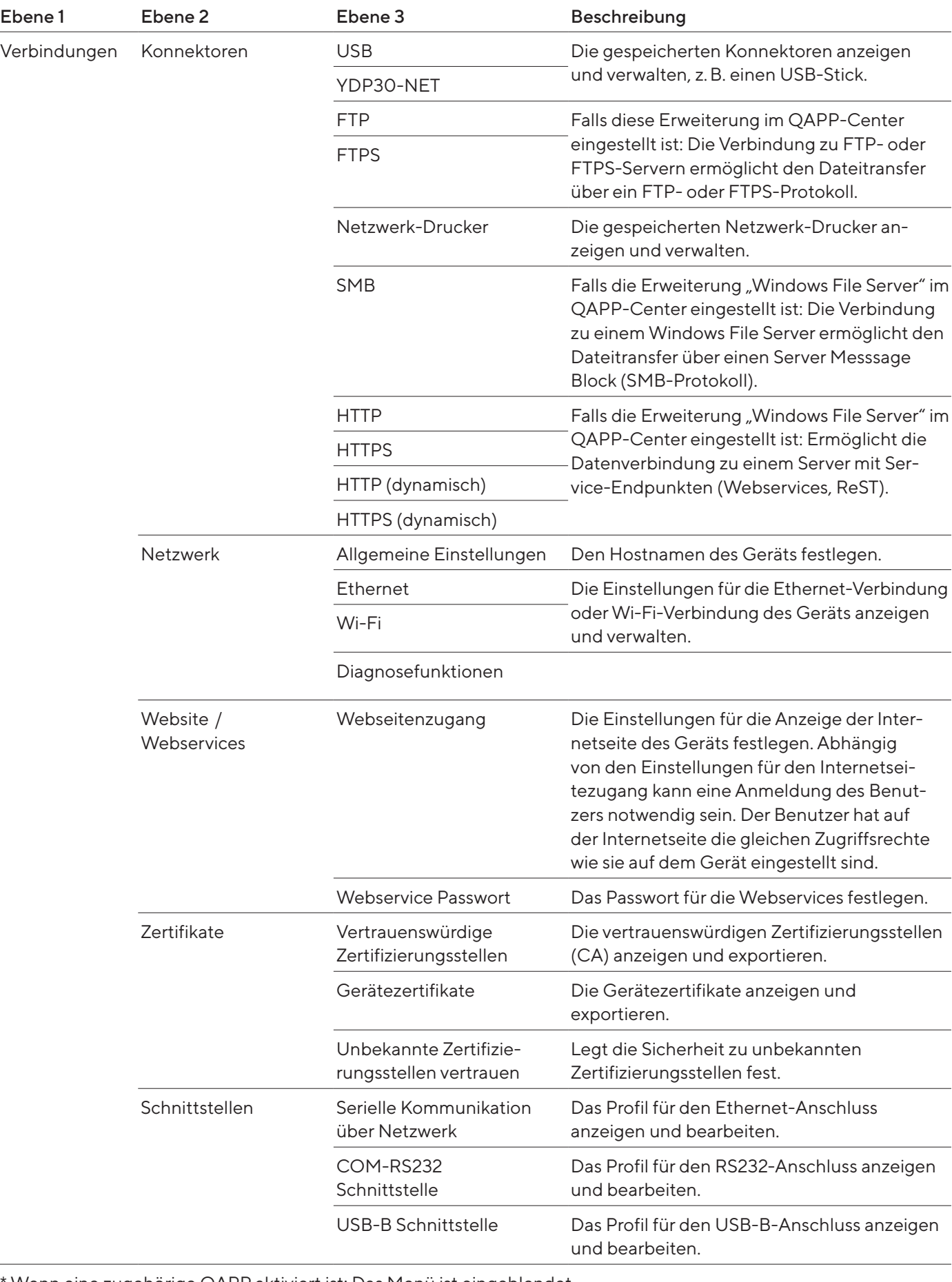

Wenn eine zugehörige QAPP aktiviert ist: Das Menü ist eingeblendet.

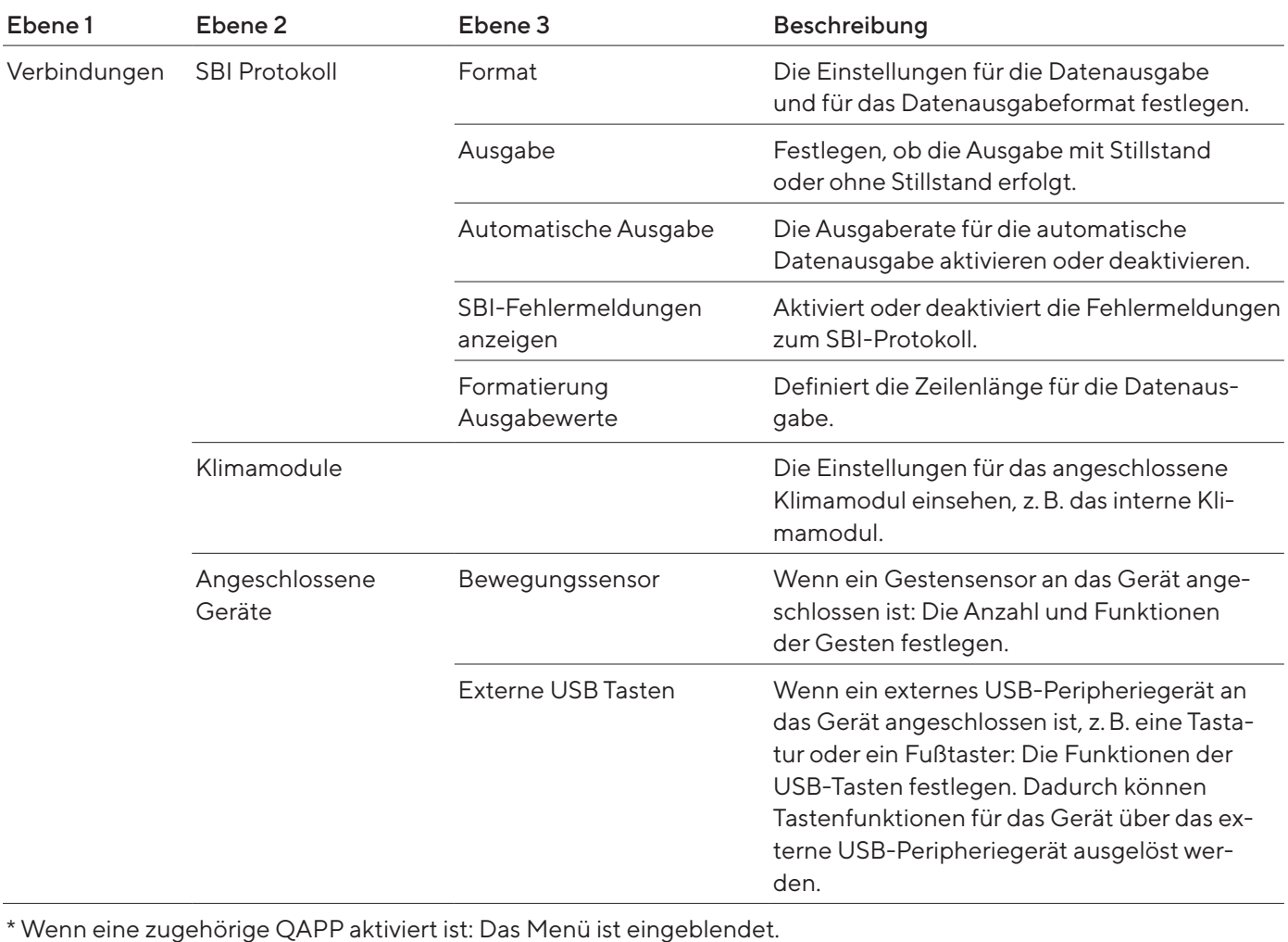

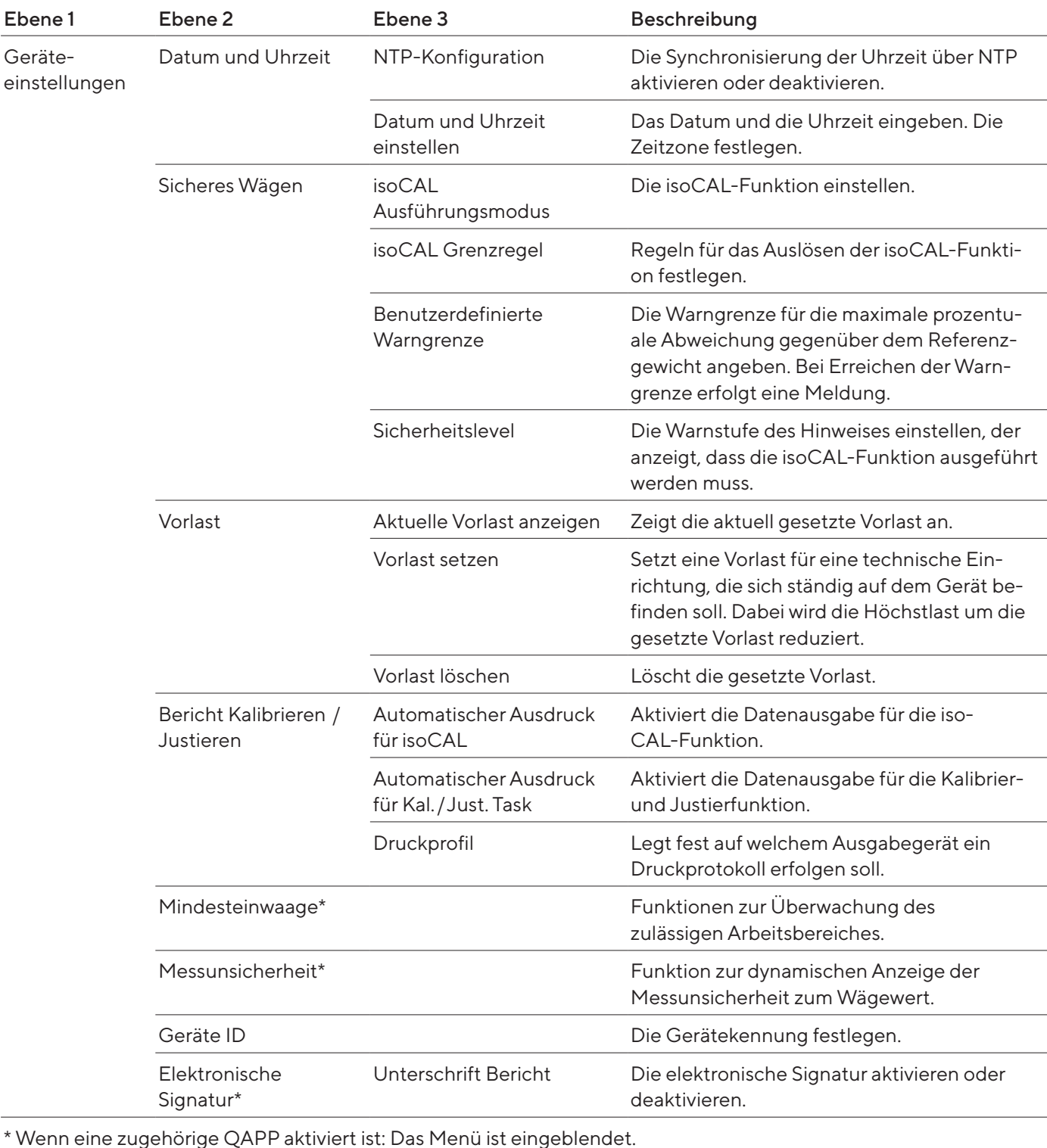

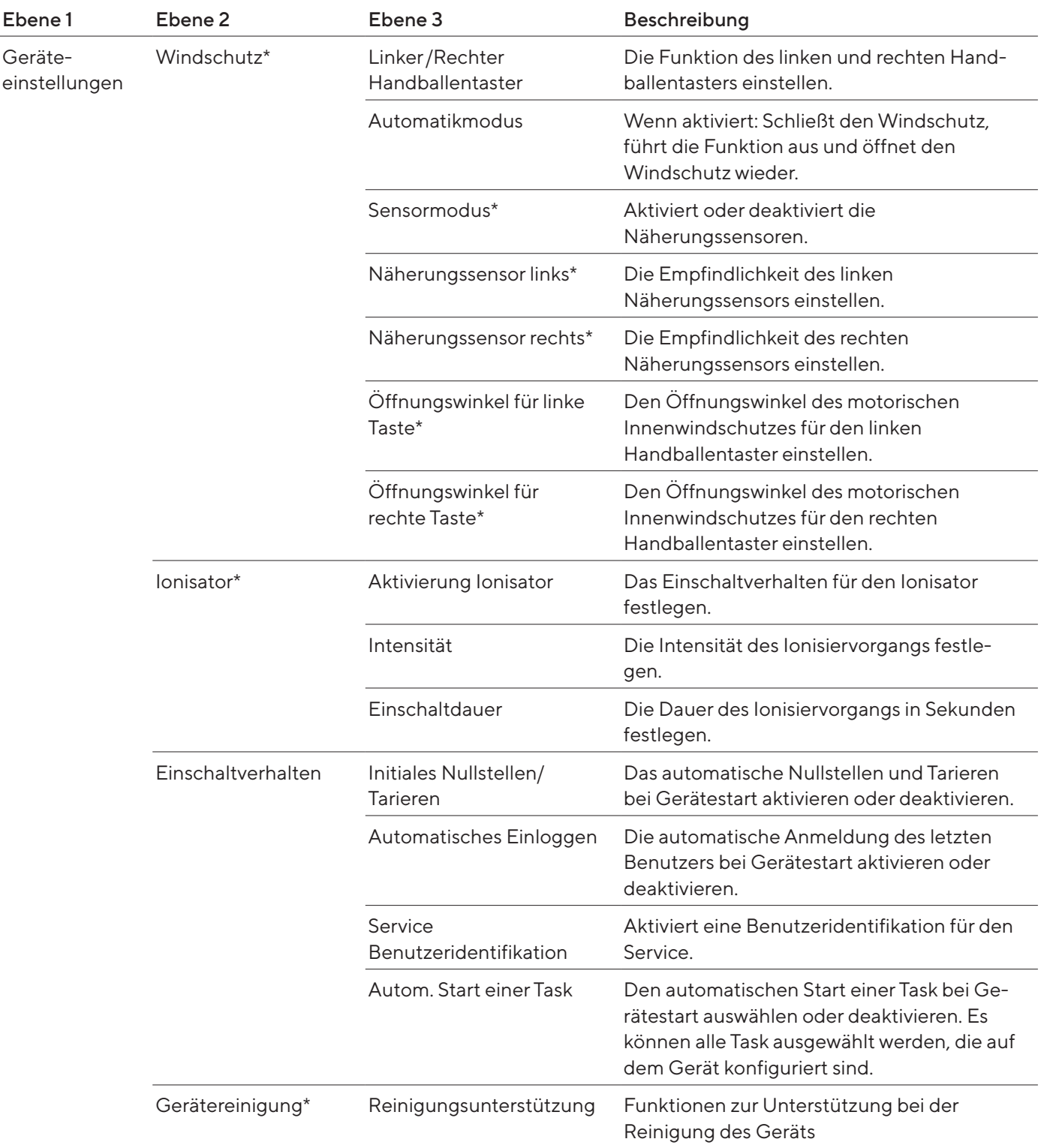

\* Wenn folgende Bedingungen erfüllt sind: Das Menü oder Teile des Menüs sind eingeblendet:

- Der motorische Windschutz ist aktiviert.
- Das Gerät verfügt über einen Näherungssensor.
- Ein motorischer Innenwindschutz ist montiert.

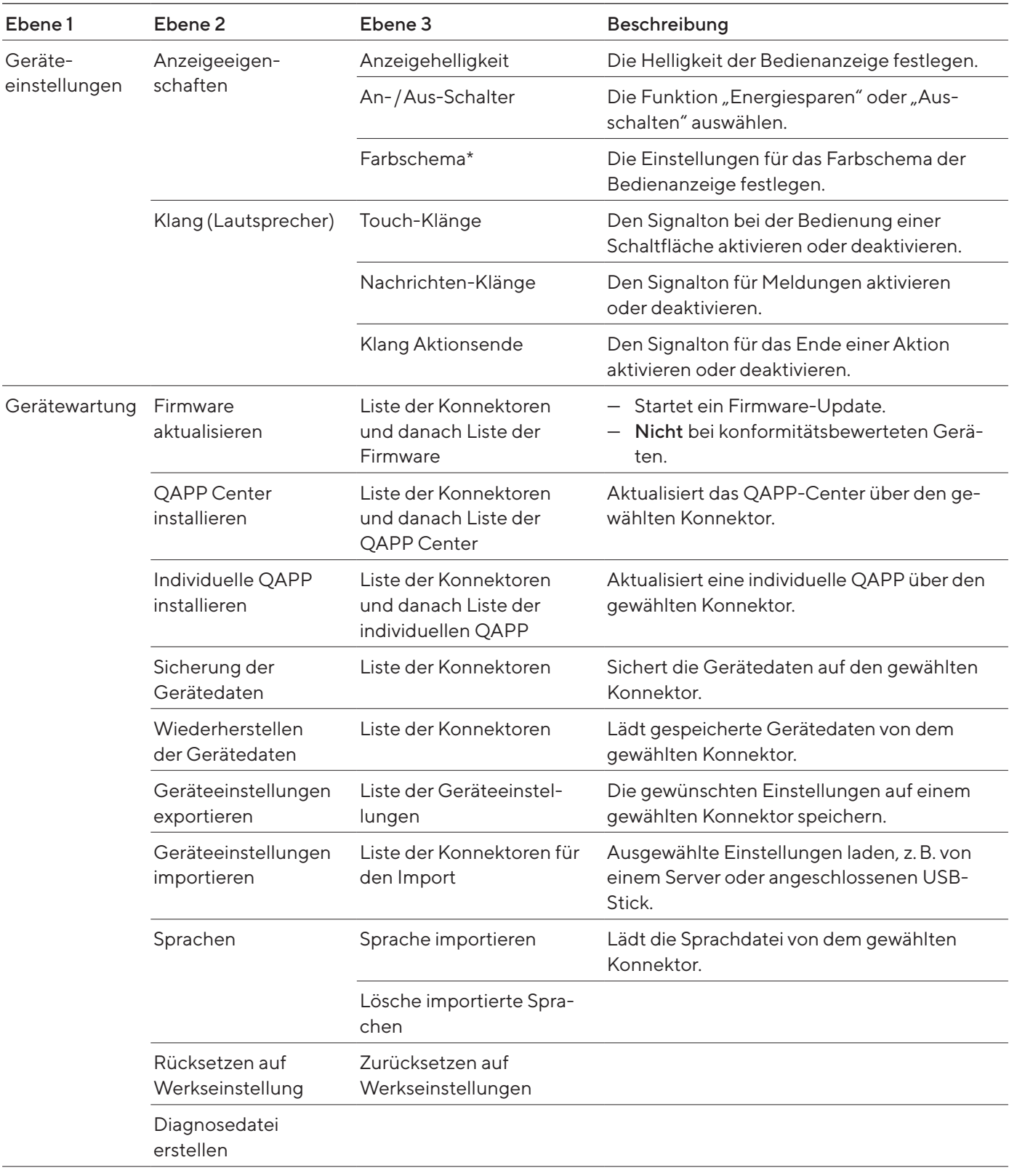

\* Wenn eine zugehörige QAPP aktiviert ist: Das Menü ist eingeblendet.

# <span id="page-41-0"></span>5 Installation

# 5.1 Lieferumfang

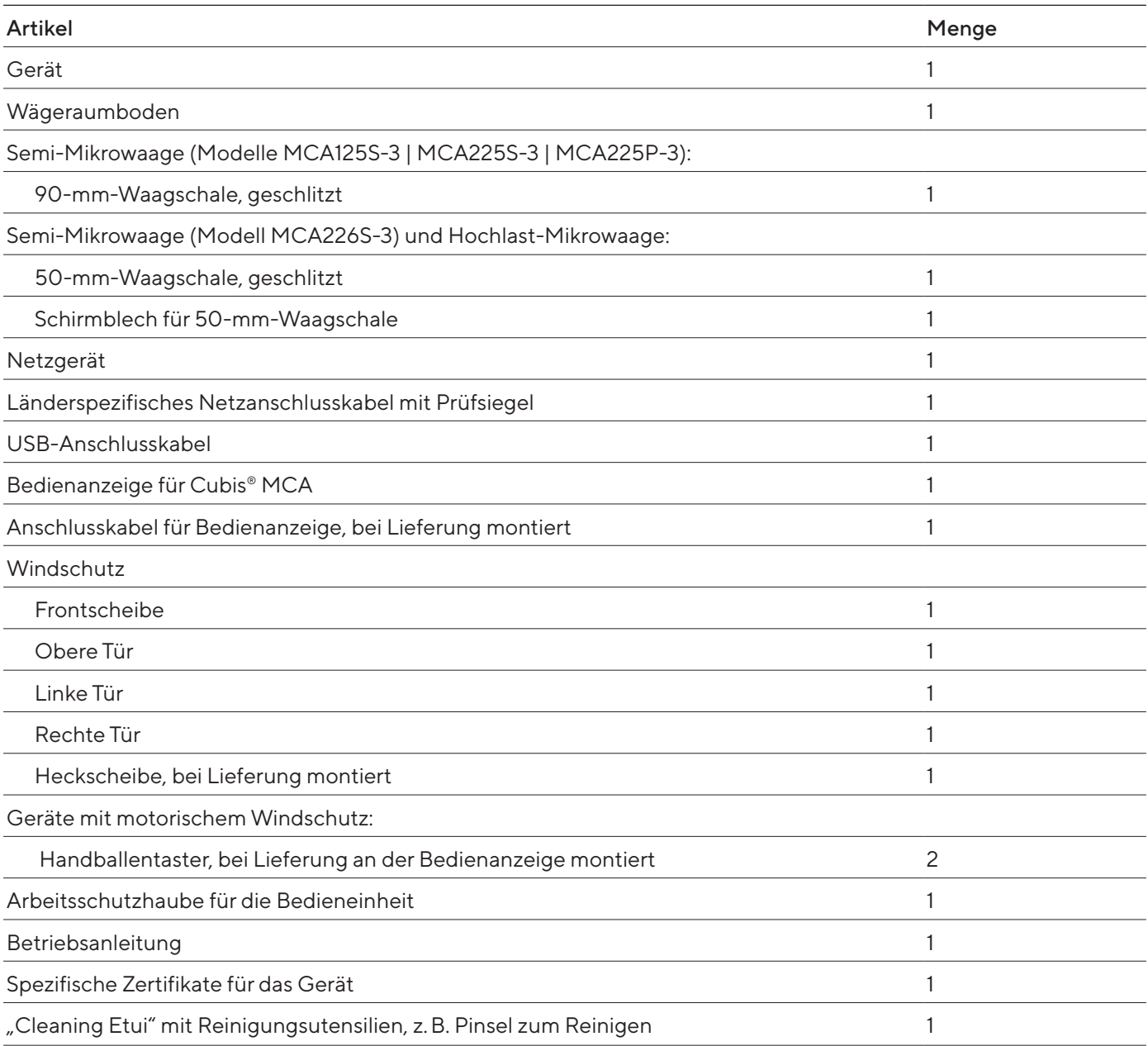

## 5.2 Aufstellort wählen

### Vorgehen

- Sicherstellen, dass die Aufstellbedingungen erfüllt sind (siehe [Kapi-](#page-78-0)tel ["15.2 Aufstellbedingungen", Seite](#page-78-0) 79).
- **ACHTUNG** Beschädigung des Netzgeräts durch Argon! Die Hinweise zur Verwendung mit Argon beachten (siehe Kapitel ["15.3 Umgebungs](#page-79-0)[bedingungen", Seite](#page-79-0) 80).

### 5.3 Auspacken

Das Gerät ist in einer mehrlagigen Schaumstoffverpackung verpackt. In der zweiten und dritten Lage der Schaumstoffverpackung sind Gerätekomponenten eingesetzt, z.B. die Waagschale.

Die einzelnen Lagen der Schaumstoffverpackung müssen nacheinander abgenommen werden.

#### Vorgehen

- **Das Paket öffnen.**
- **Den Spanngurt öffnen.**
- Die obere Lage der Schaumstoffverpackung abnehmen.
- Die zweite und dritte Lage der Schaumstoffverpackung abnehmen.
- Das Gerät links und rechts in den Geräterillen (1) greifen und das Gerät aus der unteren Lage der Schaumstoffverpackung heben.
- Das Gerät auf eine stabile, vollflächige Unterlage stellen.
- Sartorius empfiehlt, die Originalverpackung für eine sachgerechte Rücksendung des Geräts aufzubewahren, z.B. für Reparaturen.

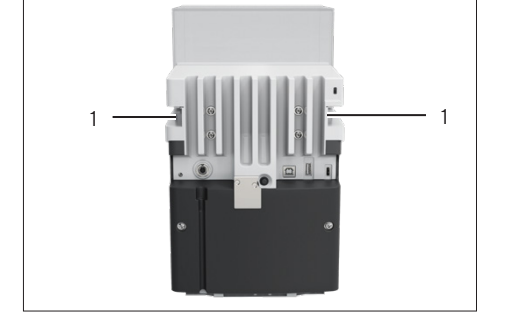

### 5.4 Bedienanzeige befestigen oder abnehmen

- $\blacktriangleright$  Um die Bedienanzeige am Gerät zu befestigen: Die Bedienanzeige auf die Bedienanzeigenaufnahme (1) einhängen. Die Bedienanzeige muss vollflächig auf der Unterlage aufgestellt sein.
- **ID Um die Bedienanzeige vom Gerät zu entfernen: Die Bedienanzeige von** der Bedienanzeigenaufnahme nach oben abziehen.

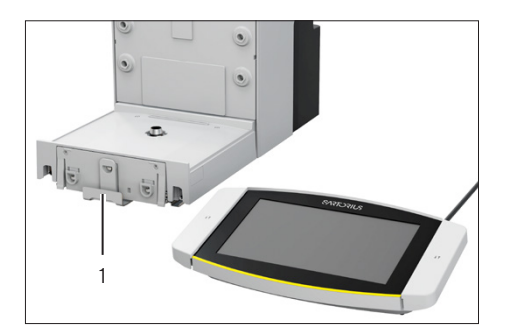

# <span id="page-43-0"></span>5.5 Gerät auf die Seite legen und aufstellen

Für manche Installationsarbeiten muss das Gerät auf die Seite gelegt werden, z.B. für das Einlegen von Anschlusskabeln.

Material: 1 weiche Unterlage, zum Ablegen des Geräts

Voraussetzung

- In der Schalenaufnahme sind keine Komponenten eingesetzt.
- Alle Türen des Windschutzes sind abgenommen: Frontscheibe, obere Scheibe, seitliche Scheiben.

### **AVORSICHT**

#### Verletzungsgefahr beim Heben oder Transportieren!

Das Gerät mit beiden Händen transportieren und aufstellen. Dazu mit beiden Händen im hinteren Teil des Geräts seitlich unter das Gerät greifen.

#### Vorgehen

- **Die Bedienanzeige vom Gerät abnehmen.**
- Wenn das Gerät auf die Seite gelegt werden soll:
	- Mit beiden Händen im hinteren Teil des Geräts seitlich unter das Gerät greifen.
	- Das Gerät auf die Seite drehen und auf die weiche Unterlage legen.
- Wenn das Gerät wieder aufgestellt werden soll:
	- Mit beiden Händen im hinteren Teil des Geräts seitlich unter das Gerät greifen.
	- **Das Gerät wieder auf den Geräteboden stellen.**

### 5.6 Anschlusskabel für Bedienanzeige einlegen

Vorgehen

- Das Gerät auf die Seite legen (siehe Kapitel [5.5, Seite](#page-43-0) 44).
- **Das Anschlusskabel für Bedienanzeige entlang der Geräteseite** vollständig in die Kabelführung (1) am Gerät hineindrücken. Das Anschlusskabel für Bedienanzeige darf nicht mit den Seitenscheiben in Berührung kommen, weil dies zu Fehlfunktionen des Geräts führen kann.
- **Das Gerät wieder auf den Geräteboden aufstellen.**

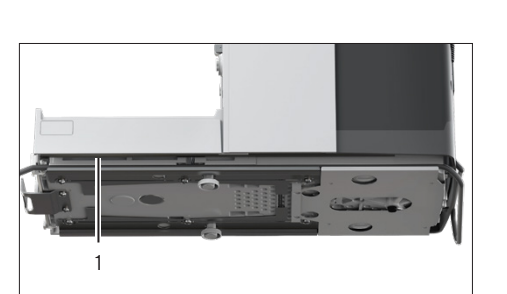

 $\circ$  C  $\bigcirc$ 

# 5.7 Anschlusskabel für Ethernet einlegen

An das Gerät kann ein Anschlusskabel für Ethernet angeschlossen werden. Das Anschlusskabel für Ethernet muss seitlich am Gerät in die Kabelführung eingelegt werden.

Material: 1 Anschlusskabel für Ethernet

### Vorgehen

- Das Gerät auf die Seite legen (siehe Kapitel [5.5, Seite](#page-43-0) 44).
- Das Anschlusskabel für Ethernet entlang der Geräteseite vollständig in die Kabelführung (1) am Gerät hineindrücken. Das Anschlusskabel für Ethernet darf nicht mit den Seitenscheiben in Berührung kommen, weil dies zu Fehlfunktionen des Geräts führen kann.
- **Das Gerät wieder auf den Geräteboden aufstellen.**

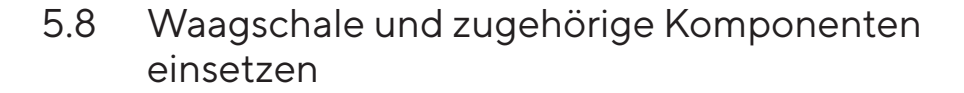

- **Den Wägeraumboden (3) in das Gerät einlegen.**
- ▶ Wenn eine Waagschale mit Schirmblech vorliegt: Das Schirmblech (2) auf die Schalenaufnahme des Wägeraumbodens auflegen.
- Die Waagschale (1) in die Schalenaufnahme einsetzen.
- ▶ Wenn die Waagschale gedreht werden soll, z.B. bei Probehaltern:
	- Die Waagschale anheben und nach links oder rechts drehen.
	- $\triangleright$  Die Waagschale rastet in die nächste Position der Schalenaufnahme ein. Dadurch wird ein versehentliches Verdrehen der Waagschale vermieden.

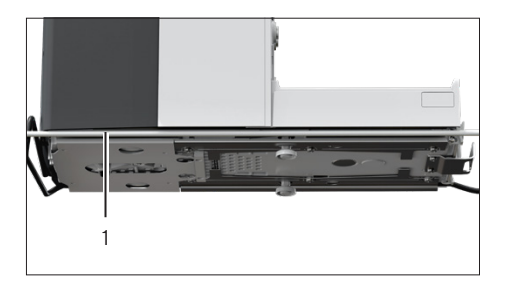

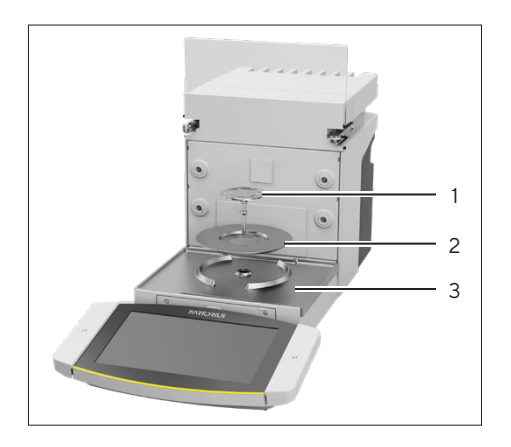

# 5.9 Windschutz montieren

### Vorgehen

- Die Bedienanzeige vom Gerät abnehmen.
- Die obere Tür montieren. Dazu die beiden Scheibenhalter der Tür in die beiden Führungen seitlich am Gerät einsetzen und nach hinten schieben.

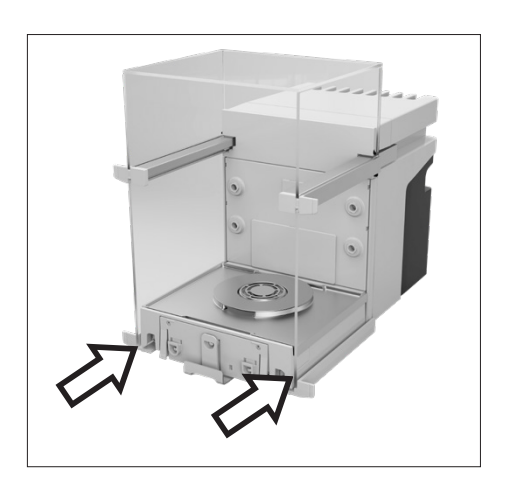

Die rechte und linke Tür montieren. Dazu jeweils den Scheibenhalter der Tür nacheinander in die Führung seitlich unten am Gerät einsetzen und nach hinten schieben.

- 
- **Den Scheibenhalter der Frontscheibe in die Aussparungen in der Gerä**tevorderseite einsetzen.

# 5.10 Bedieneinheit aufstellen

Die Bedieneinheit kann vor oder neben dem Gerät aufgestellt werden.

Vorgehen

- Die Bedienanzeige vom Gerät abnehmen.
- Die Bedieneinheit an der gewünschten Position aufstellen (Maße für die Positionierung der Bedieneinheit siehe Kapitel ["15.1 Maße und Gewich](#page-78-1)[te", Seite](#page-78-1) 79). Die Bedienanzeige muss vollflächig auf der Unterlage aufgestellt sein.

### 5.11 Akklimatisieren

Wenn ein kaltes Gerät in eine warme Umgebung gebracht wird: Der Temperaturunterschied kann zu Kondensation von Luftfeuchtigkeit im Gerät führen (Betauung). Feuchtigkeit im Gerät kann zu Fehlfunktionen führen.

### Vorgehen

**Das Gerät am Aufstellort akklimatisieren lassen (Akklimatisierungsdauer** siehe Kapitel ["15.6 Wartezeiten", Seite](#page-81-0) 82). Das Gerät muss währenddessen von der Spannungsversorgung getrennt sein.

# 6 Inbetriebnahme

## 6.1 Anschlusskabel für Bedienanzeige anschließen

### Vorgehen

- **Das Anschlusskabel für Bedienanzeige in die Aussparung in der Geräte**rückseite (2) einlegen.
- Den Stecker des Anschlusskabels für Bedienanzeige an den "Anschluss Bedienanzeige" (1) anschließen und handfest festschrauben.

# 6.2 Anschlusskabel für Ethernet anschließen

Vorgehen

- **Die Bedienanzeige vom Gerät abnehmen.**
- Die Abdeckung für Ethernet-Anschluss von der Bedienanzeige abziehen.
- **Das Anschlusskabel für Ethernet an den Ethernet-Anschluss (1) an**schließen.
- **Das andere Ende des Anschlusskabels für Ethernet an die Ethernet-Ver**bindung am Aufstellort anschließen.

# 6.3 Netzgerät an Gerät anschließen

Vorgehen

- Das Netzanschlusskabel an den Anschluss des Netzgeräts stecken.
- Das Anschlusskabel des Netzgeräts auf der Geräterückseite an den Anschluss "Spannungsversorgung" (1) anschließen.

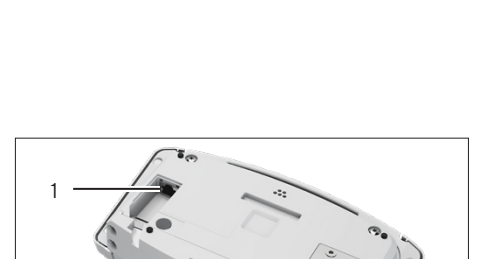

 $\mathcal{L}$ 

1

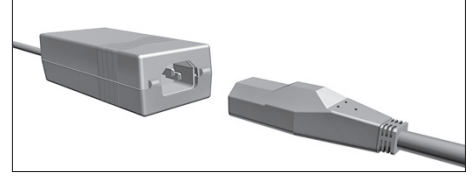

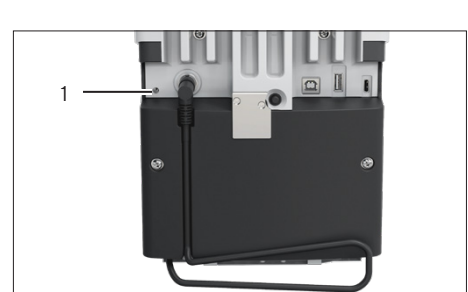

# <span id="page-48-1"></span>6.4 Spannungsversorgung anschließen

### Vorgehen

- **E** Prüfen, ob der länderspezifische Netzstecker mit den Netzanschlüssen am Aufstellort übereinstimmt.
	- **E.** Bei Bedarf: Den Sartorius Service kontaktieren.
- **Prüfen, ob die Spannungsangaben auf dem Typenschild mit der Span**nungsversorgung am Aufstellort übereinstimmen.
	- t Wenn die Eingangsspannung zu hoch oder zu gering ist: Das Gerät nicht an die Spannungsversorgung anschließen.
	- **Den Sartorius Service kontaktieren.**
- **Das Gerät an die Spannungsversorgung am Aufstellort anschließen.** Dazu den Netzstecker des Netzanschlusskabels in die Netzsteckdose anschließen.
- y Das Gerät wird eingeschaltet und führt initiale Funktionen für den Gerätestart aus.

## <span id="page-48-0"></span>6.5 Zubehör anschließen

An das Gerät kann Zubehör angeschlossen werden. Für manche Zubehörteile müssen die Abdeckungen in der Wägeraumwand abgenommen werden, z.B. für den Anschluss eines Probenhalters.

#### Voraussetzungen

Das Zubehör ist für das Gerät geeignet (siehe Anleitung des Zubehörs).

### Vorgehen

- ▶ Wenn eine Abdeckung für Wägeraumrückwand vom Gerät abgenommen werden muss: Die obere (1) oder untere (2) Abdeckung für Wägeraumrückwand vom Gerät abziehen.
- ▶ Das Zubehör an die geeigneten Anschlüsse des Geräts anschließen (Anschluss der Zubehörteile siehe Anleitung des Zubehörs).

### 6.6 Schutzkappen und Abdeckungen aufsetzen

Wenn Anschlüsse des Geräts im Betrieb nicht genutzt werden: Wir empfehlen, die Anschlüsse an der Wägeraumrückwand und an der Geräterückseite mit den mitgelieferten Schutzkappen und Abdeckungen zu verschließen.

- **The Prüfen, ob alle ungenutzten Anschlüsse verschlossen sind.** 
	- Bei Bedarf: Die ungenutzten Anschlüsse des Geräts durch die zugehörigen Abdeckungen oder Schutzkappen verschließen.

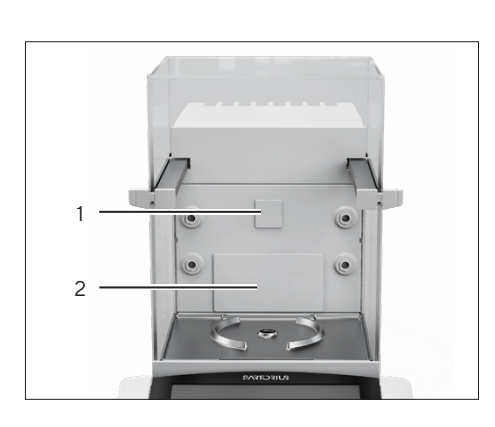

# 7 Systemeinstellungen

# 7.1 Gerät einschalten oder ausschalten

Wenn das Gerät zum ersten Mal oder nach einem Zurücksetzen auf Werkseinstellung an die Spannungsversorgung angeschlossen wird: Das Gerät wird eingeschaltet und der Einricht-Assistent öffnet sich. Alle Arbeitsschritte des Einricht-Assistenten müssen abgeschlossen werden.

Wenn das Gerät eingeschaltet wird, nachdem der Einricht-Assistent abgeschlossen ist und keine Passwörter für die Benutzerprofile vergeben sind: Das Benutzerprofil des zuletzt angemeldeten Benutzers wird geladen.

#### Vorgehen

- ▶ Wenn der Einricht-Assistent eingeblendet wird: Den Anweisungen des Einricht-Assistenten in der Bedienanzeige folgen.
- ▶ Wenn der Einricht-Assistent nicht eingeblendet wird: Die Anmeldeanzeige wird eingeblendet oder das Benutzerprofil des zuletzt angemeldeten Benutzers wird geladen
- $\blacktriangleright$  Um das Gerät auszuschalten: Das Gerät von der Spannungsversorgung trennen.

# 7.2 Benutzer anmelden oder abmelden

- $\triangleright$  Wenn der Name des gewünschten Benutzerprofils im Eingabefeld (1) der Anmeldeanzeige angezeigt wird: Auf die Schaltfläche [Anmelden] tippen.
- ▶ Wenn der Name des gewünschten Benutzerprofils nicht im Eingabefeld der Anmeldeanzeige angezeigt wird:
	- $\blacktriangleright$  Auf das Eingabefeld in der Anmeldeanzeige tippen.
	- y Die Benutzerauswahl öffnet sich.
	- Auf den Namen des gewünschten Benutzerprofils tippen.
	- ► Wenn für den gewünschten Benutzer ein Passwort vergeben ist: Das Passwort in das Eingabefeld tippen und auf die Schaltfläche [OK] tippen.
- y Das Benutzerprofil öffnet sich und das Hauptmenü oder die durch den angemeldeten Benutzer zuletzt durchgeführte Task wird angezeigt.
- ▶ Um das aktive Benutzerprofil vom Gerät abzumelden: Auf die Schaltfläche [Abmelden] tippen.

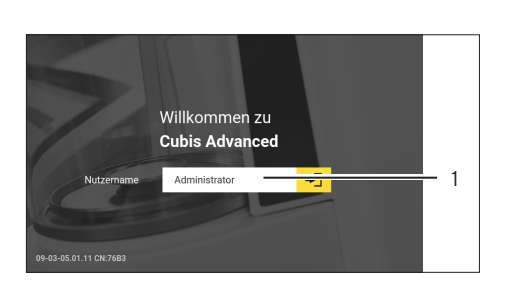

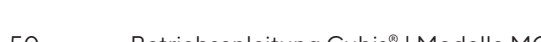

# 7.3 Systemeinstellungen durchführen

Für das Gerät und die Anwendungen können Voreinstellungen vorgenommen werden, die auf die eigenen Umgebungsbedingungen und Anforderungen im Betrieb abgestimmt sind.

Für die Bedienung des Geräts zusammen mit angeschlossenen Komponenten sind folgende Einstellungen erforderlich:

- Einrichtung der Kommunikation angeschlossener Geräte
- Einrichtung weiterer Komponenten

Für die Einrichtung des Geräts sind folgende Einstellungen empfohlen:

- Verhalten der isoCAL-Funktion einstellen
- Verhalten des motorischen Windschutzes einstellen (nur bei Geräten mit motorischem Windschutz)
- Wenn die zugehörige QAPP aktiviert ist und der LDAP-Server konfiguriert ist: Ein Passwort vergeben.

Vorgehen

- **Das Hauptmenü öffnen.**
- $\blacktriangleright$  Auf die Schaltfläche [Setup] tippen.
- $\blacktriangleright$  Um Einstellungen vorzunehmen: Das gewünschte Untermenü öffnen.
- **Den gewünschten Einstellwert auswählen.**
- **Das Menü verlassen.**
- y Bei manchen Einstellungen erscheint die Anzeige [Booting device] in der Bedienanzeige und das Gerät startet neu.

### <span id="page-50-0"></span>7.4 Hilfefunktion verwenden

Wenn in einem Menü Hilfetexte verfügbar sind: Die Schaltfläche [Hilfe] ist eingeblendet.

Vorgehen

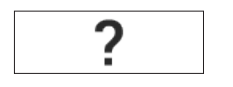

- Auf die Schaltfläche [Hilfe] tippen.
- $\triangleright$  Die Hilfetexte werden angezeigt.

gelb hervorgehoben.

 $\blacktriangleright$  Um durch den Hilfetext zu blättern: Den Text nach unten oder oben wischen.

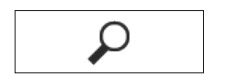

- 
- Auf die Schaltfläche [Suche] tippen und einen Suchbegriff eintippen. y Die Schaltfläche [Suche aktiv] ist eingeblendet. Die Suchtreffer sind

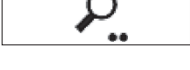

 $\blacktriangleright$  Um zwischen zu den Suchtreffern zu springen: Auf die Schaltfläche [Weiter] und [Zurück] tippen.

 $\blacktriangleright$  Wenn die Volltextsuche verwendet werden soll:

Betriebsanleitung Cubis® | Modelle MCA 51

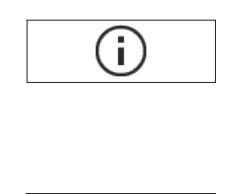

- **IDE Um in einem Hilfetext eine Gliederung aufzurufen: Auf die Schaltfläche** [Info] tippen.
- y Die Gliederung zum Hilfetext wird eingeblendet. Die Überschriften in der Gliederung sind Verlinkungen.
- Auf die gewünschte Überschrift tippen.
- ▶ Um den Hilfetext zu exportieren: Auf die Schaltfläche [Export] tippen.
- y Die verfügbaren Konnektoren werden angezeigt, z.B. der Konnektor [USB stick].
- ▶ Den Konnektor auswählen und den Anweisungen in der Bedienanzeige folgen.

# 7.5 Anwendungen (QAPPs) aktivieren

Werkseitig sind für das Gerät alle Anwendungen aus dem QAPP-Paket "Essentials" aktiviert. Weitere Anwendungen können im QAPP-Center aktiviert werden. Diese Anwendungen und QAPP-Pakete können für 30 Tage kostenlos getestet werden und benötigen danach eine Lizenz.

Vorgehen

- **Die Task-Verwaltung öffnen.**
- ▶ Auf die Schaltfläche [QAPP-Center] tippen.
- $\triangleright$  Eine Übersicht der verfügbaren QAPP-Pakete wird angezeigt.
- Das gewünschte QAPP-Paket auswählen, z.B. "Pharma" oder "Hardware".
- y Eine Liste der im QAPP-Paket enthaltenen Anwendungen wird angezeigt.

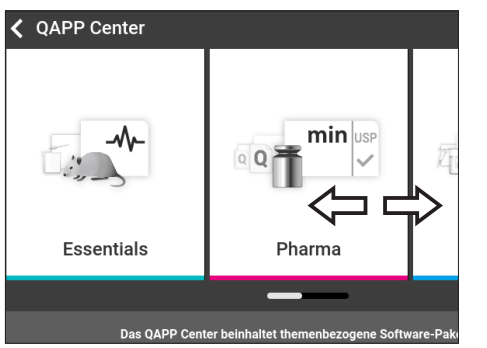

### 7.5.1 QAPP-Paket mit allen Anwendungen aktivieren

- Auf die Schaltfläche [Lizenz] tippen.
- y Das Eingabefeld für den Lizenzschlüssel erscheint.
- ▶ Wenn das QAPP-Paket kostenpflichtig ist: Den Lizenzschlüssel in das Eingabefeld eintippen und auf die Schaltfläche [OK] tippen.
- ► Wenn das QAPP-Paket kostenfrei ist: Auf die Schaltfläche [OK] tippen.

### 7.5.2 Einzelne Anwendungen aus QAPP-Paket aktivieren

#### Vorgehen

- $\blacktriangleright$  Auf die gewünschte Anwendung tippen.
- $\triangleright$  Eine Anzeige mit Details zu der ausgewählten Anwendung öffnet sich.
- ▶ Auf die Schaltfläche [Lizenz] tippen.
- y Das Eingabefeld für den Lizenzschlüssel erscheint.
- ▶ Wenn die Anwendung kostenpflichtig ist: Den Lizenzschlüssel in das Eingabefeld eintippen und auf die Schaltfläche [OK] tippen.
- ▶ Wenn die Anwendung kostenfrei ist: Auf die Schaltfläche [OK] tippen.

# 7.6 isoCAL-Funktion ausschalten

M

Wenn die isoCAL-Funktion bei einem konformitätsbewerteten Gerät ausgeschaltet wird: Das Gerät ist für eichpflichtige Anwendungen nur in einge-schränkten Temperaturbereichen einsetzbar (siehe Kapitel ["15.3 Umge](#page-79-0)[bungsbedingungen", Seite](#page-79-0) 80). Das Ausschalten der isoCAL-Funktion ist nicht bei allen Modellvarianten möglich.

### Vorgehen

▶ Im Menü "Einstellungen / Geräteeinstellungen / Sicheres Wägen / isoCAL Ausführungsmodus" für den Parameter "isoCAL Funktion" den Einstellwert "Aus" auswählen.

### 7.7 Ionisator aktivieren, deaktivieren oder einstellen

#### Voraussetzungen

Die Anwendung für die Nutzung des Ionisators ist aktiviert.

- **ACHTUNG** Beschädigung des Netzgeräts durch Argon! Die Hinweise zur Verwendung mit Argon beachten (siehe Kapitel "15.8 Ionisator bei [Verwendung des Geräts in einem Isolator mit Schutzatmosphäre Argon",](#page-81-1)  [Seite](#page-81-1) 82).
- ▶ Um den Ionisator zu deaktivieren: Im Menü "Einstellungen" / "Geräteeinstellungen" / "Aktivierung Ionisator" den Einstellwert "AUS" auswählen.
- ▶ Um den Ionisator zu aktivieren: Im Menü Einstellungen" / "Geräteeinstellungen"/"Ionisator" die gewünschte Intensität und Einschaltdauer des Ionisiervorgangs einstellen.
- **Das Einstellungsmenü verlassen.**
- y Die Schaltfläche [Ionisator] erscheint in der Bedienanzeige.

# <span id="page-53-0"></span>7.8 Motorisches Öffnen und Schließen des Windschutzes konfigurieren

Durch Betätigen der Handballentaster an der Bedienanzeige des Geräts können die Türen des Windschutzes motorisch geöffnet oder geschlossen werden. Der Windschutz besitzt eine Lernfunktion, dadurch können folgende Öffnungsparameter gespeichert werden:

- Alle Türen oder einzelne Türen können gesteuert werden.
- Die Öffnungsweite der Türen kann eingestellt werden.

#### Voraussetzungen

Die Anwendung für die Nutzung des motorischen Windschutzes ist aktiviert.

### Vorgehen

- Alle Türen des Windschutzes schließen.
- ► Um festzulegen, wie weit eine Tür durch Drücken Handballentaster geöffnet wird: Die Tür manuell bis zur gewünschten Position aufschieben.
- ▶ Wenn gleichzeitig mehrere Türen durch Handballentaster gesteuert werden sollen: Die gewünschten Türen manuell bis zur gewünschten Position aufschieben.
- Den gewünschten Handballentaster drücken.
- $\triangleright$  Alle geöffneten Türen werden geschlossen.
- y Die Einstellungen zum motorischen Öffnen und Schließen des Windschutzes werden gespeichert.

### 7.9 Benutzerdaten verwalten

### 7.9.1 Passwort vergeben

Vorgehen

- Mit dem Benutzerprofil am Gerät anmelden, für das ein Passwort vergeben werden soll.
- ▶ Das Menü "Einstellungen/Benutzerverwaltung" öffnen.
- Auf die Schaltfläche [Passwort bearbeiten] tippen.
- $\triangleright$  Das Eingabefeld für das Benutzerpasswort wird angezeigt.
- Das gewünschte Passwort in das Eingabefeld eintippen und mit der Schaltfläche [OK] bestätigen.

### 7.9.2 Benutzerprofil oder Benutzerrolle ändern

Für manche Funktionen muss die Erweiterung "Benutzerverwaltung" im QAPP-Center lizensiert sein.

- Um ein Benutzerprofil zu ändern: Das Menü "Einstellungen / Benutzerverwaltung" öffnen.
- ▶ Um eine Benutzerrolle zu ändern: Das Menü "Einstellungen / Zugriffsverwaltung/Rollenverwaltung" öffnen.
- y Eine Übersicht der gespeicherten Benutzerprofile oder Benutzerrolle erscheint.
- Auf das gewünschte Benutzerprofil oder die Benutzerrolle tippen.

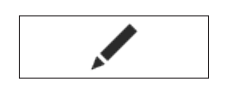

- y Eine Übersicht der Einstellungen erscheint. Auf die Schaltfläche [Bearbeiten] tippen.
- ▶ Die Anzeige "Benutzereinstellungen" oder "Rollenparameter" erscheint.
- Die gewünschten Einstellungen im Menü "Benutzerverwaltung" und im Menü "Zugriffsverwaltung" vornehmen.
- Die Eingaben bestätigen. Dazu auf die Schaltfläche [OK] tippen.

### 7.9.3 Benutzerprofil erstellen

#### Voraussetzungen

Die Erweiterung "Benutzerverwaltung" ist im QAPP-Center lizensiert.

#### Vorgehen

- ▶ Das Menü "Einstellungen/Benutzerverwaltung" öffnen.
- $\triangleright$  Eine Übersicht der gespeicherten Benutzerprofile erscheint.

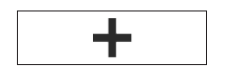

- Auf die Schaltfläche [Neu] tippen.
- $\triangleright$  Die Anzeige "Benutzereinstellungen" erscheint.
- Die gewünschten Einstellungen im Menü "Benutzerverwaltung"und im Menü "Zugriffsverwaltung" vornehmen.
- Die Eingaben bestätigen. Dazu auf die Schaltfläche [OK] tippen.

### 7.9.4 Benutzerrolle erstellen

Voraussetzungen

Die Erweiterung "Benutzerverwaltung" ist im QAPP-Center lizensiert.

#### Vorgehen

- Das Menü "Einstellungen/Zugriffsverwaltung/Rollenverwaltung" öffnen.
- $\triangleright$  Eine Übersicht der gespeicherten Benutzerrolle erscheint.
- Venn ein bestehender Eintrag als Vorlage genutzt werden soll:  $\blacktriangleright$  Auf die Benutzerrolle tippen.

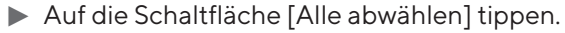

y Die Einstellungen werden übernommen und es wird ein neuer Eintrag geöffnet.

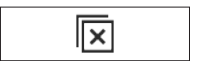

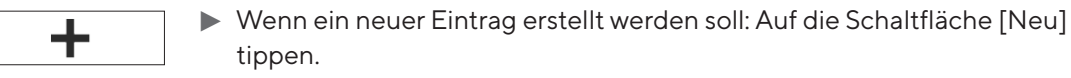

- ▶ Die Anzeige "Rollenverwaltung" erscheint.
- Die gewünschten Einstellungen im Menü "Benutzerverwaltung" und im Menü "Zugriffsverwaltung" vornehmen.
- Die Eingaben bestätigen. Dazu auf die Schaltfläche [OK] tippen.

# 7.10 Gerät für Netzwerkdrucker einrichten

### 7.10.1 Konfiguration für Netzwerkdrucken auswählen

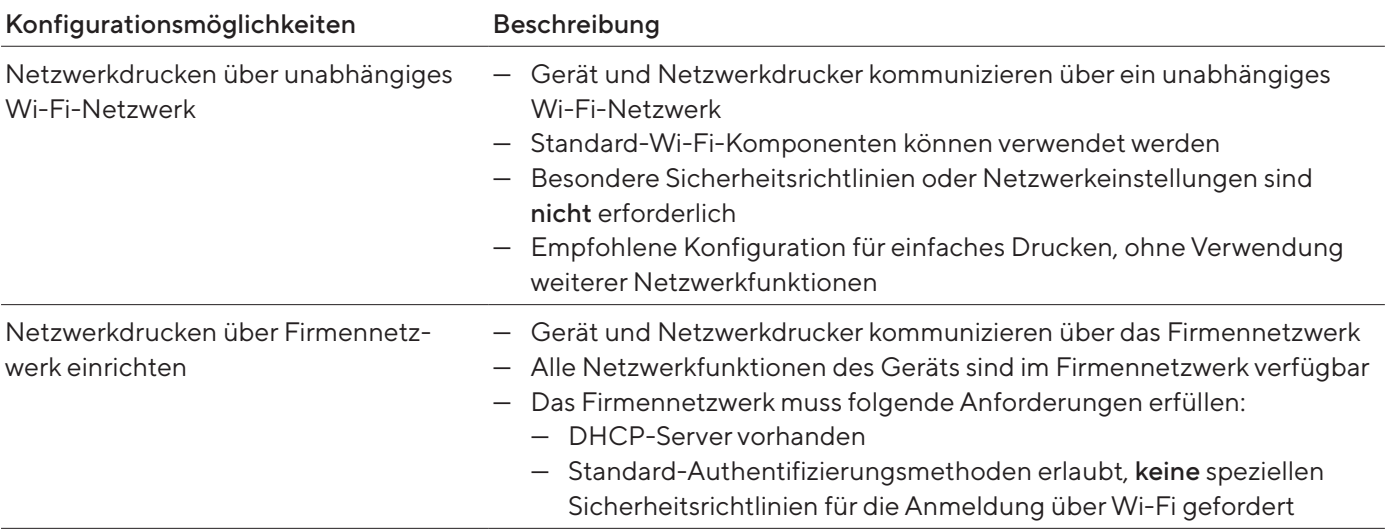

Vorgehen

**The Prüfen, welche Konfiguration für das Netzwerkdrucken geeignet ist.** 

### 7.10.2 Gerät für Netzwerkdrucken über unabhängiges Wi-Fi-Netzwerk einrichten

### Voraussetzungen

- Das eigene Benutzerprofil hat die Rolle "Administrator" oder "Service".
- Der Netzwerkdrucker ist an einen Wi-Fi-Router angeschlossen.

- Die Eignung des Wi-Fi-Routers und Wi-Fi-Sticks prüfen (Eignung siehe Kapitel ["16 Zubehör und Ersatzteile", Seite](#page-89-0) 90).
- ▶ Den Wi-Fi-Stick am Gerät an einen USB-Anschluss einstecken.
- Das Menü "Einstellungen/Verbindungen/Netzwerk/Wi-Fi" öffnen.
- Auf die Schaltfläche [Bearbeiten] tippen.
- ▶ Den Service-Set-Identifier des Routers unter "Wi-Fi SSID" eingeben. Der Service-Set-Identifier ist auf der Rückseite des Wi-Fi-Routers aufgeführt.
- Das Passwort des Routers unter "Wi-Fi Passwort" eingeben. Das Passwort ist auf der Rückseite des Wi-Fi-Routers aufgeführt.
- Auf die Schaltfläche [Zurück] tippen.
- $\triangleright$  In der Übersichtsanzeige "Wi-Fi" erscheint innerhalb von 10 Sekunden der Status "Bereit".

#### Netzwerkdrucker anlegen

#### Vorgehen

- Das Menü "Einstellungen/Verbindungen/Konnektoren/YDP30-NET" öffnen.
- Auf die Schaltfläche [Neu] tippen.
- Einen Namen für den Netzwerkdrucker unter "Konnektor-Name" eingeben, z.B. Drucker YDP30-NET.
- Die IP-Adresse des Netzwerkdruckers unter "IP oder Host" eingeben. Die IP-Adresse steht auf dem Ausdruck "Network Settings" des Netzwerkdruckers.
- Die Eingaben bestätigen. Dazu auf die Schaltfläche [OK] tippen.

### 7.10.3 Gerät für Netzwerkdrucken über Firmennetzwerk einrichten

#### Voraussetzungen

- Das eigene Benutzerprofil hat die Rolle "Administrator" oder "Service".
- Das Firmennetzwerk verfügt über einen DHCP-Server.
- Der Netzwerkdrucker ist an das Firmennetzwerk angeschlossen.

#### Vorgehen

- ▶ Das Menü "Einstellungen/Verbindungen/Netzwerk/Wi-Fi" öffnen.
- Auf die Schaltfläche [Bearbeiten] tippen.
- ▶ Den Service-Set-Identifier des Firmennetzwerks unter "Wi-Fi SSID" eingeben. Der Service-Set-Identifier ist über den Administrator des Firmennetzwerks erhältlich.
- Das Passwort des Firmennetzwerks unter "Wi-Fi Passwort" eingeben. Das Passwort ist über den Administrator des Firmennetzwerks erhältlich.
- Auf die Schaltfläche [Zurück] tippen.
- $\triangleright$  In der Übersichtsanzeige "Wi-Fi" erscheint innerhalb von 10 Sekunden der Status "Bereit".

#### Netzwerkdrucker anlegen

- Das Menü "Einstellungen/Verbindungen/Konnektoren/YDP30-NET" öffnen.
- Auf die Schaltfläche [Neu] tippen.
- Einen Namen für den Netzwerkdrucker unter "Konnektor-Name" eingeben, z.B. Drucker YDP30-NET.
- Den "HOST NAME" des Netzwerkdruckers unter "IP oder Host" eingeben. Der HOST-NAME steht auf dem Ausdruck "Network Settings" des Netzwerkdruckers.
- ▶ Wenn sich die Verbindung mit dem Host-Namen verzögert: Die IP-Adresse des Netzwerkdruckers unter "IP oder Host" eingeben. Die IP-Adresse steht auf dem Ausdruck "Network Settings" des Netzwerkdruckers.
- Die Eingaben bestätigen. Dazu auf die Schaltfläche [OK] tippen.
- ▶ Wenn sich die IP-Adresse abhängig von den DHCP-Netzwerkeinstellungen ändert: Die neue IP-Adresse des Netzwerkdruckers erneut eingeben.

### 7.10.4 Druckprofile konfigurieren

Vorgehen

- ▶ Das Menü "Einstellungen/Wäge- und Druckprofile/YDP30" öffnen.
- **Ein vorkonfiguiertes Druckprofil bearbeiten oder über die Schaltfläche** [Neu] ein neues Druckprofil erstellen, z.B. Netzwerkdrucker YDP30- NET.
- ► Für weitere Einstellungen den Anweisungen des Assistenten in der Bedienanzeige folgen.
- Die Eingaben bestätigen. Dazu auf die Schaltfläche [OK] tippen.
- Das erstellte Druckprofil einer Task hínzufügen (siehe Kapitel ["8.7 Wäge](#page-62-0)[und Druckprofile einer Task hinzufügen", Seite](#page-62-0) 63).

### 7.11 Zusätzliche Informationen herunterladen

Auf der Sartorius-Internetseite sind als Teil des MCA-Firmware-Paktes zusätzliche Informationen für das Gerät verfügbar, z.B. Beschreibung von Schnittstellen-Protokollen oder eine Installationsanleitung für ein Websiten-Zertifikat. Die Informationen sind als PDF-Datei verfügbar, teilweise auf Englisch.

- ▶ Die Datei "Cubis® MCA Firmware" von der Sartorius-Internetseite (www. sartorius.com) herunterladen.
- Die gewünschten zusätzlichen Informationen aufrufen, z.B. die Beschreibung von Schnittstellen-Protokollen.

# 8 Bedienung

### 8.1 Anwärmzeit einhalten

Nach Herstellen der Spannungsversorgung muss die Anwärmzeit eingehalten werden. Dadurch erreicht das Gerät die notwendige Betriebstemperatur und liefert genaue Werte bei den Wägevorgängen.

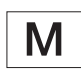

Wenn ein konformitätsbewertetes Gerät vorliegt: Während der Anwärmzeit wird der Wägewert als nicht gültig gekennzeichnet.

#### Vorgehen

Sicherstellen, dass die Anwärmzeit eingehalten wurde (siehe [Kapi-](#page-81-0)tel ["15.6 Wartezeiten", Seite](#page-81-0) 82).

## 8.2 Manuellen Windschutz öffnen und schließen

Alle Türen können vollständig oder teilweise geöffnet werden.

### Vorgehen

- ▶ Um den manuellen Windschutz zu öffnen, z.B. die rechte Tür: Den zugehörigen Türgriff greifen und nach hinten schieben.
- ► Um den manuellen Windschutz zu schließen, z.B. die rechte Tür: Den zugehörigen Türgriff greifen und vollständig nach vorn schieben.

## 8.3 Motorischen Windschutz öffnen oder schließen

### 8.3.1 An der Bedienanzeige öffnen oder schließen

#### Voraussetzungen

Das motorische Öffnen und Schließen des Windschutzes ist konfiguriert (siehe Kapitel [7.8, Seite](#page-53-0) 54).

#### Vorgehen

**Den Handballentaster betätigen. Dadurch wird der motorische Wind**schutz gemäß der gespeicherten Einstellung motorisch geöffnet oder geschlossen.

### 8.3.2 Durch Näherungssensoren öffnen oder schließen

Der Näherungssensor arbeitet im "Überkreuz-Modus":

- Linker Näherungssensor: Öffnet und schließt die rechte und die obere Tür
- Rechter Näherungssensor: Öffnet und schließt die linke und die obere Tür

Die Empfindlichkeit der Näherungssensoren kann eingestellt werden (siehe Kapitel ["4.13.2 Menü "Einstellungen"", Seite](#page-35-0) 36). Bei Verwendung von Sicherheitshandschuhen kann die Nutzung der Näherungssensor beeinträchtigt sein.

Wenn ein motorischer Innenwindschutz montiert ist: Der motorische Innenwindschutz öffnet sich zusätzlich.

#### Voraussetzungen

Für die Nutzung des motorischen Windschutzes ist ein Lizenzschlüssel eingetragen.

### Vorgehen

Die Hand vor den linken oder rechten Näherungssensor halten. Dadurch wird die Tür vollständig geöffnet oder geschlossen.

### 8.3.3 Motorischen Windschutz am Türgriff öffnen oder schließen

### Vorgehen

▶ Um eine Tür zu öffnen oder zu schließen: Gegen den Türgriff (1) einer Tür tippen. Dadurch wird die Tür automatisch vollständig geöffnet oder geschlossen.

### 8.4 Gerät nivellieren

Durch die Nivellierung werden Neigungen am Aufstellort des Geräts ausgeglichen. Wenn eine Nivellierung erforderlich ist: Die Schaltfläche [Nivellieren] erscheint in der Wägeanzeige und eine Meldung erscheint im Status-Center.

- ▶ Wenn die Wägeanzeige angezeigt wird: Auf die Schaltfläche [Nivellieren] tippen.
- ▶ Wenn das Status-Center angezeigt wird: Auf die Schaltfläche [Libelle] tippen.
- $\triangleright$  Der Assistent für das Nivellieren öffnet sich.
- Den Anweisungen des Assistenten folgen.

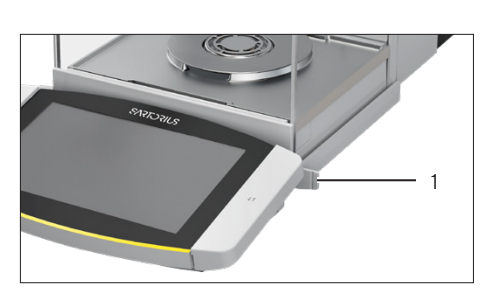

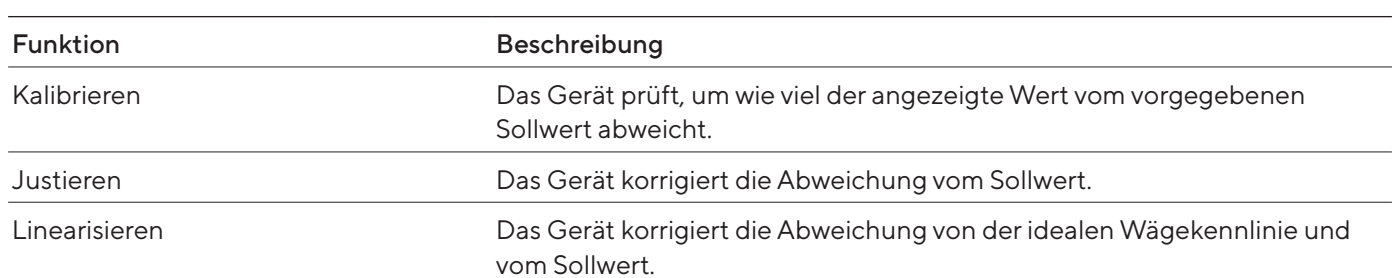

## 8.5 Kalibrieren, Justieren oder Linearisieren

Das Gerät muss regelmäßig kalibriert und justiert werden. Dazu können unterschiedliche Methoden gewählt werden:

- Justieren mit isoCAL-Funktion
- Intern kalibrieren und justieren
- Extern justieren
- Intern linearisieren

Im Nachfolgenden ist nur das interne Justieren beschrieben.

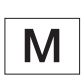

Bei konformitätsbewerteten Geräten im eichpflichtigen Verkehr ist externes Justieren nicht möglich.

#### Vorgehen

- Bei Eintreten einer der folgenden Bedingungen das Gerät mit der gewünschten Methode kalibrieren und justieren:
	- Täglich nach jedem Einschalten des Geräts
	- Nach jedem Nivellieren
	- Nach Veränderung der Umgebungsbedingungen (Temperatur, Luftfeuchte oder Luftdruck)
	- Nach Aufstellen des Geräts an einem neuem Aufstellort

### 8.5.1 Justieren mit isoCAL-Funktion

Das Gerät kann mithilfe der isoCAL-Funktion automatisch intern kalibriert und justiert werden.

#### Voraussetzungen

- Die isoCAL-Funktion ist im Menü "Sicheres Wägen" eingestellt, z. B. "Ein, automatische Ausführung".
- Die Bedingungen für das Auslösen und Ausführen der isoCAL-Funktion sind erfüllt (siehe Kapitel "15.10 Bedingungen für isoCAL-Funktion", [Seite](#page-83-0) 84).

#### Vorgehen

- ▶ Wenn der automatische Start der isoCAL-Funktion eingestellt ist und die isoCAL-Funktion ausgelöst wird:
	- y Die Schaltfläche [isoCAL] blinkt in der Bedienanzeige.
	- $\blacktriangleright$  Warten, bis die isoCAL-Funktion ausgeführt ist.
	- y In der Bedienanzeige zählt eine Zeitanzeige von 15 Sekunden auf 0 herunter.
	- ▶ Wenn vor Ablauf der Zeitanzeige kein Lastwechsel oder keine Bedienung am Gerät erfolgt: Die isoCAL-Funktion startet.
- ▶ Wenn der manuelle Start der isoCAL-Funktion eingestellt ist und die iso-CAL-Funktion ausgelöst wird:
	- y Die Schaltfläche [isoCAL] blinkt in der Bedienanzeige.
	- ▶ Auf die Schaltfläche [isoCAL] tippen.
	- $\triangleright$  Die isoCAL-Funktion startet.
- y Wenn die isoCAL-Funktion abgeschlossen ist: Das Gerät bestätigt den Abschluss des Kalibrier- und Justiervorgangs mit einem Signalton und der Kalibrierbericht wird angezeigt.
- $\blacktriangleright$  Um den Kalibrierbericht über einen Konnektor auszugeben: Auf die Schaltfläche [Druckspeicher] tippen.
- $\triangleright$  Um den Kalibrierbericht zu schließen und zur vorherigen Anzeige zurückzukehren: Auf die Schaltfläche [OK] tippen.

### 8.5.2 Gerät intern kalibrieren und justieren

#### Voraussetzung

Die Waagschale ist unbelastet.

- **Das Hauptmenü öffnen.**
- Auf die Task "Internes Justieren" tippen.
- $\triangleright$  Die interne Kalibrier-und Justierfunktion wird ausgeführt.
- y Wenn das automatische Nivellieren eingestellt ist: Das Gerät nivelliert automatisch.
- y Wenn die Kalibrier- und Justierfunktion abgeschlossen ist: Das Gerät bestätigt den Abschluss des Kalibrier- und Justiervorgangs mit einem Signalton und der Kalibrierbericht wird angezeigt.
- $\blacktriangleright$  Um den Kalibrierbericht über einen Konnektor auszugeben: Auf die Schaltfläche [Druckspeicher] tippen.
- $\triangleright$  Um den Kalibrierbericht zu schließen und zur vorherigen Anzeige zurückzukehren: Auf die Schaltfläche [OK] tippen.

### 8.6 Task erstellen

Die QAPP-Anwendungen müssen in einer Task konfiguriert werden, damit sie ausgeführt werden können, z.B. Festlegen von Wäge- und Druckprofilen.

### Vorgehen

- Die Task-Verwaltung öffnen.
- Auf die Schaltfläche [Neu] tippen.
- $\triangleright$  Eine Liste der aktivierten Anwendungen wird angezeigt.
- $\triangleright$  Um eine Anwendung auszuwählen: Auf die gewünschte Anwendung tippen.
- y Der Assistent für das Anlegen einer neuen Task startet.
- Den Anweisungen des Assistenten in der Bedienanzeige folgen.

# <span id="page-62-0"></span>8.7 Wäge- und Druckprofile einer Task hinzufügen

Wäge- oder Druckprofile müssen einer Task hinzugefügt werden, damit sie verwendet werden können. Die Wäge- und Druckprofile müssen im Einstellungs-Menü eingerichtet werden.

#### Vorgehen

- **Die Task-Verwaltung öffnen.**
- **Den Assistenten zum Anlegen oder Bearbeiten einer Task starten und** den Anweisungen des Assistenten in der Bedienanzeige folgen.

### 8.8 Wägung durchführen

Beim Wägen von Chemikalien müssen geeignete Behälter für das Wägegut verwendet werden. Dadurch können Beschädigungen des Geräts oder der Zubehörteile vermieden werden.

Voraussetzungen

Das Gerät ist nivelliert und justiert.

- Eine Task mit Wägefunktion starten.
- Auf die Schaltfläche [Null stellen] tippen.
- ▶ Wenn eine Unterflurwägung durchgeführt wird: Das Wägegut an den Unterflurwägehaken hängen, z.B. mit einem Draht.
- Wenn ein Behälter für das Wägegut verwendet wird:
	- Den Behälter für das Wägegut auf die Waagschale legen.
	- Auf die Schaltfläche [Tara] tippen. Dadurch wird das Gewicht des Behälters ausgeglichen.
	- **Das Wägegut in den Behälter legen.**
- ▶ Wenn kein Behälter für das Wägegut verwendet wird: Das Wägegut auf die Waagschale legen.
- ▶ Wenn der Wägewert schwarz dargestellt wird und die Wägeeinheit angezeigt wird: Den gemessenen Wert ablesen.

### 8.9 Wägen und Drucken mit ID-Kennzeichnung

### 8.9.1 Werte für die Druckausgabe speichern

Jeder Charge und jeder Probe kann eine ID-Nummer zugewiesen werden. Die ID-Nummern werden im Druckspeicher gespeichert und bei einem Druckvorgang ausgegeben.

### Voraussetzungen

Für die Task "Wägen" ist die Abfrage der Chargen-IDs und Proben-IDs aktiviert.

#### Vorgehen

- **Das Hauptmenü öffnen.**
- Auf die Task "Wägen" tippen.
- $\triangleright$  Das Eingabefeld für die Lot-ID wird angezeigt.
- ▶ Wenn ein Barcodescanner an das Gerät angeschlossen ist: Die Chargen-ID in das Eingabefeld einscannen oder eintippen.
- **Nenn kein Barcodescanner an das Gerät angeschlossen ist: Die Char**gen-ID in das Eingabefeld eintippen.
- Auf die Schaltfläche [OK] tippen.
- $\triangleright$  Die Wägeanzeige wird angezeigt.

#### Proben-ID eingeben

- Auf die Schaltfläche [Null stellen] tippen.
- **Das Wägegut auf die Waagschale legen.**
- Auf die Schaltfläche [Speichern] tippen.
- y Das Eingabefeld für die Proben-ID wird angezeigt.
- Die Proben-ID in das Eingabefeld eintippen oder einscannen.
- ▶ Auf die Schaltfläche [OK] tippen.
- y Die Schaltfläche [Druckspeicher] erscheint in der Bedienanzeige.
- $\triangleright$  Der Wägewert und die eingetippten IDs werden gespeichert.
- ▶ Wenn weitere Werte gespeichert werden sollen:
	- **Das aufgelegte Wägegut entfernen.**
	- Die nächste Probe auf die Waagschale legen und auf die Schaltfläche [Speichern] tippen.
	- Die Proben-ID in das Eingabefeld eintippen oder einscannen.
	- ▶ Auf die Schaltfläche [OK] tippen.

### 8.9.2 Gespeicherte Werte als ungültig kennzeichnen

#### Vorgehen

- ▶ Auf die Schaltfläche [Druckspeicher] tippen.
- y Der Druckspeicher wird geöffnet und eine Liste aller gespeicherten Werte wird angezeigt.
- Auf den gewünschten Posten tippen.
- $\triangleright$  Für den gewählten Posten wird eine Übersicht aller zu druckenden Daten angezeigt.
- Auf die Schaltfläche [Ja] tippen.
- t Wenn auf dem Ausdruck eine Begründung für die Ungültigkeit des Werts erscheinen soll: Eine Begründung in das Eingabefeld eintippen und auf die Schaltfläche [OK] tippen.
- t Wenn auf dem Ausdruck keine Begründung für die Ungültigkeit des Werts erscheinen soll: Auf die Schaltfläche [Nein] tippen.

### 8.9.3 Gespeicherte Werte als gültig kennzeichnen

- Auf die Schaltfläche [Druckspeicher] tippen.
- y Der Druckspeicher wird geöffnet und eine Liste aller gespeicherten Werte wird angezeigt.
- Auf den gewünschten als ungültig gekennzeichneten Posten tippen.
- y Für den gewählten Posten wird eine Übersicht aller zu druckenden Daten angezeigt.
- Auf die Schaltfläche [Ja] tippen.

### 8.9.4 Gespeicherte Werte drucken

#### Vorgehen

- ▶ Auf die Schaltfläche [Druckspeicher] tippen.
- ▷ Der Druckspeicher wird geöffnet und eine Liste aller gespeicherten Werte wird angezeigt.
- **IDM** den Druckvorgang mit dem in die aktuelle Task eingebetteten Druckprofilen zu starten: Auf die Schaltfläche [Drucken] tippen.
- y Eine Datei, z.B. eine PDF-Datei wird erzeugt und an den im Druckprofil festgelegten Drucker gesendet. Bei 2 Druckprofilen mit verschiedenen Konnektoren: Die Druckvorgänge werden nacheinander gestartet.

### 8.9.5 Task beenden

#### Vorgehen

- Auf die Schaltfläche [Beenden] oder [Menü] tippen.
- $\triangleright$  Wenn noch Werte im Druckspeicher gespeichert sind:
	- y Ein Dialog zum vorzeitigen Beenden der Task wird eingeblendet.
	- $\blacktriangleright$  Um zur Wägeanzeige zurückzukehren und die gespeicherten Werte zu drucken: Auf die Schaltfläche [Ja] tippen und die gespeicherten Werte drucken.
	- $\blacktriangleright$  Um die Task zu beenden und die gespeicherten Werte aus dem Druckspeicher zu löschen: Auf die Schaltfläche [Nein] tippen.
- $\triangleright$  Die Task wird beendet und das Hauptmenü wird angezeigt.

### 8.10 Datenspeicher einsehen

Im Datenspeicher werden Wägewerte mit Datum, Uhrzeit und Vorgangsnummer gespeichert. Der Inhalt des Datenspeichers kann durchsucht und mit einem Filter sortiert werden. Der Datenspeicher ist als Ringpuffer ausgelegt. Die ältesten Datensätze können durch neue Datensätze überschrieben werden. Der Datenspeicher ist für eine bestimmte Anzahl von Daten-sätzen ausgelegt (Anzahl der Datensätze siehe [Kapitel](#page-83-1) "15.11 [Datenspeicher", Seite](#page-83-1) 84).

Der Bediener ist für den regelmäßigen Export zur Archivierung der Einträge im Datenspeicher verantwortlich. Die verfügbare Speicherkapazität wird dem Bediener angezeigt.

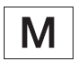

Der Datenspeicher ist eichfähig. Die korrekte Funktion des Datenspeichers muss für die Eichung sichergestellt werden, indem einige Werte gespeichert und geprüft werden.

#### Vorgehen

- ▶ Das Menü "Einstellungen" / "Geräteeinstellungen" / "Geräteinformationen" öffnen.
- Auf den Menüeintrag "Datenspeicher anzeigen" tippen.
- $\triangleright$  Eine Liste aller im Datenspeicher gespeicherten Werte wird angezeigt.
- ▶ Wenn nur die Werte eines gewünschten Tages angezeigt werden sollen: ▶ Auf die Schaltfläche [Filtern] tippen.
	- **Das gewünschte Datum in das Eingabefeld eintippen.**
	- $\blacktriangleright$  Um die Liste mit dem eingetippten Datum zu filtern: Auf die Schaltfläche [OK] tippen.
- $\blacktriangleright$  Wenn die Liste nach einer ID durchsucht werden soll:
	- ▶ Auf die Schaltfläche [Suchen] tippen.
	- Die gewünschte ID in das Eingabefeld eintippen.
	- $\blacktriangleright$  Um die Suche mit der eingetippten ID zu starten: Auf die Schaltfläche [OK] tippen.

### 8.11 Ionisationsvorgang starten

### Voraussetzungen

- Die Anwendung für die Nutzung des Ionisators ist aktiviert.
- Die Schaltfläche [Ionisator] erscheint in der Bedienanzeige.

### Vorgehen

Auf die Schaltfläche [Ionisator] tippen.

# 8.12 Anwendungen durchführen (Beispiele)

### 8.12.1 Funktion "Einheitenwechsel" durchführen

Die Funktion "Einheitenwechsel" ermöglicht das Umschalten zwischen unterschiedlichen, im Wägeprofil der aktiven Task festgelegten Einheiten und Auflösungen. Die Einheiten und Auflösungen können zu Beginn des Wägeprozesses eingestellt werden.

- Die gewünschte Task starten.
- Auf die Schaltfläche [Einheitenwechsel] tippen.
- $\triangleright$  Alle im Wägeprofil der aktiven Task festgelegten Einheiten werden in einer Liste angezeigt.
- y Alle im Wägeprofil der aktiven Task festgelegten Auflösungen für den Wägewert werden in einer Liste angezeigt.
- Auf die gewünschte Einheit tippen.
- ▶ Um die Auflösung der gewählten Einheit einzustellen: Auf die gewünschte Auflösung tippen.
- $\triangleright$  Um die Auswahl zu bestätigen und zur Wägeanzeige zurückzukehren: Auf die Schaltfläche [OK] tippen.
- y Der aktuelle Wägewert wird in der ausgewählten Einheit und Auflösung angezeigt.

### 8.12.2 Anwendung "Statistik" durchführen (aus QAPP-Paket "Essentials")

Die Anwendung "Statistik" speichert bis zu 1000 Wägewerte und wertet sie statistisch aus.

Folgende Werte werden von der Anwendung Statistik gespeichert und ausgegeben:

- Anzahl der Komponenten
- Mittelwert
- Standardabweichung
- Variationskoeffizient
- Summe aller Werte
- Kleinster Wert (Minimum)
- Größter Wert (Maximum)
- Spanne: Differenz zwischen Maximum und Minimum

Die Anwendung "Statistik" kann mit folgenden Funktionen kombiniert werden:

- Einheitenwechsel, nur in der Wägeanzeige verfügbar, vor der Übernahme des ersten Wägewerts
- ID-Kennzeichnung
- Automatisches Tarieren

- **Das Hauptmenü öffnen.**
- ▶ Die Task für die Anwendung "Statistik" starten.
- $\blacktriangleright$  Auf die Schaltfläche [Null stellen] tippen.
- $\blacktriangleright$  Eine Probe auf die Waagschale legen.
- **IDM** die Aufzeichnung der Statistik zu beginnen: Auf die Schaltfläche [Bestätigen] tippen.
- y Der aktuelle Wägewert wird gespeichert und das Gerät tariert automatisch.
- ▶ Wenn der nächste Wert gespeichert werden soll:
	- Die aufgelegte Probe entfernen.
	- Eine neue Probe auf die Waagschale legen und auf die Schaltfläche [Bestätigen] tippen.
- ▶ Um eine Übersicht über die gespeicherten Daten anzuzeigen: Auf die Schaltfläche [Bericht] tippen.
- $\triangleright$  Um die aktuelle Statistik zu drucken: Auf die Schaltfläche [Drucken] tippen.
- $\triangleright$  Um die aktuelle Statistik zu beenden und die gespeicherten Werte zu löschen: Auf die Schaltfläche [Beenden] tippen.

# 9 Reinigung und Wartung

### 9.1 Gerät für die Reinigung vorbereiten

Vorgehen

- ▶ Wenn Zubehör an das Gerät angeschlossen ist: Das Zubehör vom Gerät trennen (siehe Anleitung des Zubehörs).
- $\blacktriangleright$  Wenn die obere oder untere Abdeckung für Wägeraumrückwand abgenommen ist: Die Abdeckung für Wägeraumrückwand in die Wägeraumrückwand einsetzen (siehe Kapitel [6.5, Seite](#page-48-0) 49).

### 9.2 Gerät reinigen

Sartorius empfiehlt das Gerät regelmäßig zu reinigen, z.B. wöchentlich. Im Bereich der Waagschale dürfen keine Fremdstoffe vorliegen oder sich ablagern, z.B. Partikel, Fasern oder Flüssigkeiten.

Für die Reinigung des Geräts können die mitgelieferten Reinigungsutensilien oder ein angefeuchtetes Reinigungstuch verwendet werden. Die Reinigung des Geräts ist in der QAPP für die Reinigung des Geräts beschrieben, z.B. "Advanced Cleaning".

- $\blacktriangleright$   $\triangle$  **WARNUNG** Verletzungsgefahr durch elektrischen Spannung! Das Netzgerät und das Netzanschlusskabel vor Flüssigkeiten schützen.
- $\blacktriangleright$  Nur geeignete Reinigungsmittel und Reinigungsverfahren einsetzen und die Produktinformationen des eingesetzten Reinigungsmittels be-achten (Reinigungsmittel siehe Kapitel ["15.15 Reinigungsmittel und Rei](#page-85-0)[nigungsverfahren", Seite](#page-85-0) 86).
- Die QAPP für die Reinigung des Geräts aufrufen und den Aufforderungen in der Bedienanzeige folgen.
- Wenn sich die Verschmutzungen nicht entfernen lassen:
	- Die Oberflächen des Geräts mit dem Reinigungsmittel leicht besprühen.
	- Das Reinigungsmittel einwirken lassen (Einwirkzeit siehe [Kapi-](#page-85-0)tel ["15.15 Reinigungsmittel und Reinigungsverfahren", Seite](#page-85-0) 86).
	- Die Oberflächen mit einem nicht-scheuernden Tuch trocken.

# 9.3 Wartungsplan

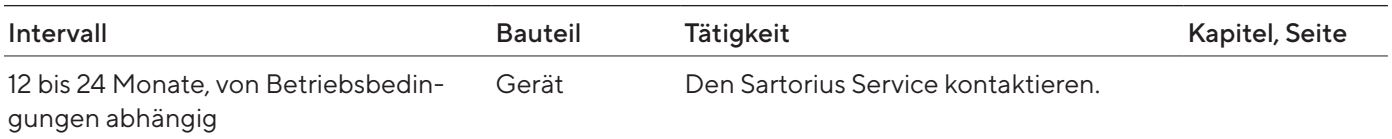

# 9.4 Wiederinbetriebnahme

#### Vorgehen

- Die abgenommenen Komponenten wieder am Gerät montieren (siehe Kapitel [5, Seite](#page-41-0) 42):
	- Windschutz
	- Waagschale und zugehörige Komponenten
	- Zubehör
- Das gewünschte Zubehör anschließen (siehe Kapitel [6.5, Seite](#page-48-0) 49).
- Das Gerät an die Spannungsversorgung anschließen (siehe [Kapitel](#page-48-1) 6.4, [Seite](#page-48-1) 49).

# 9.5 Software-Update durchführen

Über den USB-A- oder USB-C-Anschluss des Geräts kann ein Software-Update von einem USB-Massenspeichergerät installiert werden (Software-Paket). Ein Update kann auch über andere Konnektoren des Geräts von einem Server erfolgen. Im Folgenden ist Installation auf ein USB-Massenspeichergerät von der Sartorius-Internetseite beschrieben.

Durch ein Software-Update kann sich die Funktionalität des Geräts erweitern oder ändern. Sartorius empfiehlt für die Durchführung des Software-Updates:

- Vor Beginn des Software-Updates die Gerätedaten auf einem USB-Massenspeichergerät sichern.
- Wenn zusätzlich ein QAPP-Center-Update durchgeführt wird: Zuerst das Software-Update für das Gerät durchführen.

Für das Software-Update sind 2 Dateien erforderlich: Firmwaredatei mit Dateiendung ".upd", Prüfsummendatei mit Dateiendung ".upd.md5".

Die Durchführung und Fehlerbehebung beim Durchführen des Software-Updates ist im Hilfetext "Gerätewartung" beschrieben (Hilfetext auf-rufen siehe Kapitel ["7.4 Hilfefunktion verwenden", Seite](#page-50-0) 51).

#### Voraussetzungen

Der Gerät ist an die Spannungsversorgung angeschlossen.

#### Vorgehen

- Das Software-Paket von der Sartorius-Internetseite auf das USB-Massenspeichergerät herunterladen. Dazu die Datei "Cubis® MCA Firmware" herunterladen.
- ▶ Wenn es sich um eine Zip-Datei handelt: Das Software-Paket auf dem USB-Massenspeichergerät entpacken. Dabei müssen die Dateien im Hauptverzeichnis (Root-Ebene) abgelegt werden. Die Dateien dürfen nicht in einen Ordner kopiert werden.
- $\triangleright$  Das USB-Massenspeichergerät mit dem Software-Paket in den USB-A-Anschluss des Geräts einstecken.
- ▶ Im Menü "Einstellungen" / "Gerätewartung" auf den Menüeintrag "Firmware aktualisieren" tippen.
- Auf den "USB-Stick" als Konnektor tippen und die gewünschte Software-Version auswählen.
- y Das Software-Update läuft für ca. 5 Minuten.
- y Wenn das Software-Update abgeschlossen ist: Die Software-Versionsnummer in der Anmeldeanzeige ist aktualisiert.

# 9.6 QAPP-Center-Update durchführen

Über den USB-A- oder USB-C-Anschluss des Geräts kann das QAPP-Center-Paket von einem USB-Massenspeichergerät installiert werden. Ein Update kann auch über andere Konnektoren des Geräts von einem Server erfolgen. Im Folgenden ist Installation auf ein USB-Massenspeichergerät von der Sartorius-Internetseite beschrieben.

Sartorius empfiehlt für die Durchführung des QAPP-Center-Updates:

- Vor Beginn des QAPP-Center-Updates die Gerätedaten auf einem USB-Massenspeichergerät sichern.
- Wenn zusätzlich ein Software-Update für das Gerät durchgeführt wird: Zuerst das Software-Update für das Gerät durchführen.

Für das QAPP-Center Update sind 2 Dateien erforderlich: QAPP-Center mit Dateiendung "appcenter", Prüfsummendatei mit Dateiendung ."qappcenter.md5.md5".

Die Durchführung und Fehlerbehebung beim Durchführen des QAPP-Center-Updates ist im Hilfetext "Gerätewartung" beschrieben (Hilfetext aufru-fen siehe Kapitel ["7.4 Hilfefunktion verwenden", Seite](#page-50-0) 51).

### Voraussetzungen

- Das Gerät ist eingeschaltet.
- Das QAPP-Center-Paket ist auf einem USB-Massenspeichergerät oder über einen Konnektor auf einem Server gespeichert.

- Das QAPP-Center-Paket von der Sartorius-Internetseite auf das USB-Massenspeichergerät herunterladen. Dazu die Datei "Cubis® MCA Firmware" herunterladen.
- ▶ Wenn es sich um eine Zip-Datei handelt: Das QAPP-Center-Paket auf dem USB-Massenspeichergerät entpacken. Dabei müssen die Dateien im Hauptverzeichnis (Root-Ebene) abgelegt werden. Die Dateien dürfen nicht in einen Ordner kopiert werden.
- **Das USB-Massenspeichergerät mit dem QAPP-Center-Paket in einen** USB-A-Anschluss des Geräts einstecken.
- ▶ Im Menü "Einstellungen" / "Gerätewartung" auf den Menüeintrag "QAPP Center installieren" tippen.
- Auf den "USB-Stick" als Konnektor tippen.
- Auf das gewünschte Paket tippen.
- ▶ Wenn das QAPP-Center-Update abgeschlossen ist: Die erfolgreiche Installation mit der Schaltfläche [OK] bestätigen.
- y Bestehende Tasks bleiben nach dem QAPP-Center-Update unverändert. In bestehenden Tasks sind die ursprünglichen die QAPP-Versionen verwendet.
- ▶ Um die neue QAPP-Version zu nutzen: Eine neue Task mit der neuen QAPP-Version anlegen. Bestehende Tasks werden nicht automatisch durch ein QAPP-Center-Update angepasst.
# 10 Störungen

## 10.1 Störungen an der Bedienanzeige oder bei Wägevorgängen

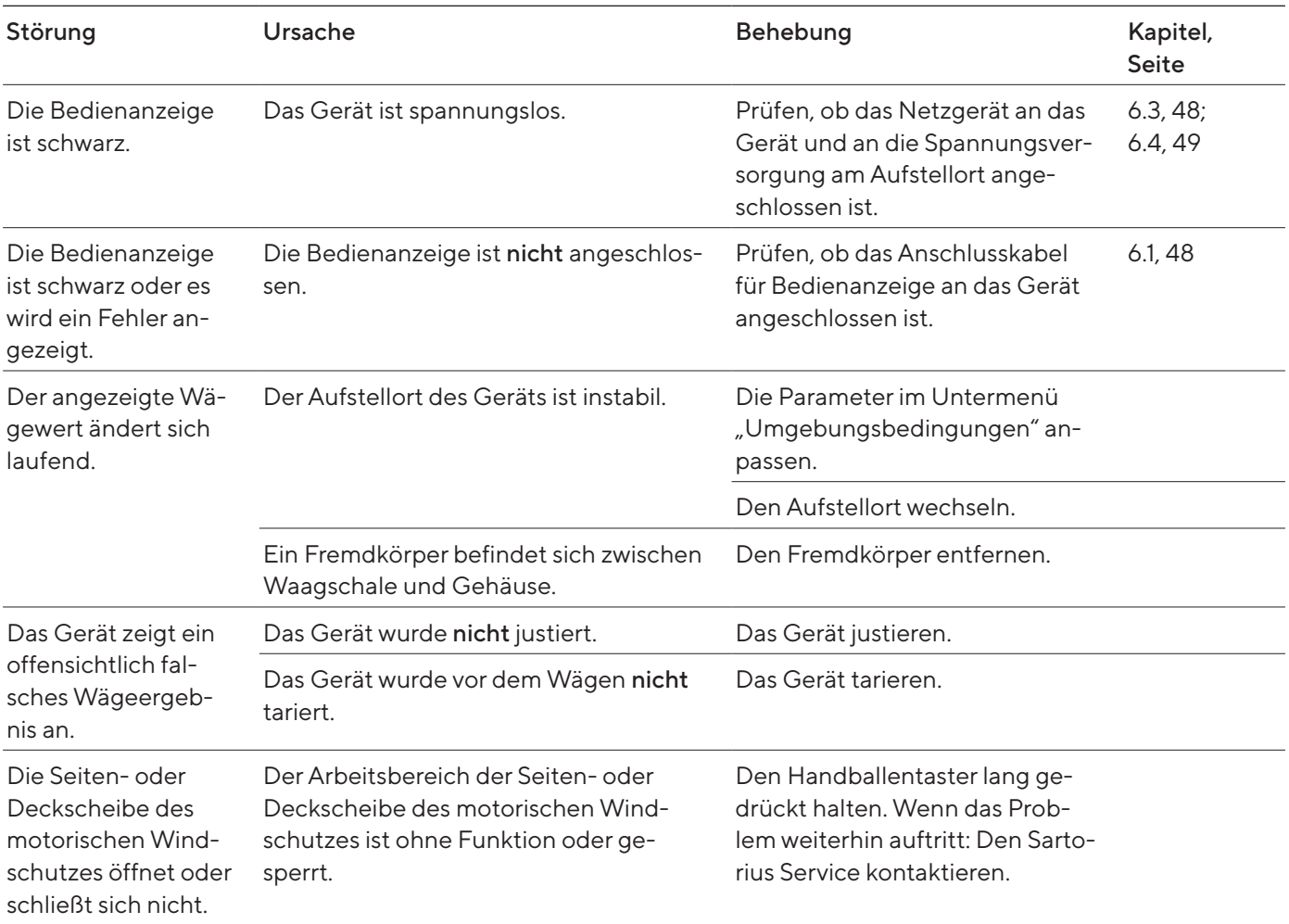

# <span id="page-73-0"></span>11 Außerbetriebnahme

## 11.1 Gerät außer Betrieb nehmen

#### Vorgehen

- **Das Gerät von der Spannungsversorgung trennen.**
- **Das Gerät von allen Anschlüssen am Aufstellort trennen.**
- ▶ Wenn Zubehör an das Gerät angeschlossen ist: Das Zubehör vom Gerät trennen (siehe Anleitung des Zubehörs).
- t Wenn die obere oder untere Abdeckung für Wägeraumrückwand abgenommen ist: Die Abdeckung für Wägeraumrückwand in die Wägeraumrückwand einsetzen (siehe Kapitel [6.6, Seite](#page-48-1) 49).
- **Das Gerät reinigen.**

## 11.2 Geräteteile demontieren

#### 11.2.1 Waagschale und zugehörige Komponenten abnehmen

- ▶ Den Windschutz öffnen, z.B. die rechte Tür.
- Die Waagschale und die zugehörige Komponenten vom Gerät abnehmen:
	- Waagschale (1)
	- Wenn eine Waagschale mit Schirmblech vorliegt: Das Schirmblech (2)
	- Wägeraumboden (3)

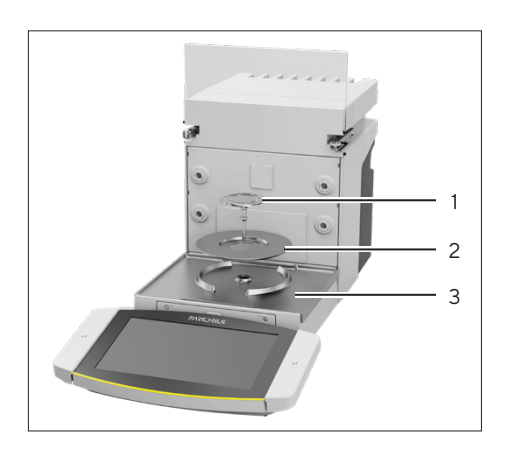

#### 11.2.2 Windschutz demontieren

Vorgehen

- **Die Bedienanzeige vom Gerät abnehmen.**
- Die Frontscheibe vom Gerät nach oben abziehen.

<span id="page-74-0"></span>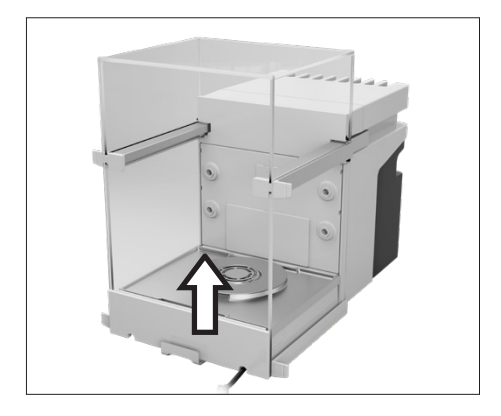

Die rechte und linke Tür abnehmen. Dazu jeweils die Tür nach vorn ziehen und aus der Führung des Geräts nach vorn abziehen.

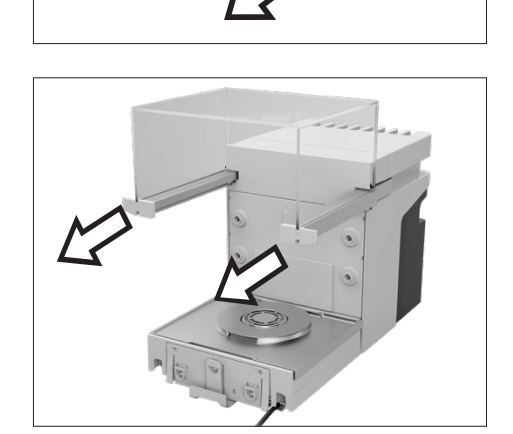

Die obere Tür an beiden Seiten nach vorn ziehen und von den Führungen des Geräts abnehmen.

#### 11.2.3 Anschlusskabel demontieren

#### Vorgehen

- Das Gerät auf die Seite legen (siehe Kapitel [5.5, Seite](#page-43-0) 44).
- Das Anschlusskabel für Bedienanzeige (1) entlang der Geräteseite aus der Kabelführung heraus nehmen.
- Das Anschlusskabel für Ethernet entlang der Geräteseite aus der Kabelführung heraus nehmen.
- **Das Gerät wieder auf den Geräteboden aufstellen.**

# 12 Transport

### 12.1 Gerät transportieren

Voraussetzungen

- Das Gerät ist außer Betrieb genommen.
- Die Bedienanzeige ist am Gerät befestigt.

- $\blacktriangleright$   $\triangle$  VORSICHT Verletzungsgefahr beim Heben oder Transportieren!
	- **Das Gerät von allen Anschlüssen am Aufstellort trennen.**
	- ▶ Das Gerät mit beiden Händen transportieren und aufstellen. Dazu mit beiden Händen im hinteren Teil des Geräts seitlich unter das Gerät greifen.
	- Das Gerät nicht am Windschutz oder der Bedieneinheit tragen.
- Für längere Transportwege einen Rollwagen mit weichen Matten verwenden. Die Bedienanzeige muss vollflächig auf der Unterlage aufgestellt sein.

<span id="page-75-0"></span>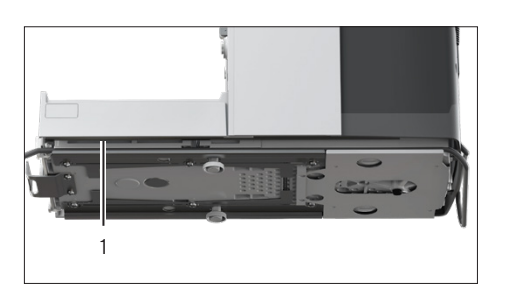

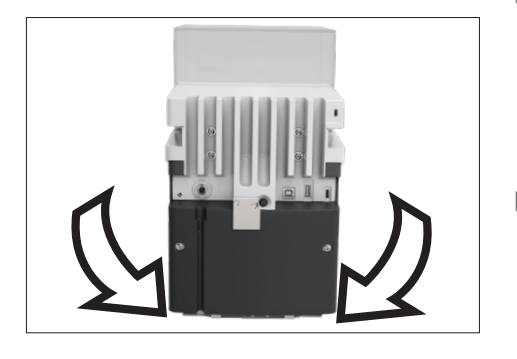

# <span id="page-76-0"></span>13 Lagerung und Versand

### 13.1 Lagern

Voraussetzungen

Das Gerät ist außer Betrieb genommen.

Vorgehen

**Das Gerät gemäß den Umgebungsbedingungen lagern (siehe [Kapi-](#page-79-0)**tel ["15.3 Umgebungsbedingungen", Seite](#page-79-0) 80).

### 13.2 Gerät und Teile zurücksenden

Defekte Geräte oder Teile können an Sartorius zurückgesendet werden. Zurückgesandte Geräte müssen sauber und in Originalverpackung verpackt sein.

Transportschäden sowie Maßnahmen zur nachträglichen Reinigung und Desinfektion des Geräts oder der Teile durch Sartorius gehen zu Lasten des Absenders.

Mit gefährlichen Stoffen kontaminierte Geräte, z.B. gesundheitsgefährdende biologische oder chemische Stoffe, werden nicht zur Reparatur und Entsorgung zurückgenommen.

- **Das Gerät außer Betrieb nehmen.**
- ▶ Den Sartorius Service kontaktieren, um Hinweise zur Rücksendung von Geräten oder Teilen zu erhalten (siehe www.sartorius.com).
- Das Gerät und die Teile für die Rücksendung in der Originalverpackung verpacken.

# <span id="page-77-0"></span>14 Entsorgung

### 14.1 Gerät und Teile entsorgen

Das Gerät und das Zubehör zum Gerät müssen fachgerecht durch Entsorgungseinrichtungen entsorgt werden.

Im Inneren des Geräts ist eine Lithium-Batterie, Typ CR2032, verbaut. Batterien müssen fachgerecht durch Entsorgungseinrichtungen entsorgt werden.

- **Das Gerät gemäß den landesrechtlichen Bestimmungen entsorgen.** Die Entsorgungseinrichtung darüber informieren, dass im Inneren des Geräts eine Lithium-Batterie, Typ CR2032, verbaut ist.
- Die Verpackung gemäß den landesrechtlichen Bestimmungen entsorgen.

# <span id="page-78-0"></span>15 Technische Daten

### 15.1 Maße und Gewichte

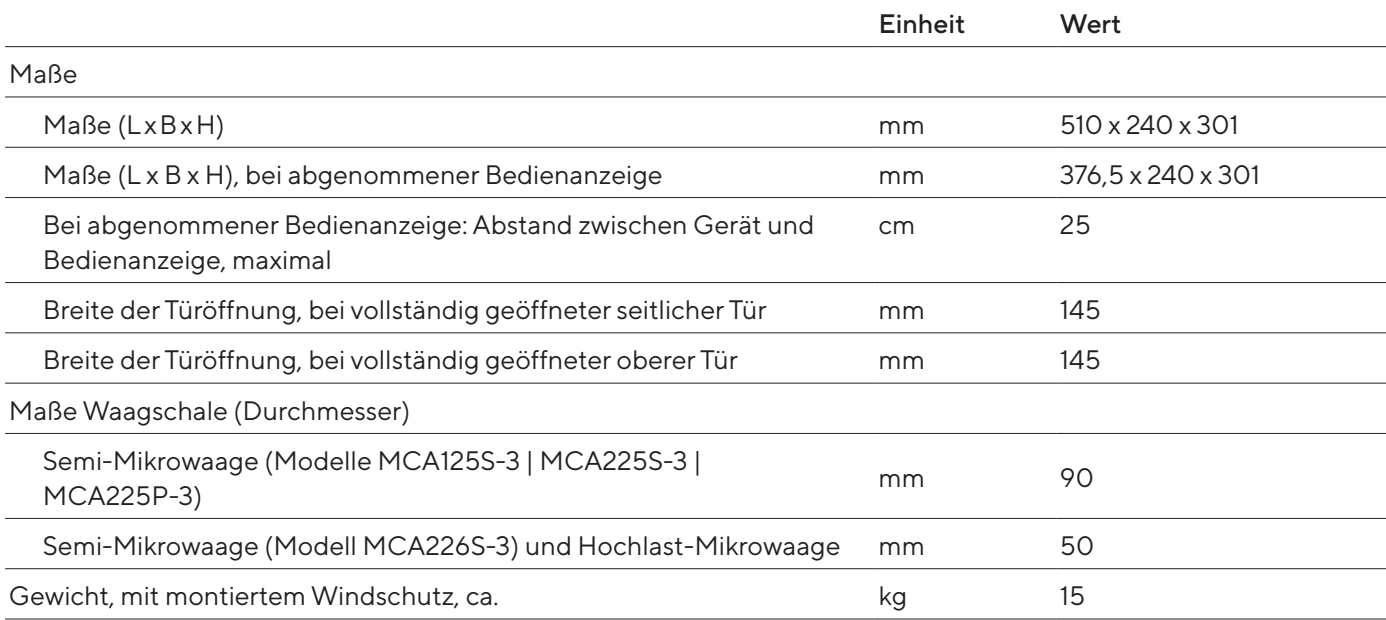

## 15.2 Aufstellbedingungen

Aufstellort erfüllt die Anforderungen an die Umgebungsbedingungen.

Zugang zu bedienrelevanten Teilen ist gewährleistet.

Flächenbedarf

Für die Maße des Geräts und der zugehörigen Komponenten geeignet.

Stellfläche

Für das Gewicht des Geräts und der zugehörigen Komponenten geeignet.

Stabil, vollflächig, eben, erschütterungsarm

Nicht direkt an einer Wand

Keine Hitze durch Heizung oder Sonneneinstrahlung

Kein direkter Luftzug durch offene Fenster, Klimaanlagen, Türen

Keine Erschütterungen

Kein "Personendurchgangsverkehr"

Keine elektromagnetischen Felder

Keine trockene Luft

Bei Aufstellung des Geräts in einem Isolator mit Schutzatmosphäre Argon

Netzgerät ist außerhalb des Isolators und der Argon-Atmosphäre platziert

## <span id="page-79-1"></span><span id="page-79-0"></span>15.3 Umgebungsbedingungen

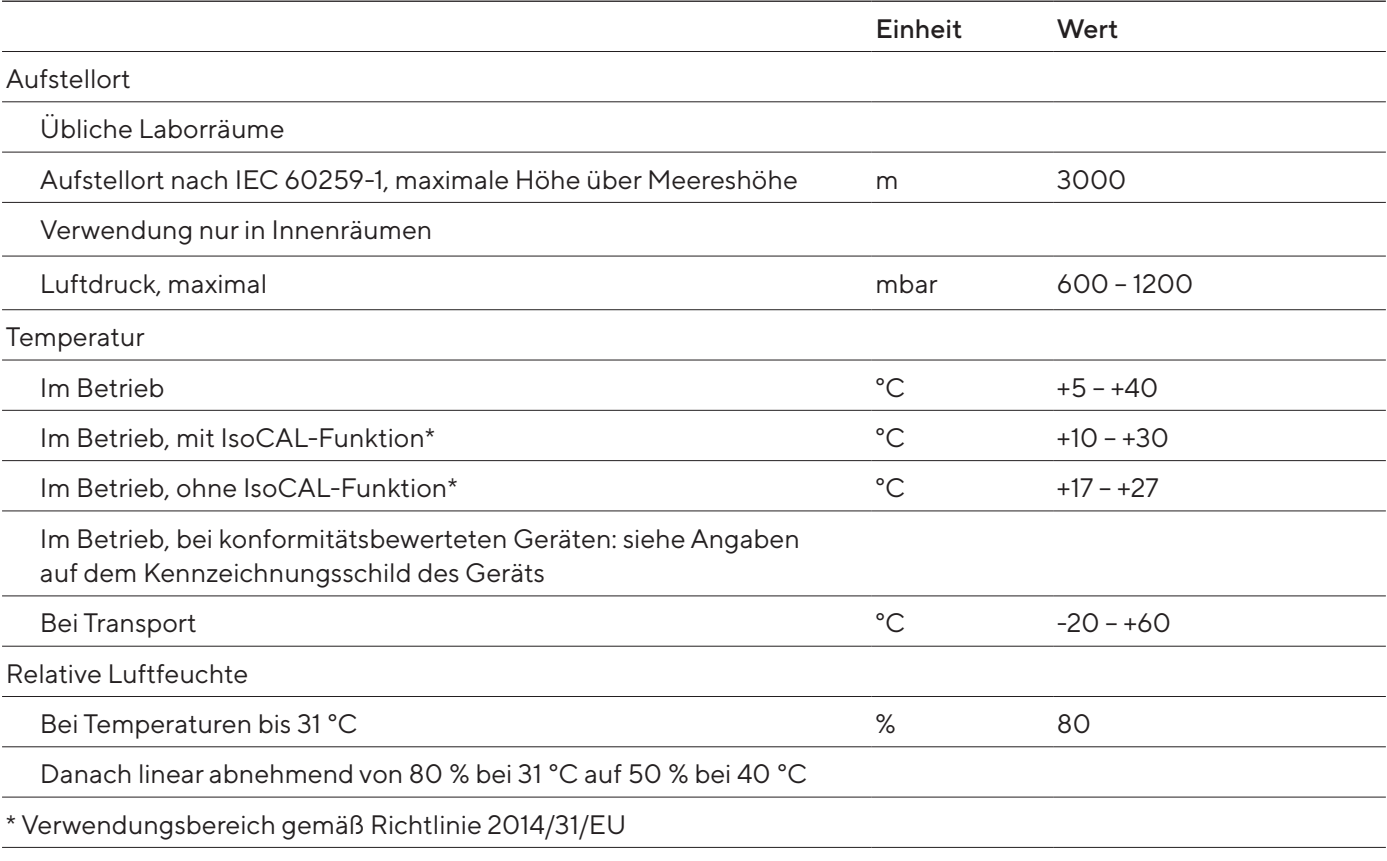

### 15.3.1 Schutzart

IP-Schutz: Geschützt gegen Staub und Wasser (IP30)

## 15.4 Lagerbedingungen

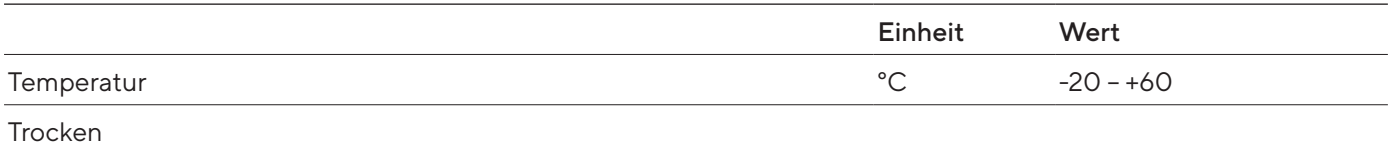

### <span id="page-80-0"></span>15.5 Elektrische Daten

#### 15.5.1 Spannungsversorgung

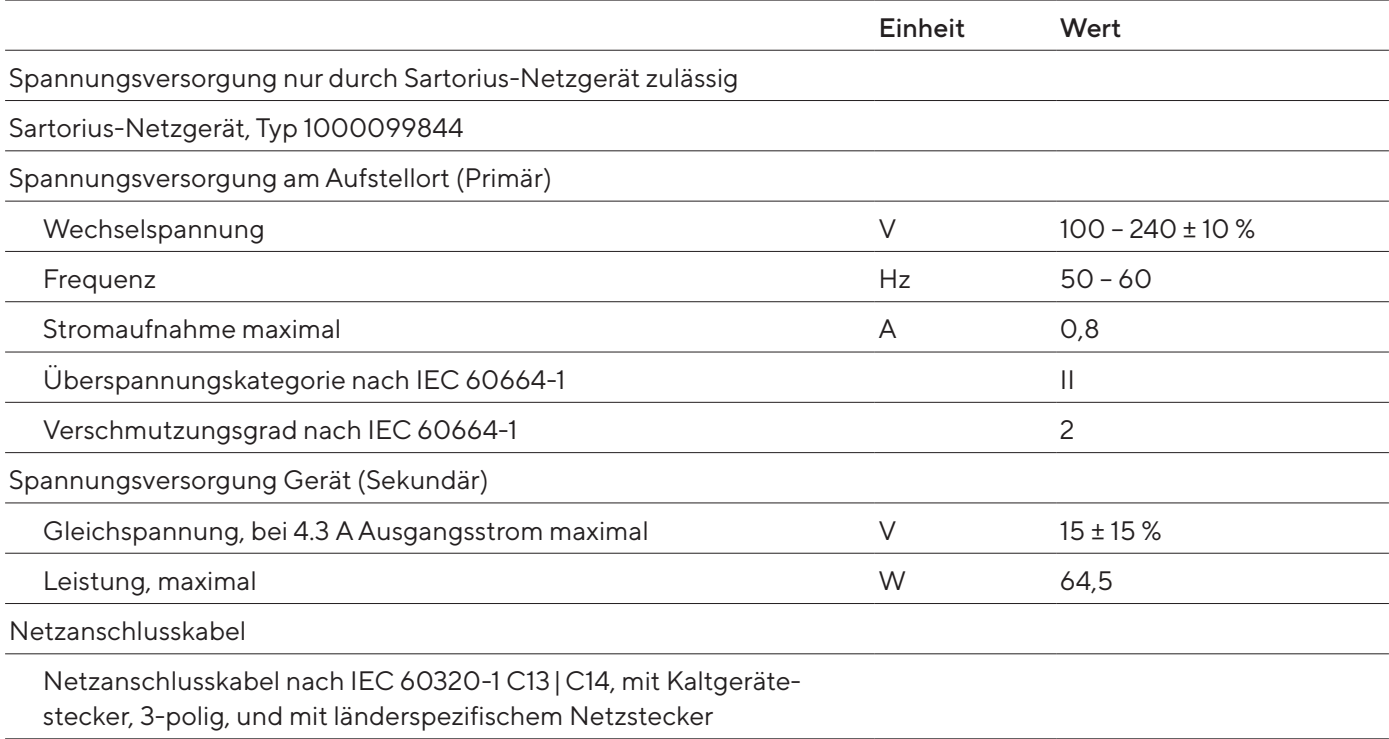

#### 15.5.2 Sicherheit elektrischer Betriebsmittel

Gemäß EN 61010-1 / IEC 61010-1 Sicherheitsbestimmungen für elektrische Mess-, Steuer-, Regel- und Laborgeräte – Teil 1: Allgemeine Anforderungen

#### 15.5.3 Elektromagnetische Verträglichkeit

#### Störfestigkeit

Geeignet für den Gebrauch in industriellen Bereichen

#### Störaussendung

Klasse B; Geeignet für den Gebrauch im Wohnbereich und Bereichen, die direkt an ein Niederspannungsnetz angeschlossen sind, das auch Wohngebäude versorgt.

#### <span id="page-81-0"></span>15.5.4 Schnittstellen

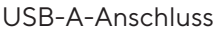

Kommunikation: USB Host (Master)

#### USB-B-Anschluss

Kommunikation: USB Device (Slave)

Schnittstellenart: Virtuelle serielle Schnittstelle (virtueller COM-Port, VCP) und "PC-Direct" Kommunikation

USB-C-Anschluss

Kommunikation: Downstream facing port (DFP), USB-Host (Master)

Kommunikation: RS232-Verbindung mit Zubehör YCC-USB-C-D09M

## 15.6 Wartezeiten

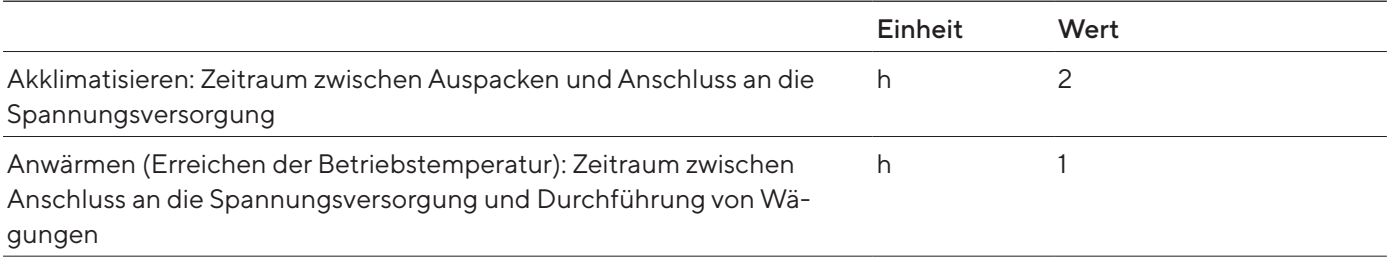

## 15.7 Modellabhängige und lizensierbare Gerätefunktionen

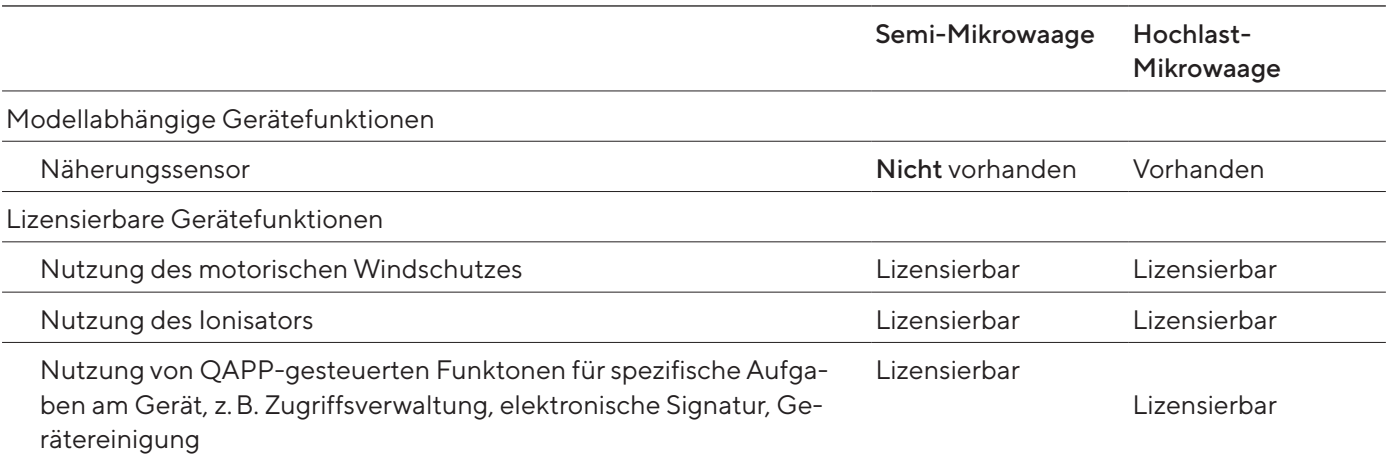

## 15.8 Ionisator bei Verwendung des Geräts in einem Isolator mit Schutzatmosphäre Argon

Anforderungen für den Ionisator: Ist deaktiviert (in der Bedienanzeige).

## <span id="page-82-0"></span>15.9 Empfohlenes Kalibriergewicht

### 15.9.1 Semi-Mikrowaage

#### Modelle MCA226S-3 | MCA225S-3 | MCA225P-3 | MCA125S-3

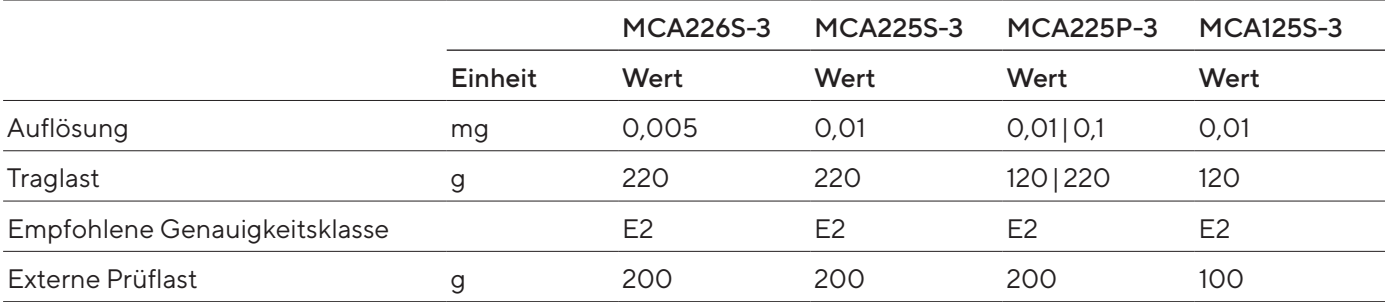

#### 15.9.2 Hochlast-Mikrowaage

#### Modelle MCA116S-3 | MCA66S-3 | MCA66P-3

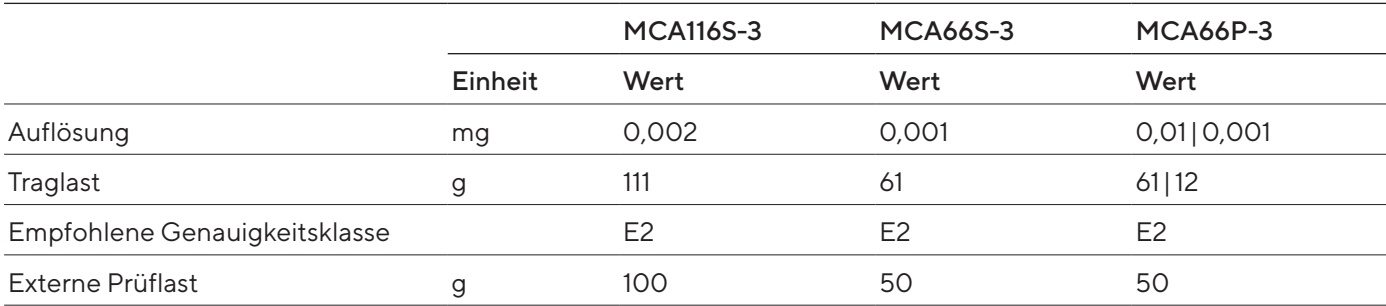

#### Modelle MCA36S-3 | MCA36P-3

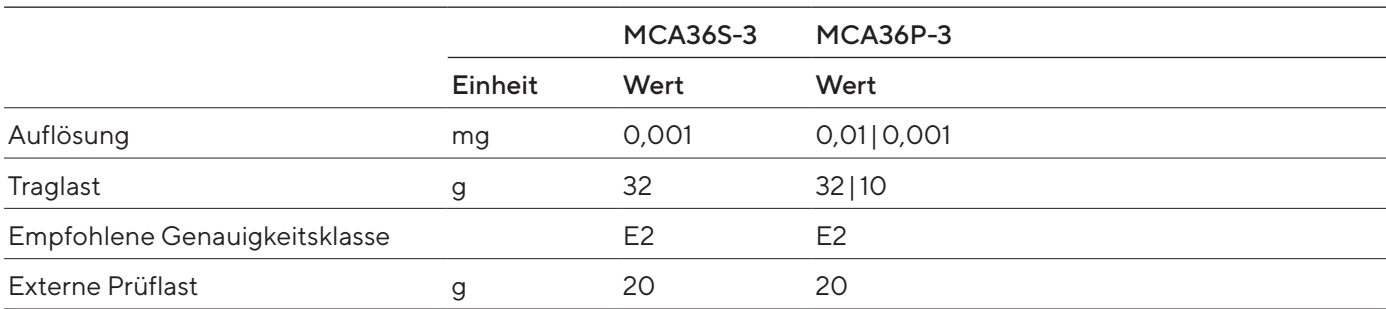

## <span id="page-83-0"></span>15.10 Bedingungen für isoCAL-Funktion

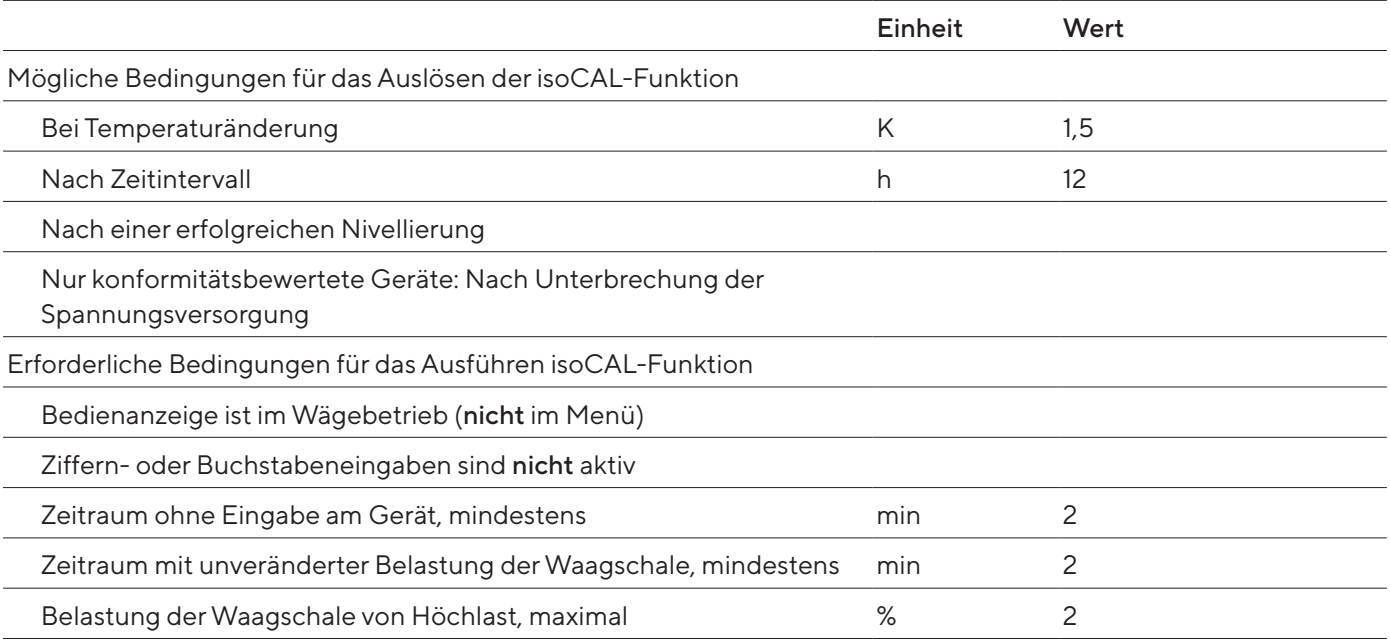

## 15.11 Datenspeicher

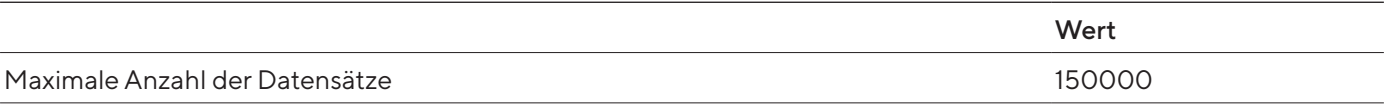

## 15.12 Integrierte Uhr

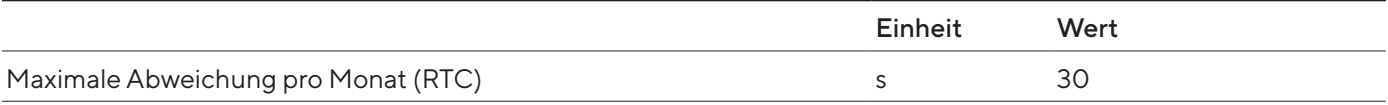

## 15.13 Pufferbatterie

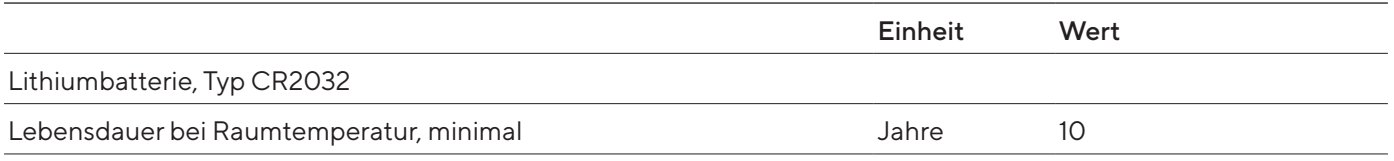

## <span id="page-84-0"></span>15.14 Werkstoffe

#### Gehäuse

Edelstahl 1.4401 | 1.4404, Aluminium

Kunststoff PBT | PA

Floatglas Optiwhite

Bedieneinheit

Aluminium, lackiert

Kunststoff PBT | PP

Floatglas

Waagschale

Oberer Teil: Titan

Unterer Teil: Edelstahl, Zinkoxid, Messing

## <span id="page-85-0"></span>15.15 Reinigungsmittel und Reinigungsverfahren

## 15.15.1 Zugelassene Reinigungsmittel

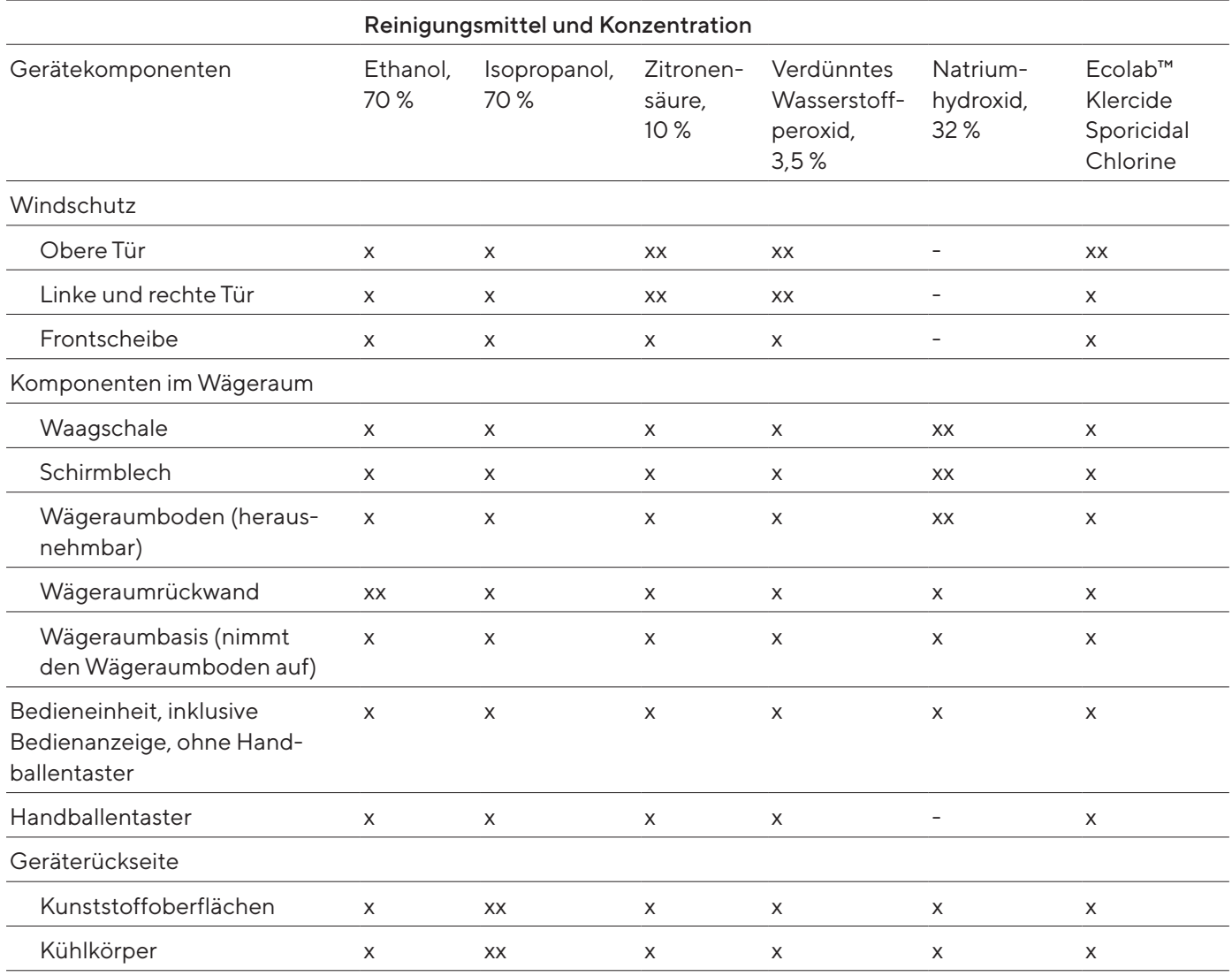

x Geeignet

xx Geeignet, optische Veränderungen möglich, keine Veränderung der mechanischen Stabilität

Nicht geeignet

## 15.15.2 Zugelassene Reinigungsverfahren

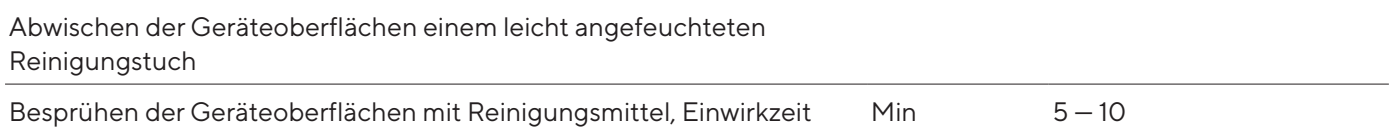

## <span id="page-86-0"></span>15.16 Metrologische Daten

### 15.16.1 Semi-Mikrowaage

#### Modelle MCA226S-3 | MCA225S-3 | MCA225P-3 | MCA125S-3

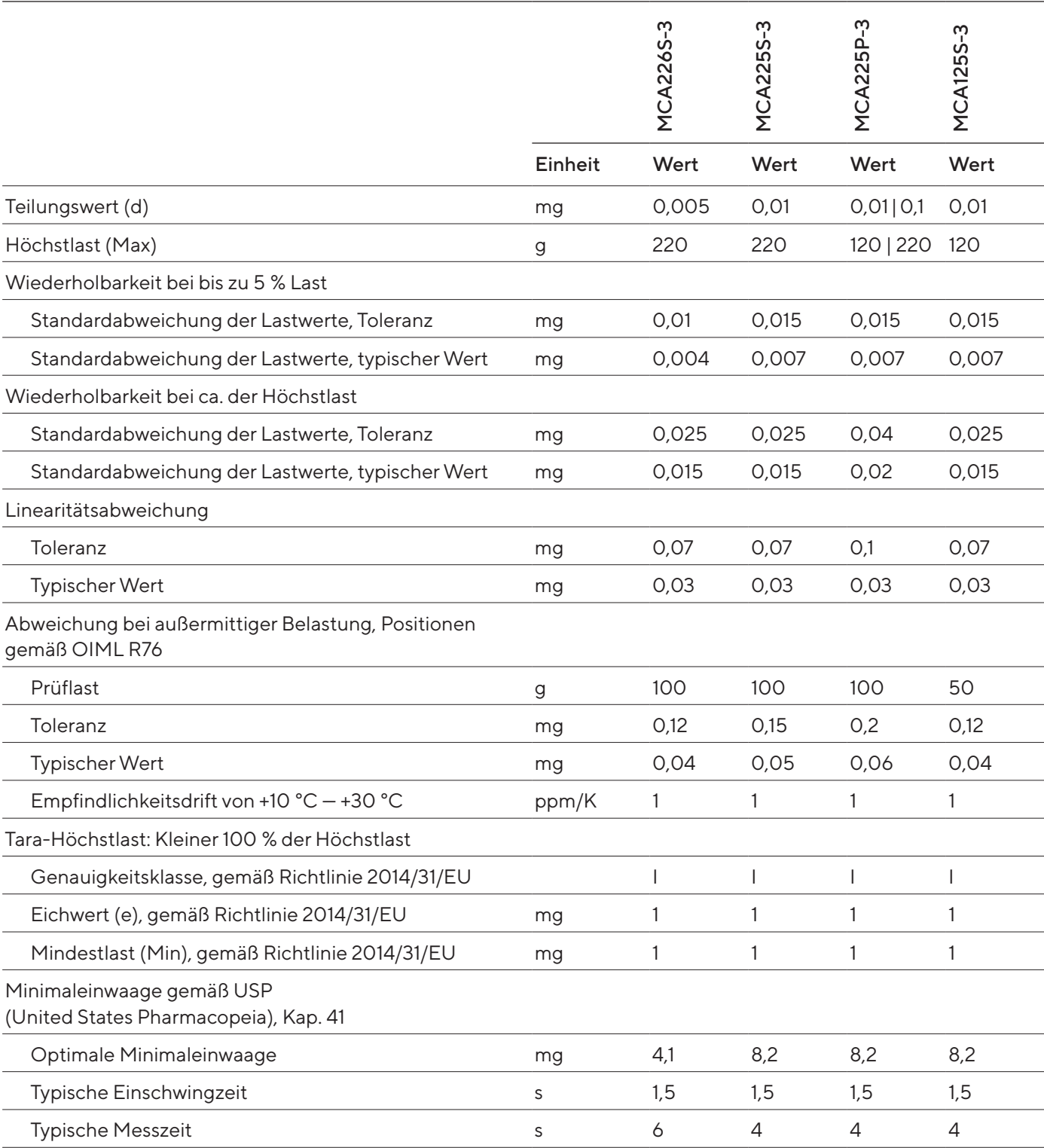

#### 15.16.2 Hochlast-Mikrowaage

#### Modelle MCA116S-3 | MCA66S-3 | MCA66P-3

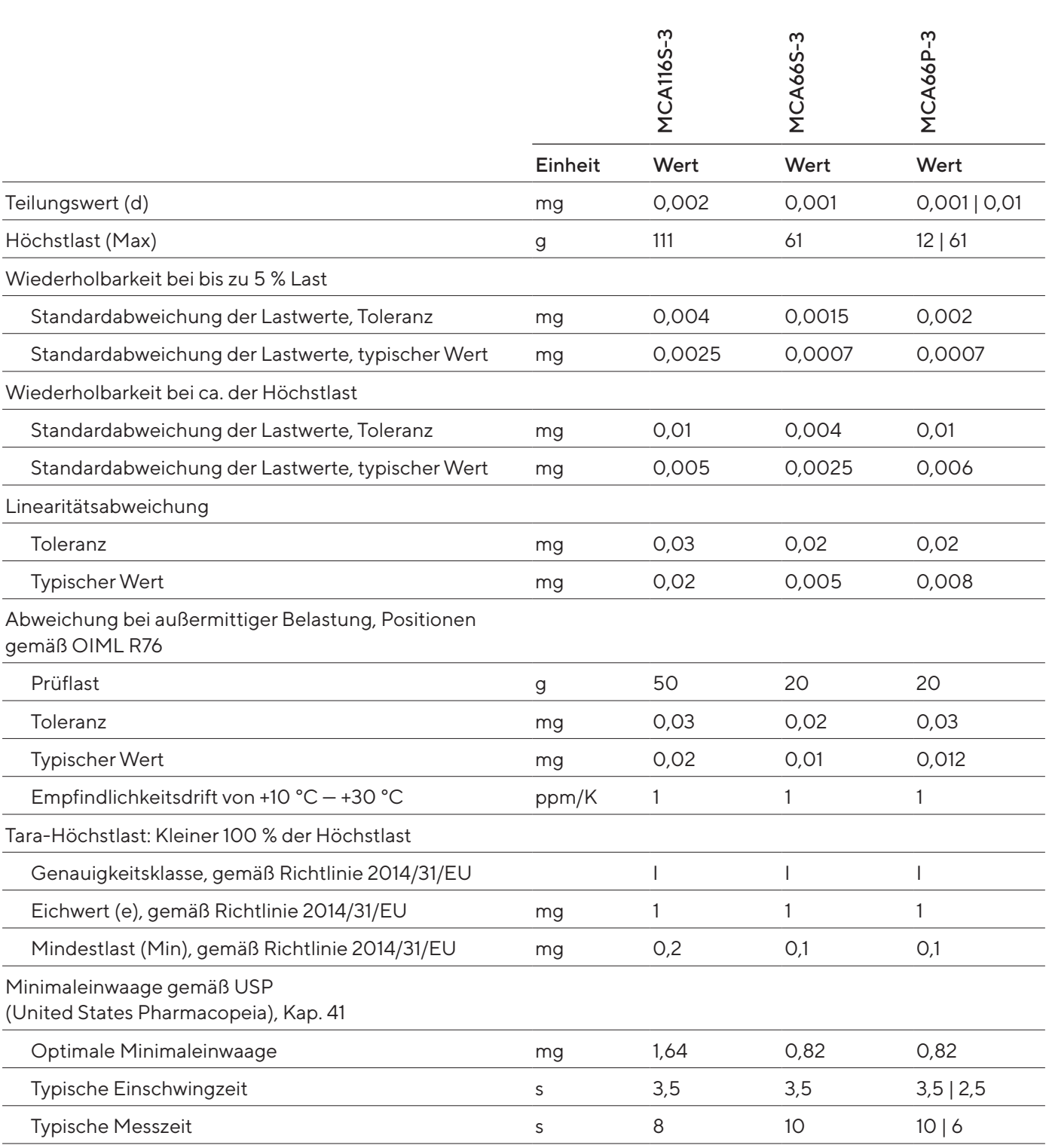

#### Modelle MCA36S-3 | MCA36P-3

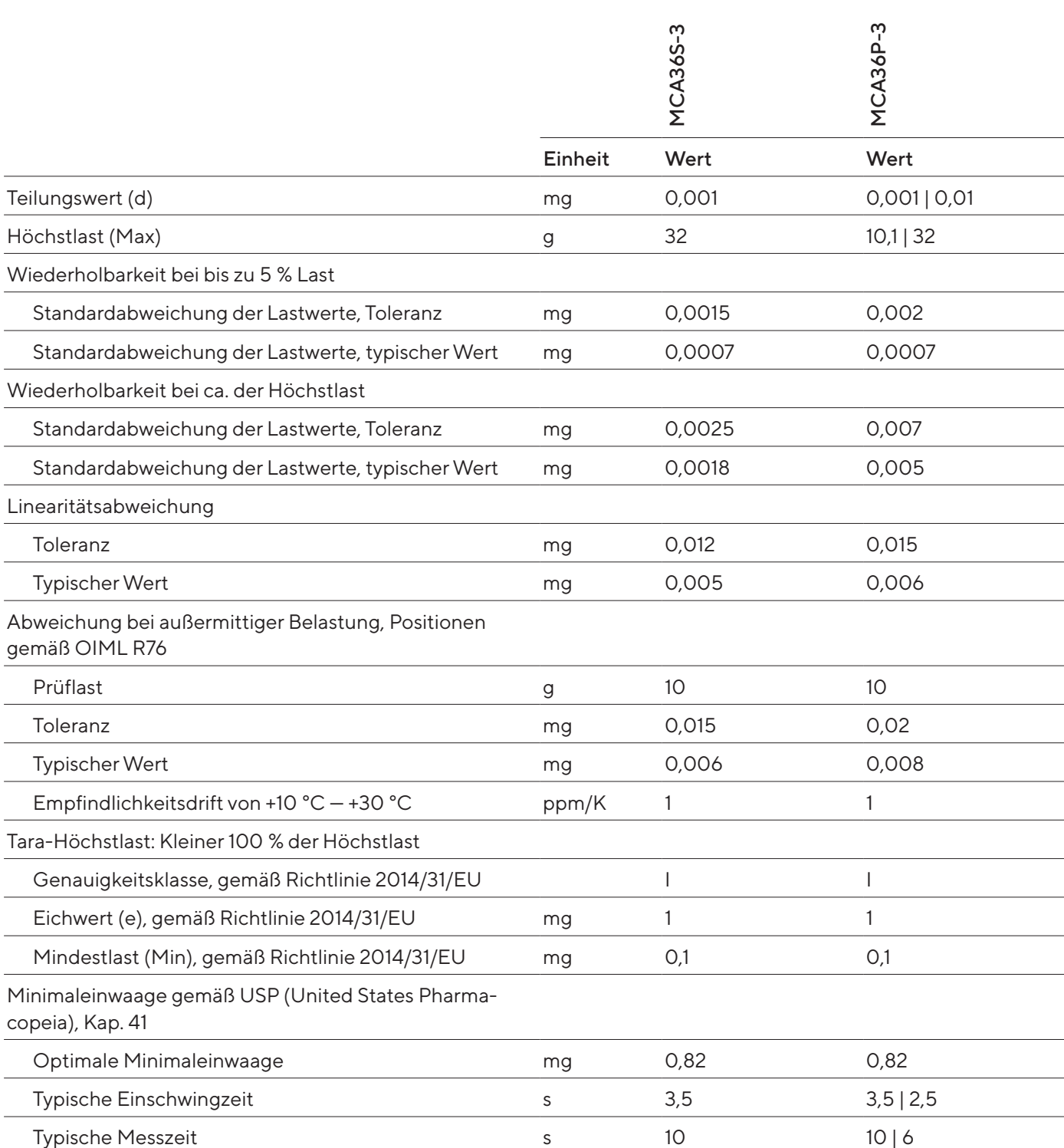

# <span id="page-89-0"></span>16 Zubehör und Ersatzteile

## 16.1 Zubehör

Diese Tabelle enthält einen Auszug der bestellbaren Zubehörteile. Für Informationen zu weiteren Artikeln Sartorius kontaktieren.

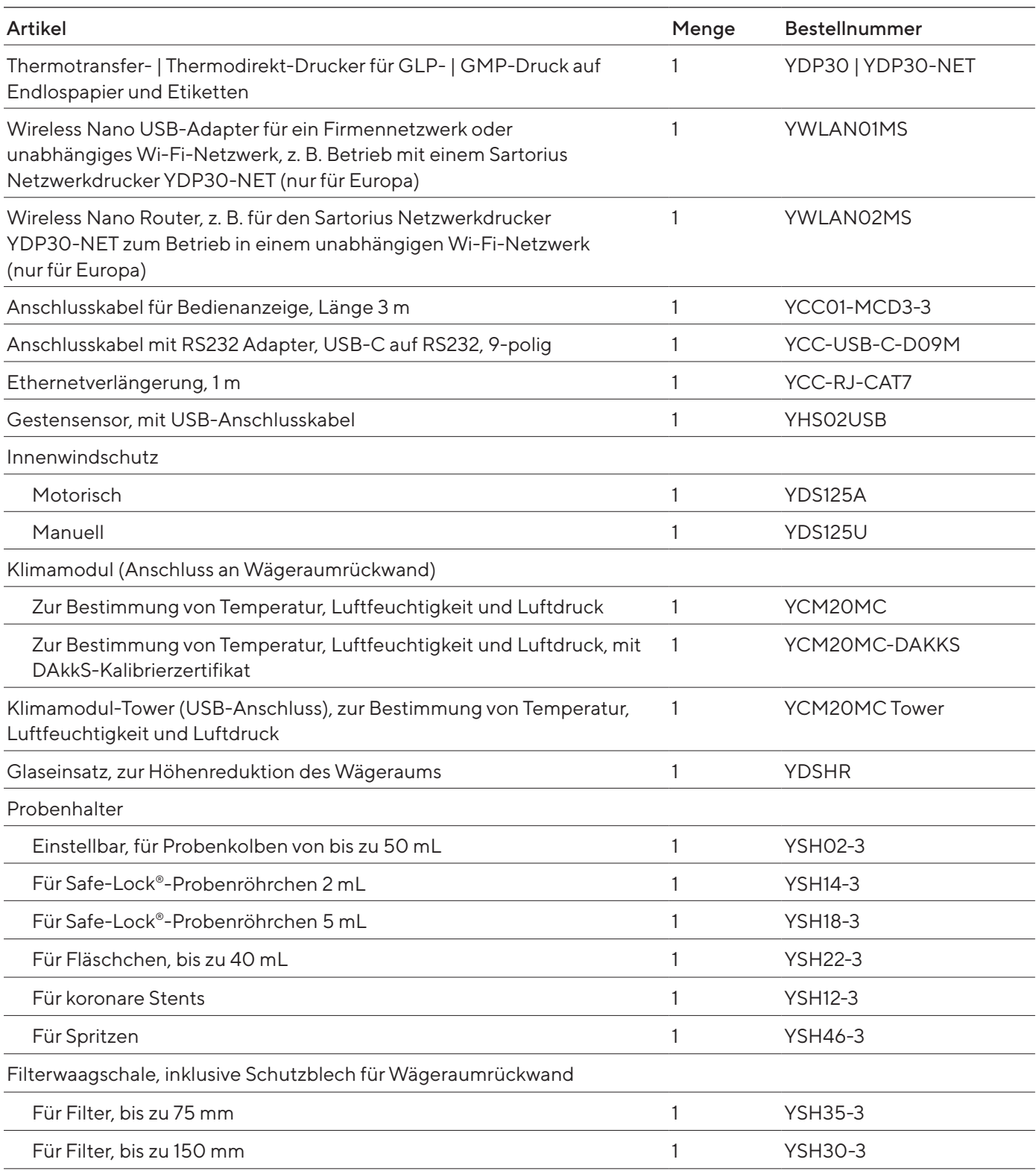

<span id="page-90-0"></span>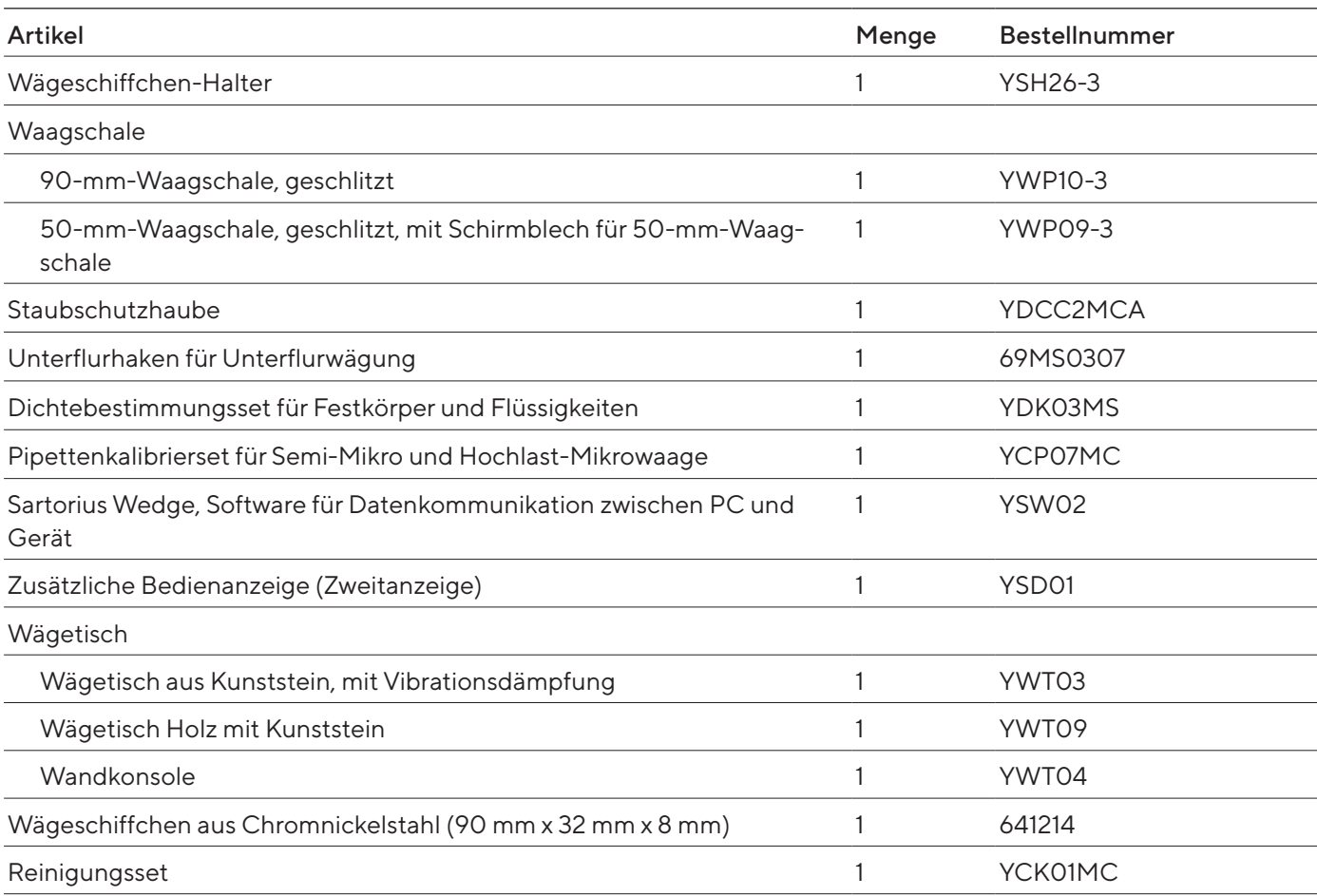

## 16.2 Ersatzteile

Diese Tabelle enthält einen Auszug der bestellbaren Ersatzteile. Für Informationen zu weiteren Artikeln Sartorius kontaktieren.

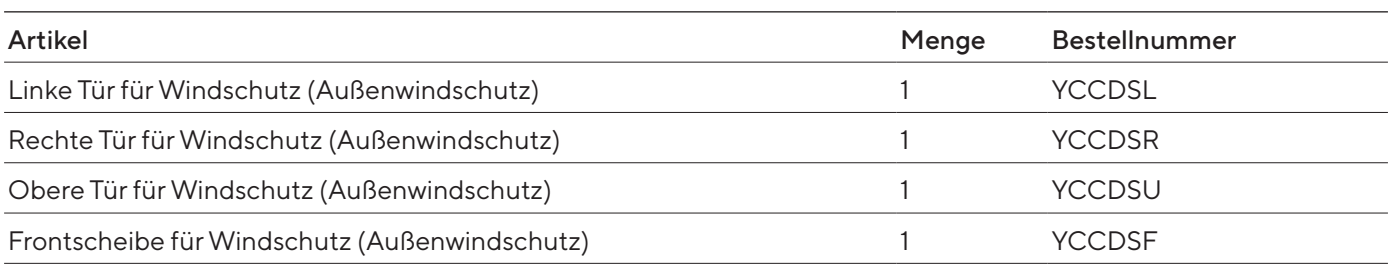

# <span id="page-91-0"></span>17 Sartorius Service

Der Sartorius Service steht bei Rückfragen zum Gerät gern zur Verfügung. Für Informationen zu den Service-Adressen, Service-Leistungen und zum Kontakt vor Ort siehe die Sartorius-Internetseite (www.sartorius.com).

Bei Anfragen zum System und für den Kontakt bei Fehlfunktionen die Geräteinformationen bereithalten und dem Sartorius Service mitteilen, z. B. Seriennummer, Hardware, Firmware, Konfiguration. Dazu die Informationen auf dem Typenschild und im Menü "Geräteinformation" beachten.

# 18 Dokumente zur Konformität

Mit den beigefügten Dokumenten wird die Übereinstimmung des Geräts mit den benannten Richtlinien oder Normen erklärt.

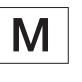

Bei konformitätsbewerteten (geeichten) Waagen für den Einsatz im EWR gilt die der Waage beigelegte Konformitatserklärung. Bitte die beigelegte Konformitatserklärung aufbewahren.

# 19 Markenrechtliche Informationen

Ecolab™ Klercide ist eine eingetragene Marke der Firma Ecolab Europe GmbH.

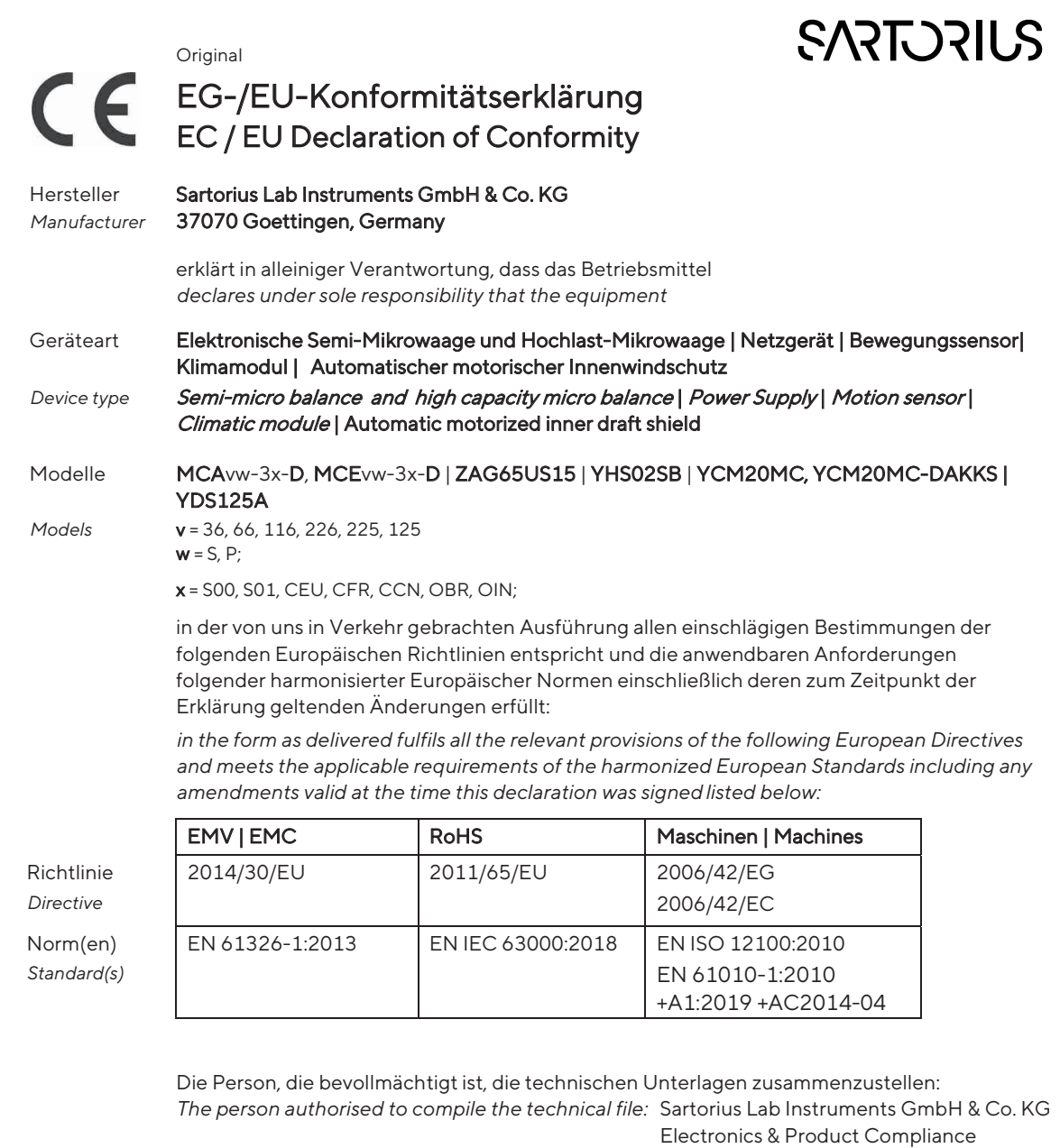

37070 Goettingen, Germany

 Sartorius Lab Instruments GmbH & Co. KG Goettingen, 2023-04-20

 $\frac{1}{2}$   $\frac{1}{2}$  | **v | · |v · ·|r**<br>Mario Hespe Halil Yildirim

 $1.1.1$  finder

Managing Director **Product Compliance Manager (SLI)** 

\*: angewandte, jedoch für Maschinen nicht harmonisierte Norm / applied standard, which however is not harmonized for machines

\_\_\_\_\_\_\_\_\_\_\_\_\_\_\_\_\_\_\_\_\_\_\_\_\_\_\_\_\_\_\_\_\_\_\_\_\_\_\_\_\_\_\_\_\_\_\_\_\_\_\_\_\_\_\_\_\_\_\_\_\_\_\_\_\_\_\_\_\_\_\_\_\_\_\_\_\_\_\_\_\_\_\_\_\_\_\_\_\_\_\_

Doc: 2599872-00 SLI20CE005-00.de,en 1 / 1 PMF: 2369813 OP-113\_fo1\_2020.03.03

# 20 Index

## A

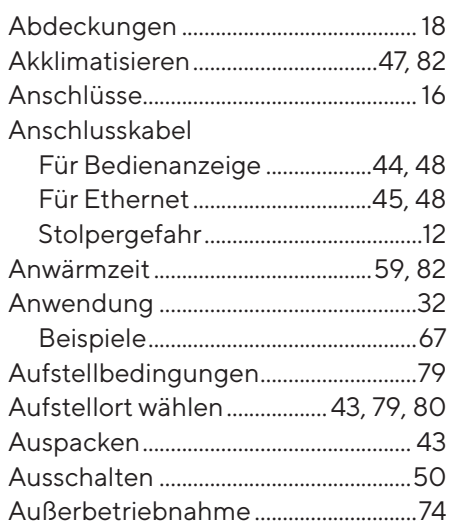

### B

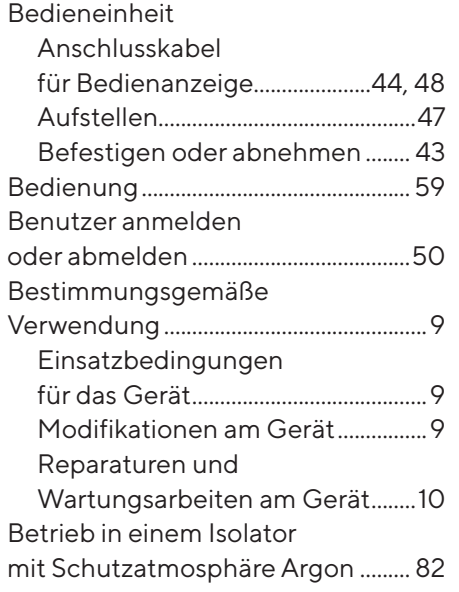

#### D

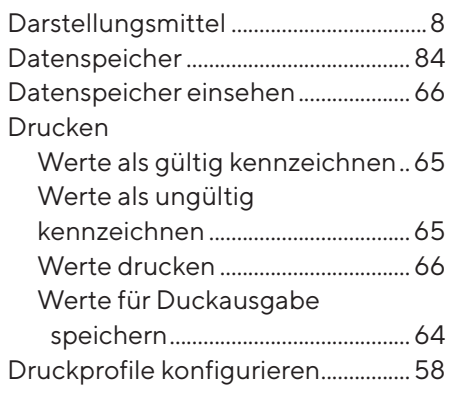

### E

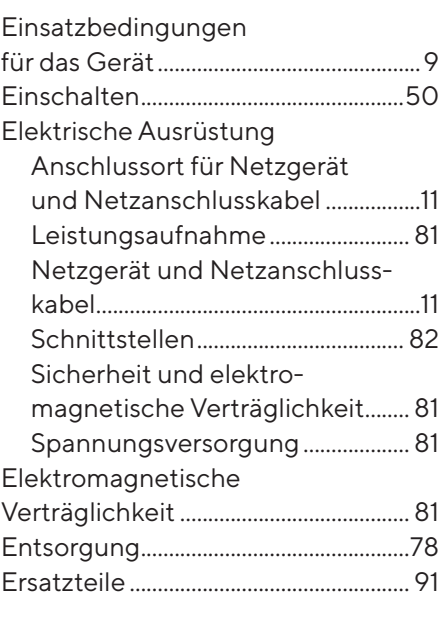

#### F

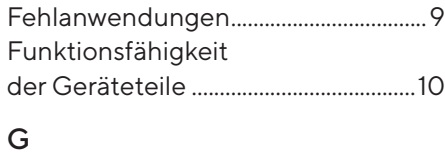

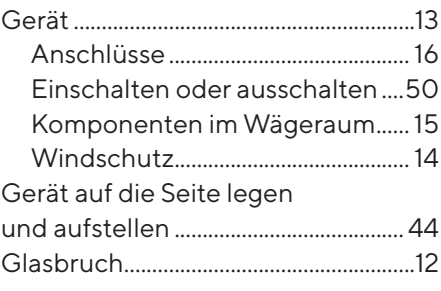

## H

Hilfefunktion aufrufen.......................... [51](#page-50-0)

### I

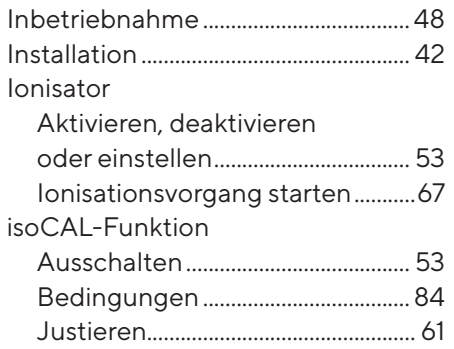

### J

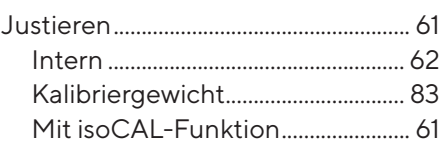

## K

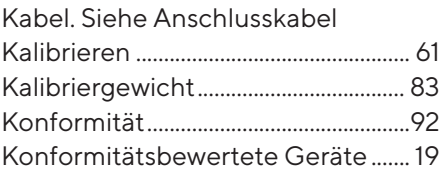

## L

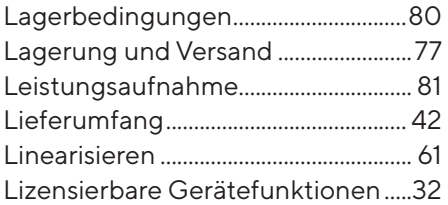

## M

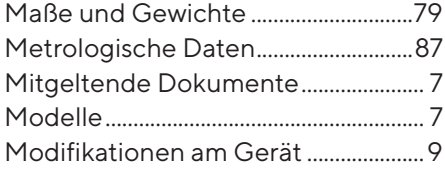

### N

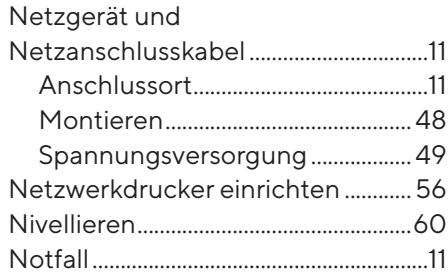

### P

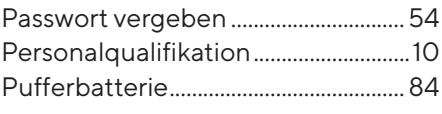

## Q

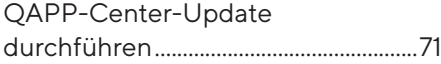

### R

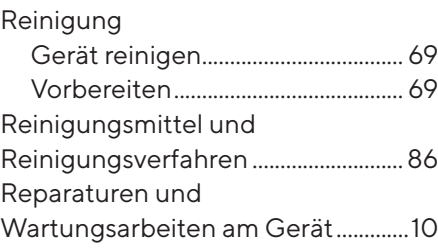

## S

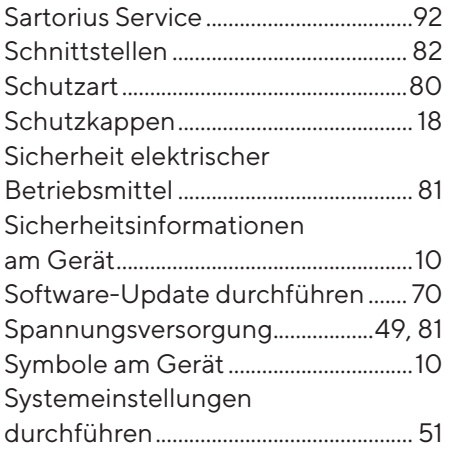

## T

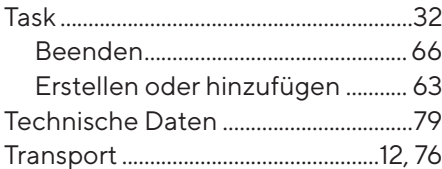

#### U

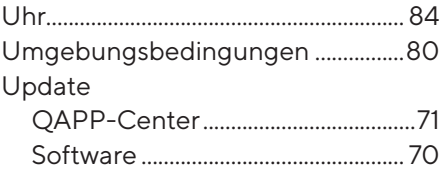

#### V

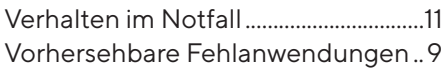

#### W

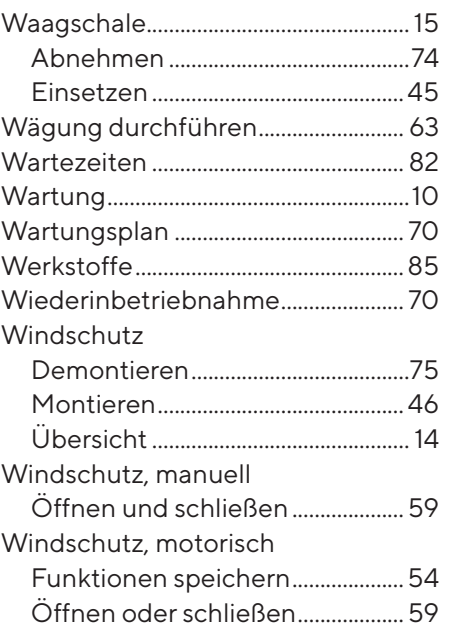

## Z

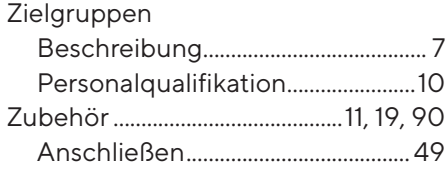

Sartorius Lab Instruments GmbH & Co. KG Otto-Brenner-Straße 20 37079 Göttingen, Germany

Tel.: +49 551 308 0 www.sartorius.com

Die in dieser Anleitung enthaltenen Angaben und Abbildungen entsprechen dem unten angegebenen Stand.

Änderungen der Technik, Ausstattungen und Form der Geräte gegenüber den Angaben und Abbildungen in dieser Anleitung selbst bleiben Sartorius vorbehalten.

Die in dieser Anleitung verwendete maskuline oder feminine Sprachform dient der leichteren Lesbarkeit und meint immer alle Geschlechter.

Copyright-Vermerk:

Diese Anleitung einschließlich aller ihrer Teile ist urheberrechtlich geschützt.

Jede Verwertung außerhalb der Grenzen des Urheberrechts ist ohne unsere Zustimmung nicht zulässig.

Dies gilt insbesondere für Vervielfältigungen, Übersetzungen und Verarbeitung in wie auch immer gearteten Medien.

Stand:

04 | 2024

© 2024 Sartorius Lab Instruments GmbH & Co. KG Otto-Brenner-Str. 20 37079 Goettingen, Germany

NT | Publication No.: WMC6029-d240403